# Acer TravelMate C300 Series

Service Guide

Service guide files and updates are available on the ACER/CSD web; for more information, please refer to http://csd.acer.com.tw

SERVICE CD PART NO.: VD.T28V1.001

PRINTED IN TAIWAN

### **Revision History**

Please refer to the table below for the updates made on TravelMate C300 service guide.

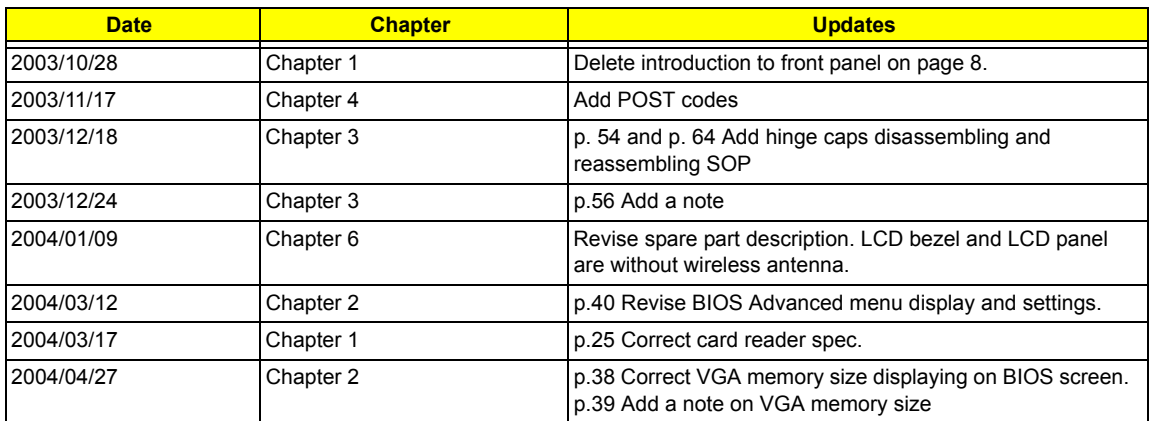

# **Copyright**

Copyright © 2003 by Acer Incorporated. All rights reserved. No part of this publication may be reproduced, transmitted, transcribed, stored in a retrieval system, or translated into any language or computer language, in any form or by any means, electronic, mechanical, magnetic, optical, chemical, manual or otherwise, without the prior written permission of Acer Incorporated.

### **Disclaimer**

The information in this guide is subject to change without notice.

Acer Incorporated makes no representations or warranties, either expressed or implied, with respect to the contents hereof and specifically disclaims any warranties of merchantability or fitness for any particular purpose. Any Acer Incorporated software described in this manual is sold or licensed "as is". Should the programs prove defective following their purchase, the buyer (and not Acer Incorporated, its distributor, or its dealer) assumes the entire cost of all necessary servicing, repair, and any incidental or consequential damages resulting from any defect in the software.

Acer is a registered trademark of Acer Corporation. Intel is a registered trademark of Intel Corporation. Pentium and Pentium II/III are trademarks of Intel Corporation. Other brand and product names are trademarks and/or registered trademarks of their respective holders.

## **Conventions**

The following conventions are used in this manual:

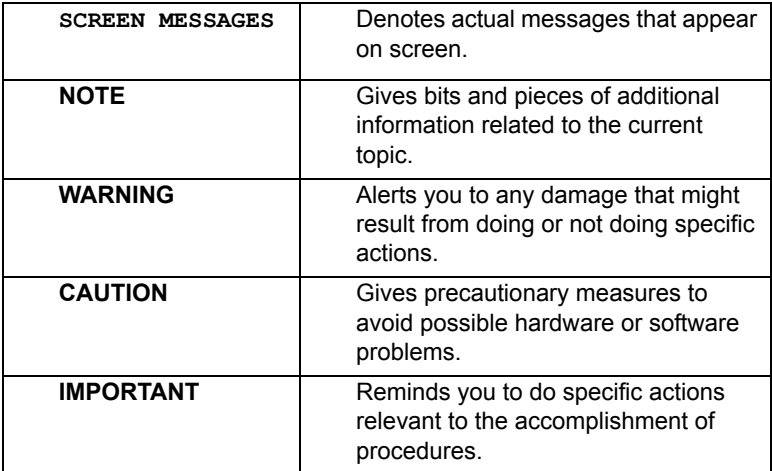

IV

# **Preface**

Before using this information and the product it supports, please read the following general information.

- **1.** This Service Guide provides you with all technical information relating to the BASIC CONFIGURATION decided for Acer's "global" product offering. To better fit local market requirements and enhance product competitiveness, your regional office MAY have decided to extend the functionality of a machine (e.g. add-on card, modem, or extra memory capability). These LOCALIZED FEATURES will NOT be covered in this generic service guide. In such cases, please contact your regional offices or the responsible personnel/channel to provide you with further technical details.
- **2.** Please note WHEN ORDERING FRU PARTS, that you should check the most up-to-date information available on your regional web or channel. If, for whatever reason, a part number change is made, it will not be noted in the printed Service Guide. For ACER-AUTHORIZED SERVICE PROVIDERS, your Acer office may have a DIFFERENT part number code to those given in the FRU list of this printed Service Guide. You MUST use the list provided by your regional Acer office to order FRU parts for repair and service of customer machines.

V

# *Table of Contents*

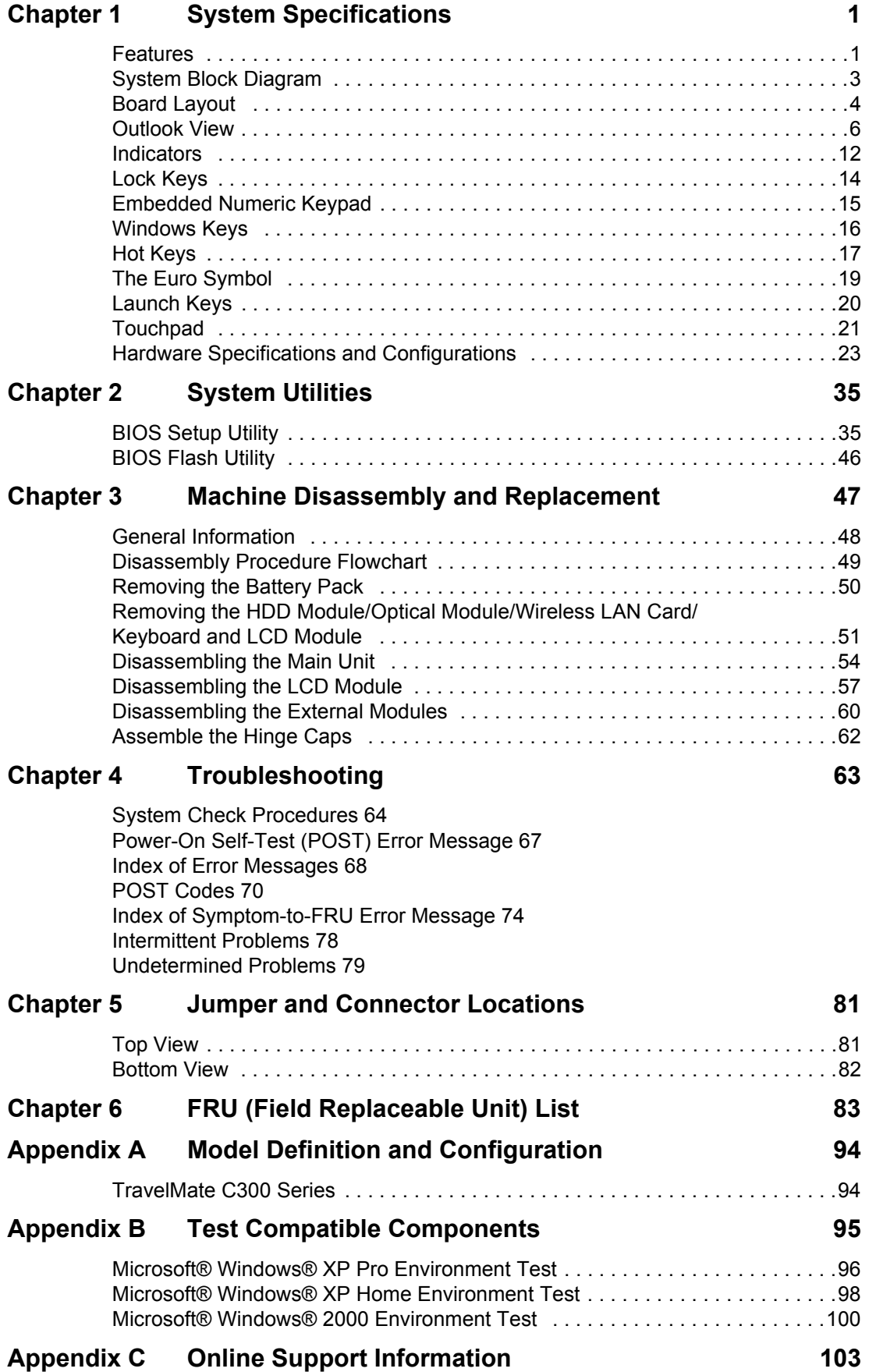

# *Table of Contents*

VIII

# **System Specifications**

### Features

This computer was designed with the user in mind. Here are just a few of its many features:

### **Performance**

- $\Box$  Intel<sup>®</sup> Pentium<sup>®</sup> M processor with 1MB L2 cache
- $\Box$  Intel<sup>®</sup> 855GM chipset
- □ CD ROM, DVD, DVD/CD-RW combo, DVD or DVD-dual drive
- □ High-capacity Enhanced-IDE hard disk
- □ Advanced Configuration Power Interface (ACPI) power management system

#### **Display**

- □ 14.1" Thin-Film Transistor (TFT) liquid-crystal display (LCD) supporting pen-based input, with 16M color at 1024X768 XGA (eXtended Graphics Array) resolution
- $\Box$  3D capabilities
- $\Box$  Simultaneous LCD and CRT display support
- $\Box$  Dual display capability
- $\Box$  Supports other output display devices such as LCD projection panels for large-audience presentations
- □ Light Sensing background luminance detection panel automatically adjusts screen brightness
- $\Box$  S-video for output to a television or display device that supports S-video input
- $\Box$  "Automatic LCD dim" feature that automatically decides the best settings for your display and conserves power

#### **Multimedia**

- $\Box$  16-bit high-fidelity AC'97 stereo audio with 3D sound and wavetable synthesizer
- $\Box$  Built-in stereo speakers
- □ High-speed CD, DVD, DVD/CD-RW combo or DVD or DVD dual drive

#### **Connectivity**

- □ High-speed fax/data modem port
- □ 10/100/1000 t-based Gigabit Ethernet port
- USB (Universal Serial Bus) 2.0 ports
- $\Box$  IEEE 1394 port
- $\Box$  802.11b, 802.11a+b wireless LAN options
- **D** Bluetooth option

#### **Keyboard and Pointing Device**

- Sleek, smooth and stylish design
- Full-sized keyboard
- **T** Ergonomically-centered touchpad pointing device
- □ Rotating/folding screen for Tablet PC functionality

### **Expansion**

- One Type II CardBus PC Card slot
- **D** Upgradeable memory
- D AcerMedia bay
- D Acer EasyPort II

### **I/O Ports**

- One Card bus type II card slot
- One smart-card slot
- One RJ-11 phone jack (V.90/92, 56Kbps modem)
- One RJ-45 jack (Gigabit Ethernet)
- One DC-in jack for AC adapter
- One external monitor (VGA) port
- One S-video TV out port
- One 100-pin port replicator connector
- One line-out (headphone) jack (3.5mm mini jack)
- One line-in (microphone) jack (3.5mm mini jack)
- One microphone-in jack
- Two USB 2.0 ports
- One 4-pin IEEE 1394 port
- One FIR port (IrDA)

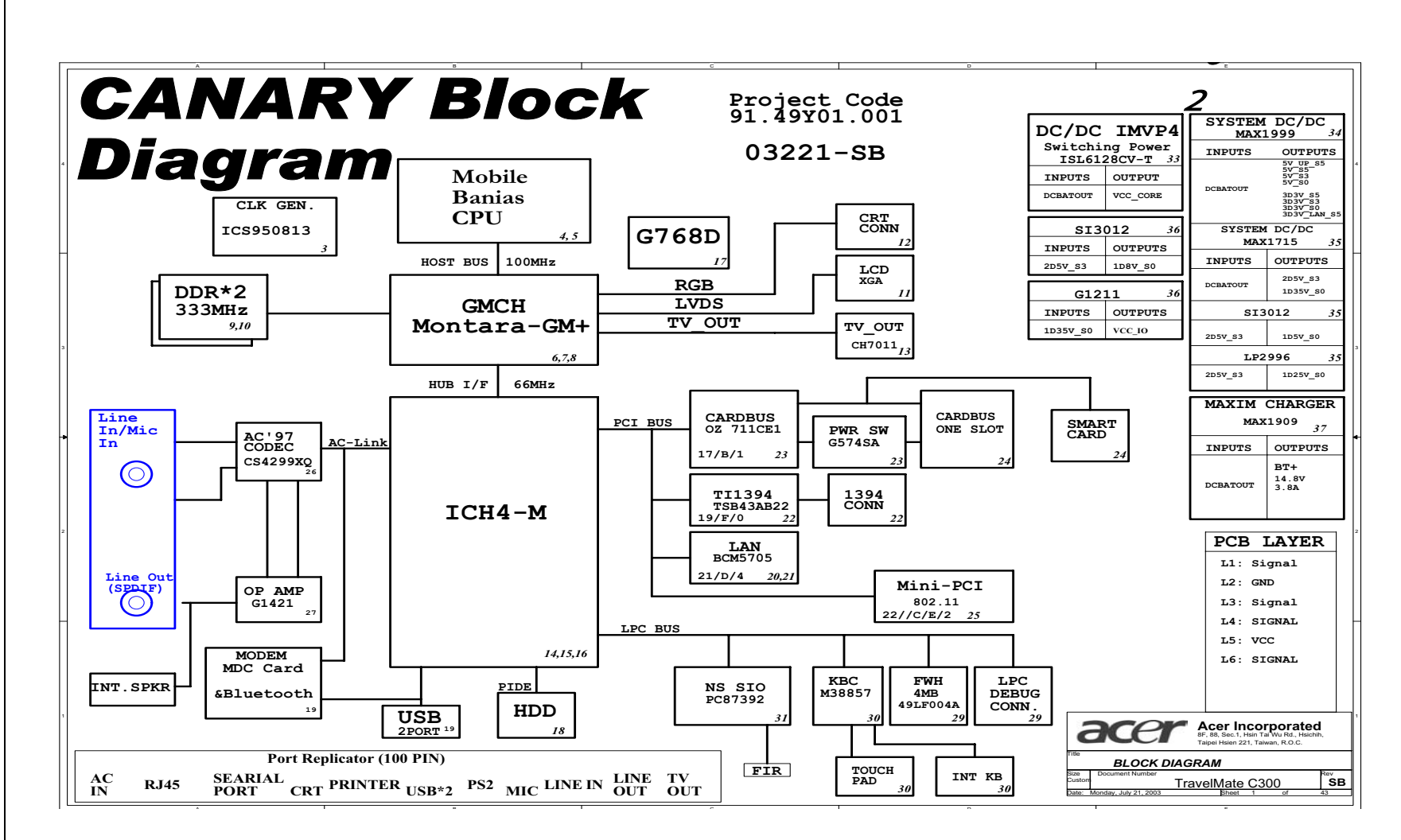

System Block Diagram **System Block Diagram**

### **Board Layout**

**Top View**

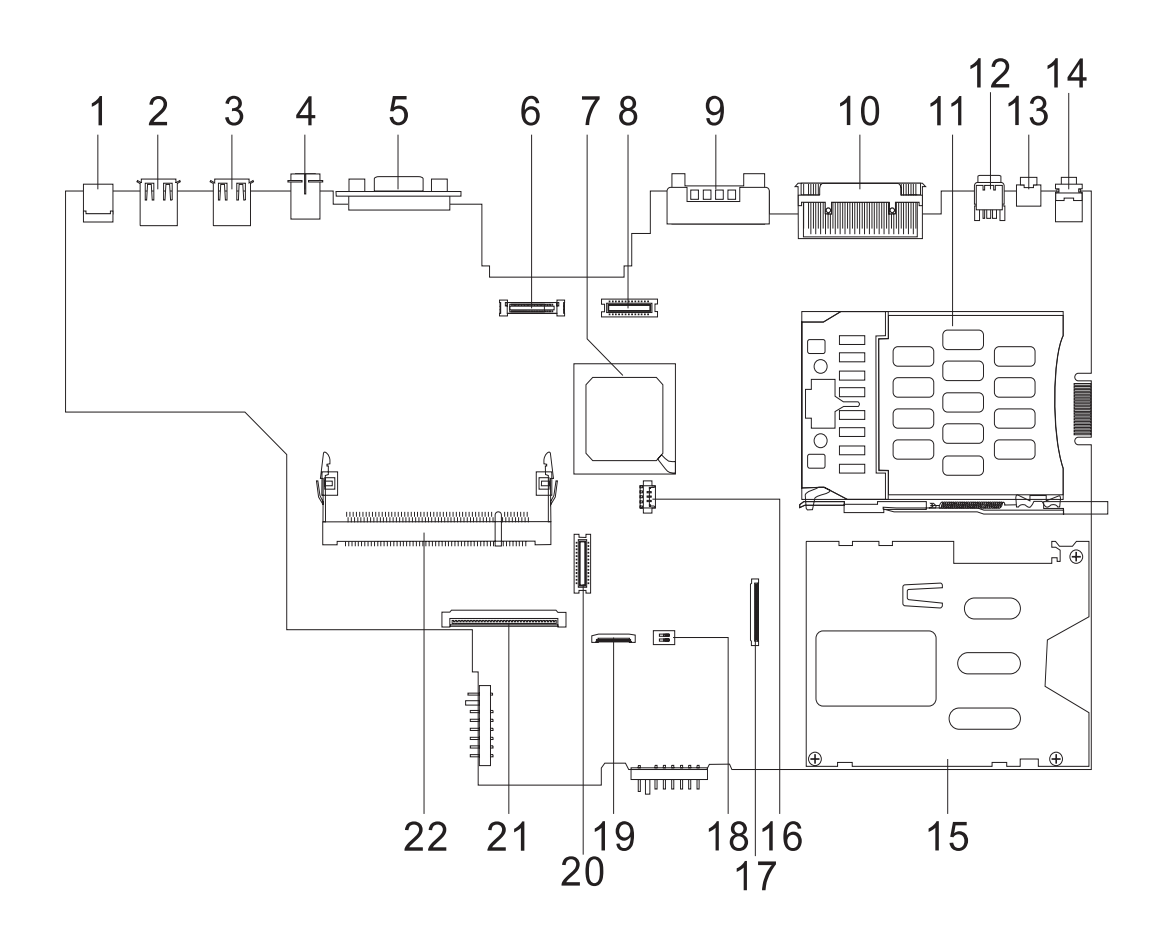

- 
- 
- 
- 
- 
- 6 LCD Coaxial Cable Connector 17 Smart Card Connector
- 7 South Bridge 18 SW2
- 8 Inverter Cable Connector 19 Touchpad Connector
- 
- 
- 
- 1 DC-In Jack 12 IEEE 1394 Port
- 2 USB Port 13 Line-Out Jack
- 3 USB Port 14 Mic-In Jack
- 4 S-Vedio Port 15 Smart Card Reader Slot
- 5 External Display Port 16 RTC Battery Connector
	-
	-
	-
- 9 Modem Jack/LAN Jack 20 MDC Board Connector
- 10 Expansion Port 21 Keyboard Connector
- 11 PCMCIA Slot 22 DIMM Socket 2

### **Bottom View**

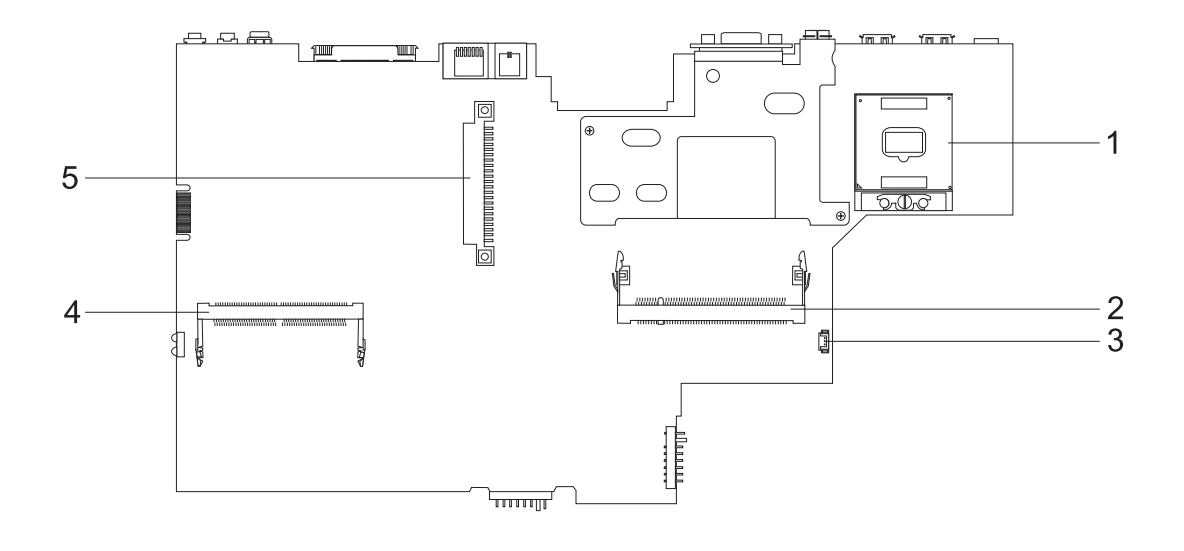

- 
- 2 DIMM Socket 1 5 HDD Connector
- 3 FAN Connector
- 1 CPU Socket **1** CPU Socket **1** All 1 Mini PCI Connector
	-

### **Outlook View**

A general introduction of ports allow you to connect peripheral devices, as you would with a desktop PC.

### **Front View**

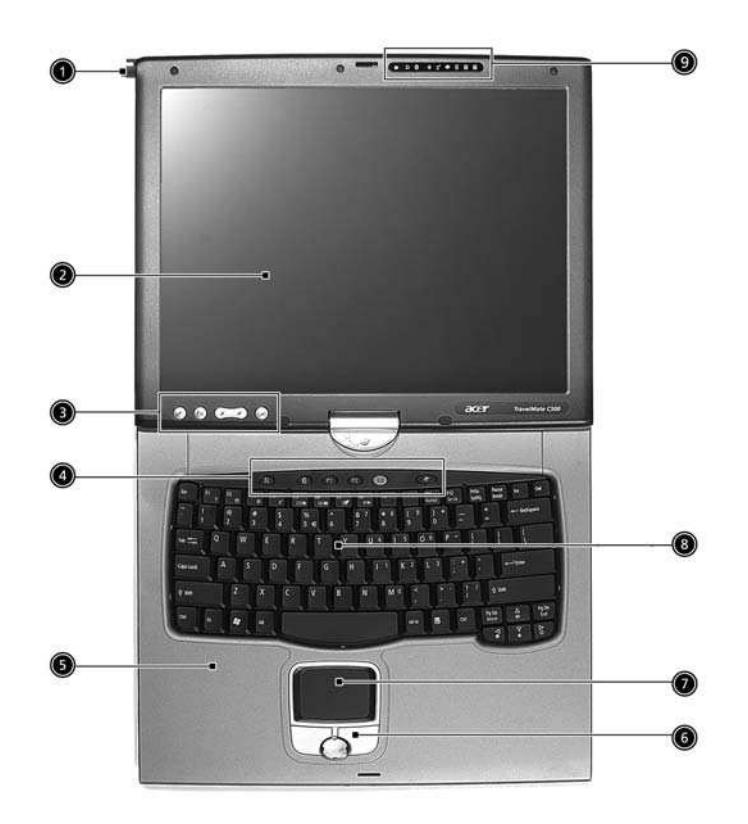

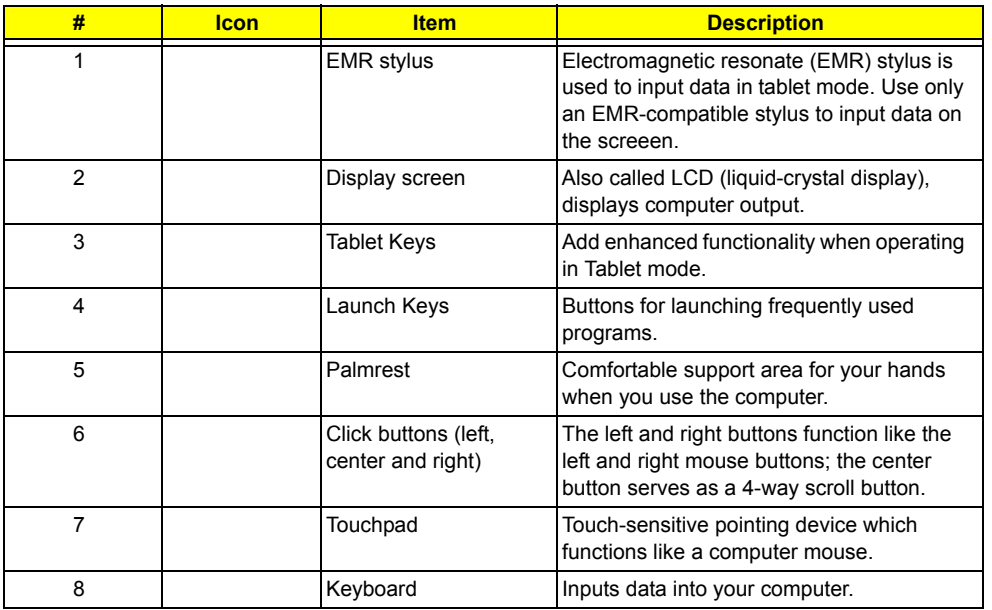

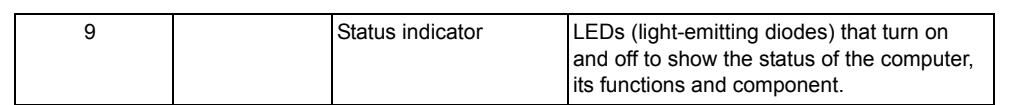

### **Left view**

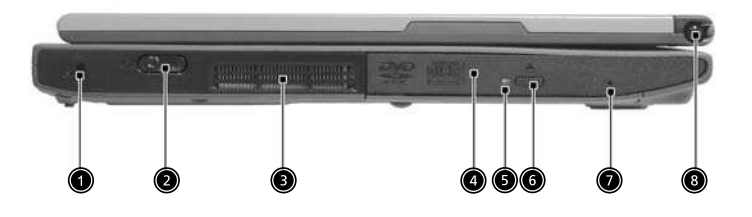

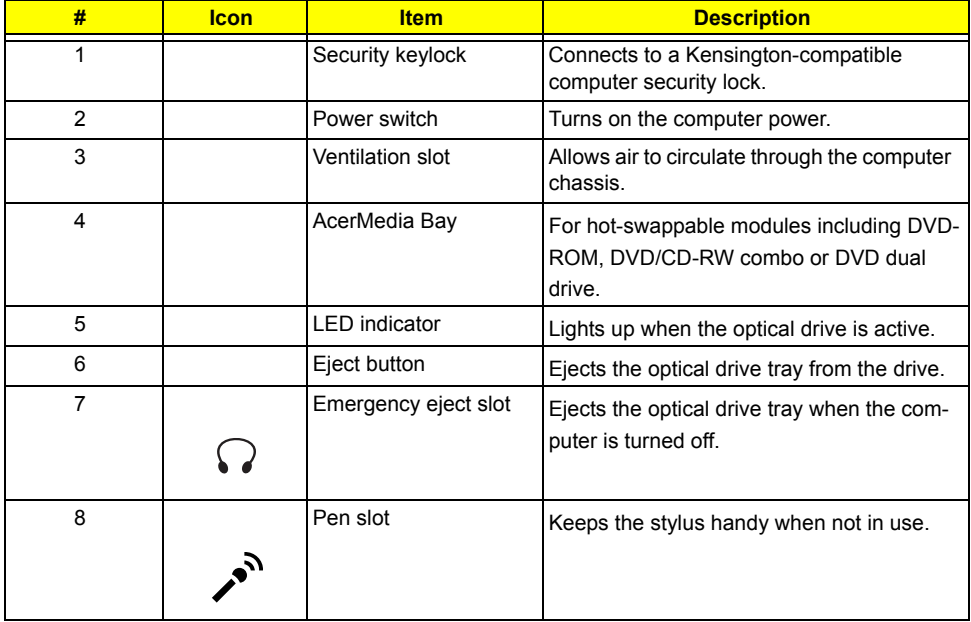

### **Right view**

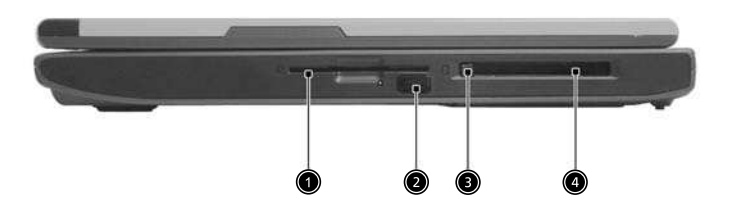

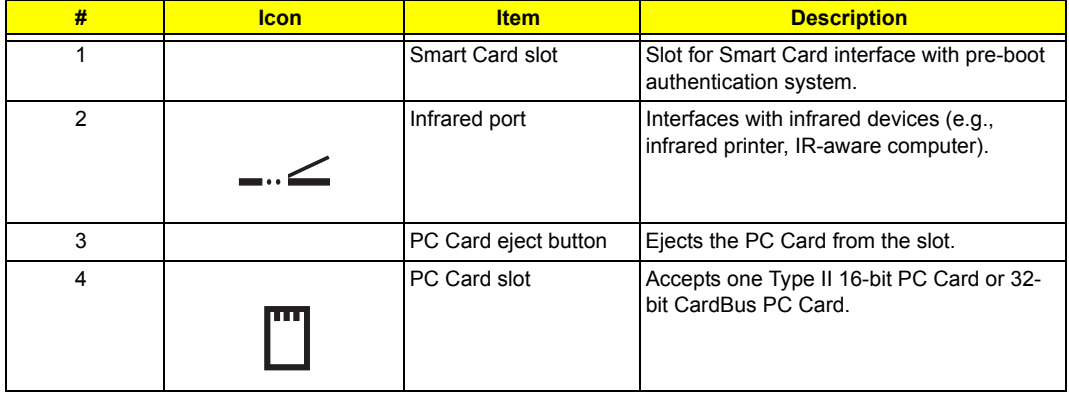

### **Rear Panel**

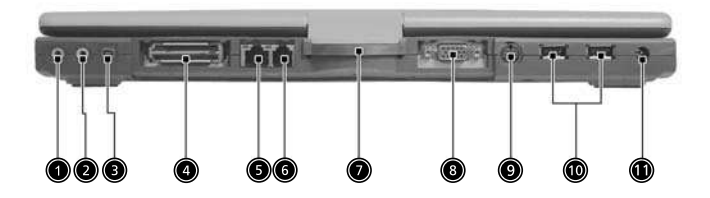

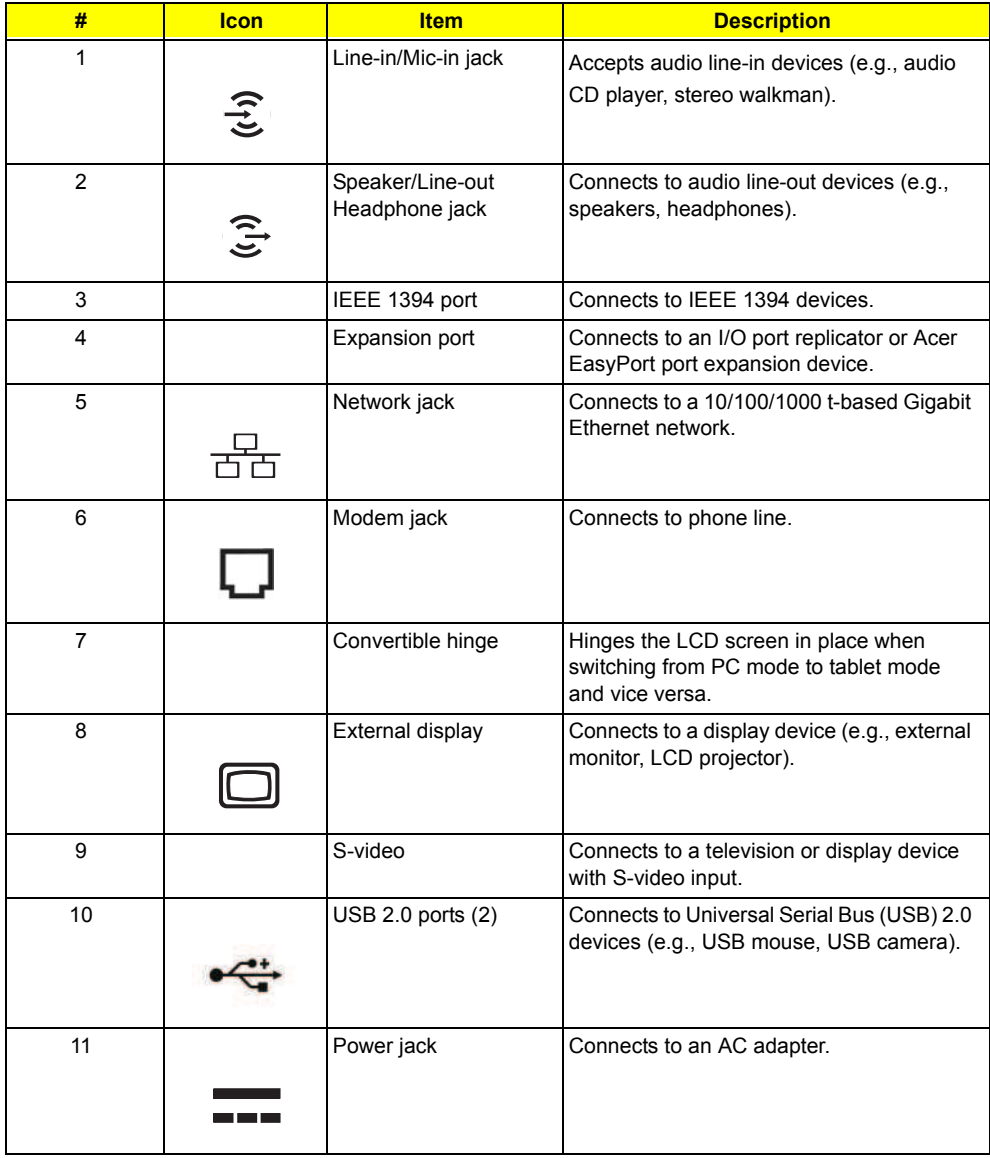

### **Bottom Panel**

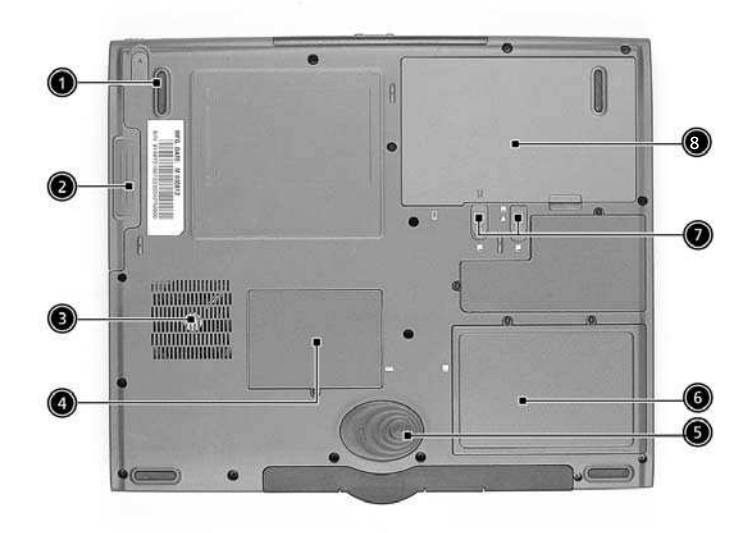

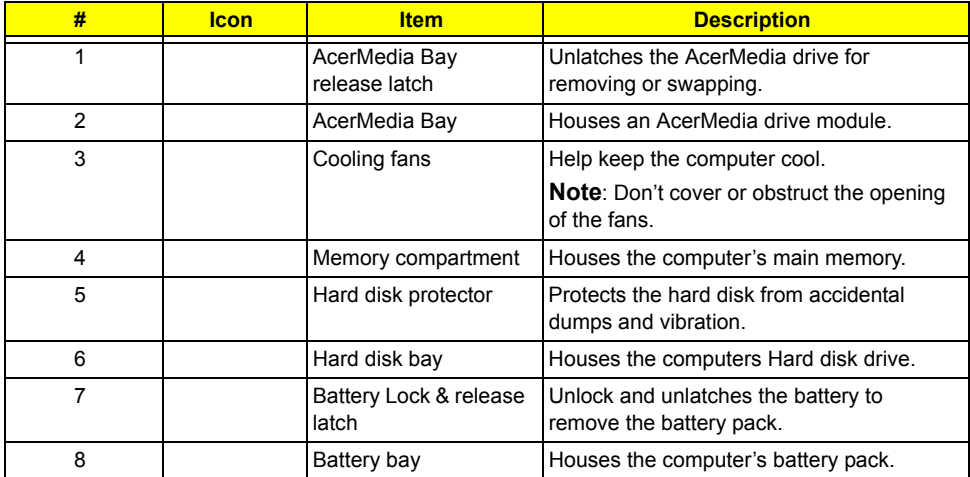

Chapter 1 11

download service manual and resetter printer at http://printer1.blogspot.com

### **Indicators**

The computer has seven easy-to-read status icons below the display screen.

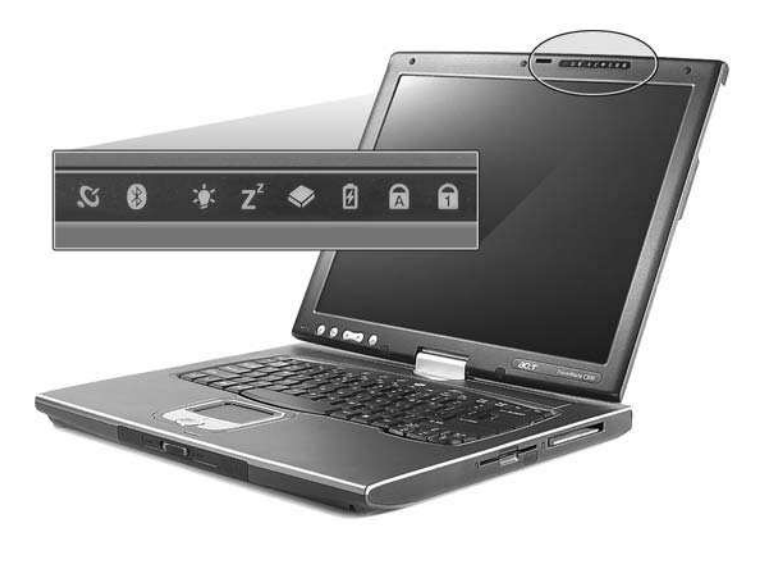

The status LCD displays icons that show the status of the computer and its components.

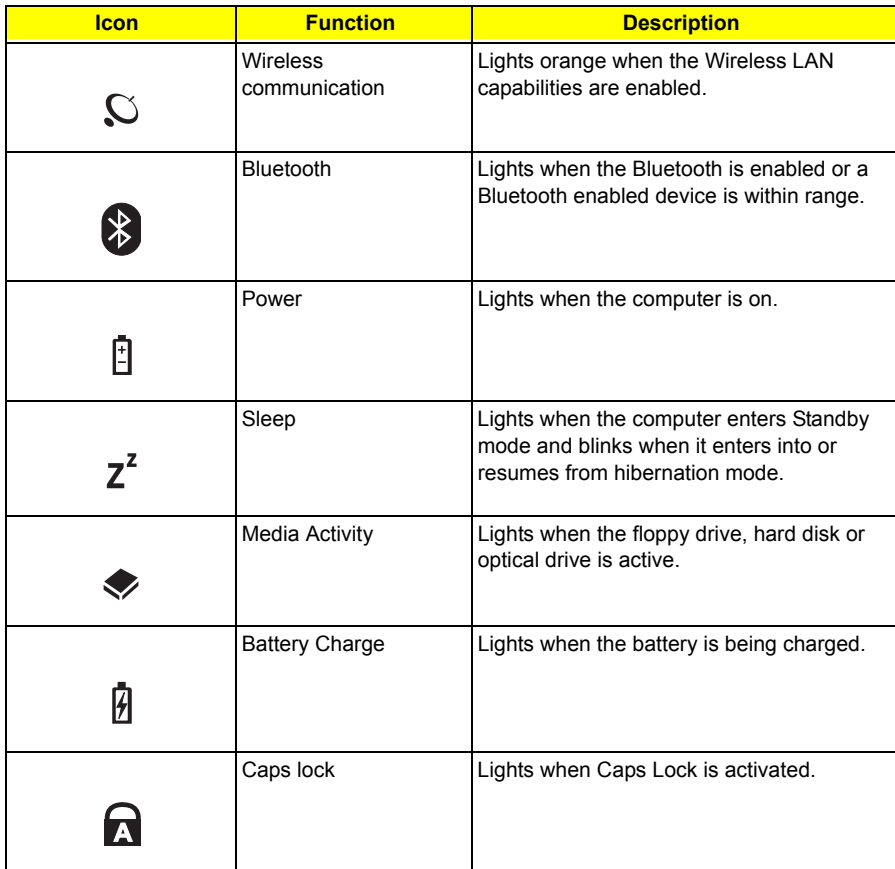

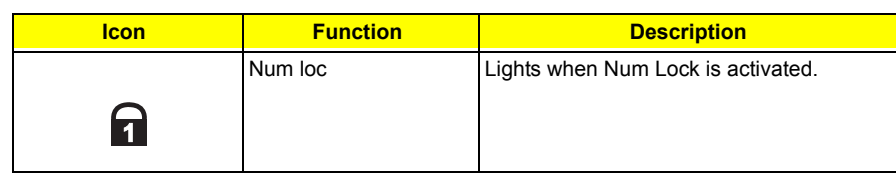

# **Lock Keys**

The keyboard has three lock keys which you can toggle on and off.

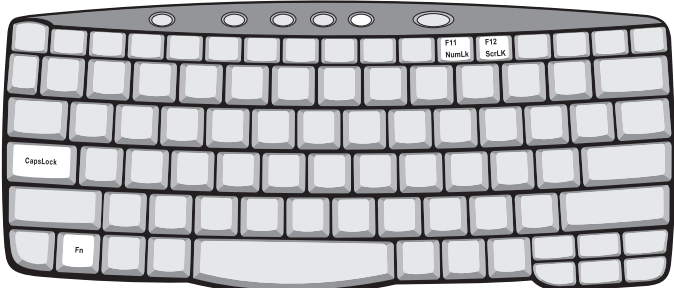

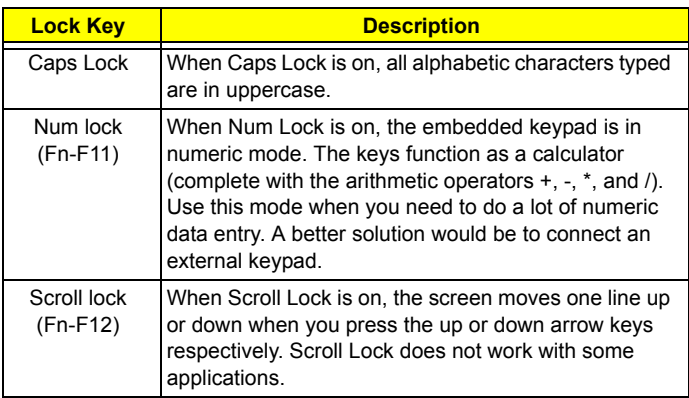

# **Embedded Numeric Keypad**

The embedded numeric keypad functions like a desktop numeric keypad. It is indicated by small characters located on the upper right corner of the keycaps. To simplify the keyboard legend, cursor-control key symbols are not printed on the keys.

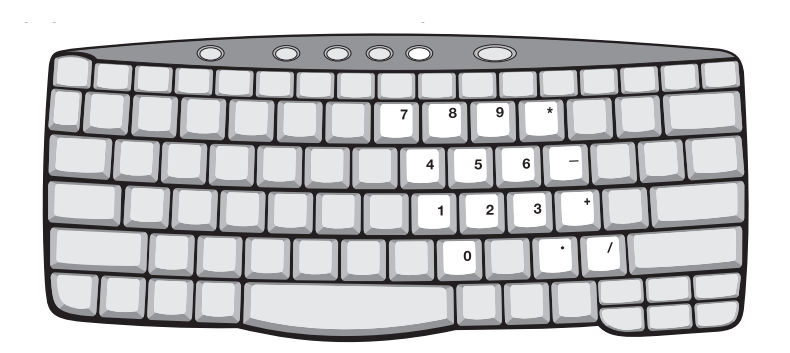

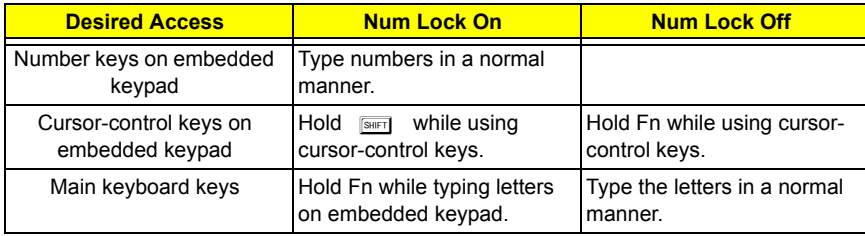

**NOTE:** If an external keyboard or keypad is connected to the computer, the Num Lock feature automatically shifts from the internal keyboard to the external keyboard or keypad.

# **Windows Keys**

The keyboard has two keys that perform Windows-specific functions.

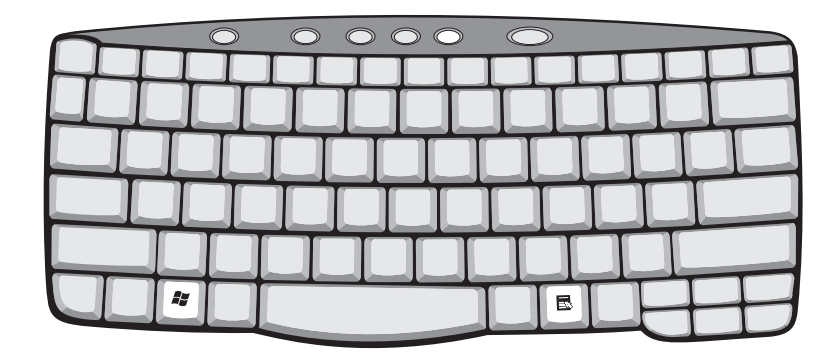

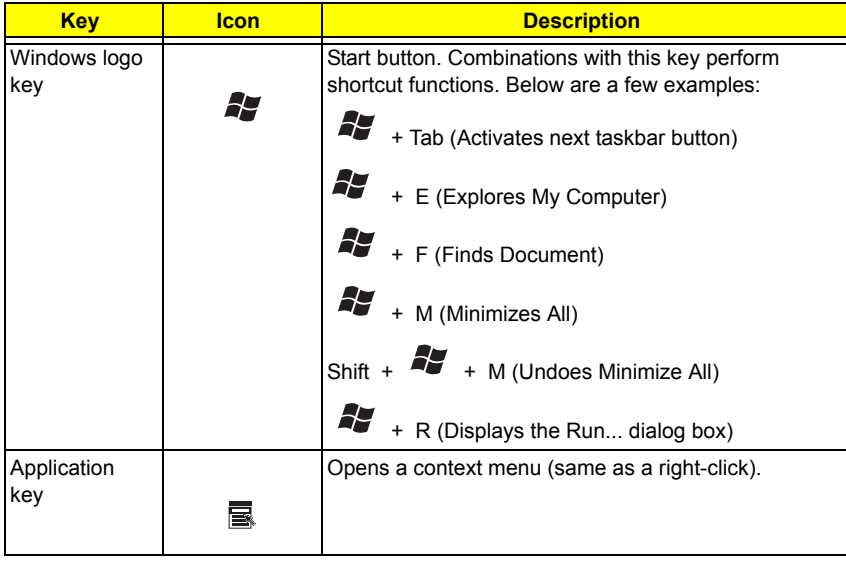

# **Hot Keys**

The computer uses hotkey or key combinations to access most of the computer's controls like sreen brightness, volume output.

To activate hot keys, press and hold the **Fn** key before pressing the other key in the hot key combination.

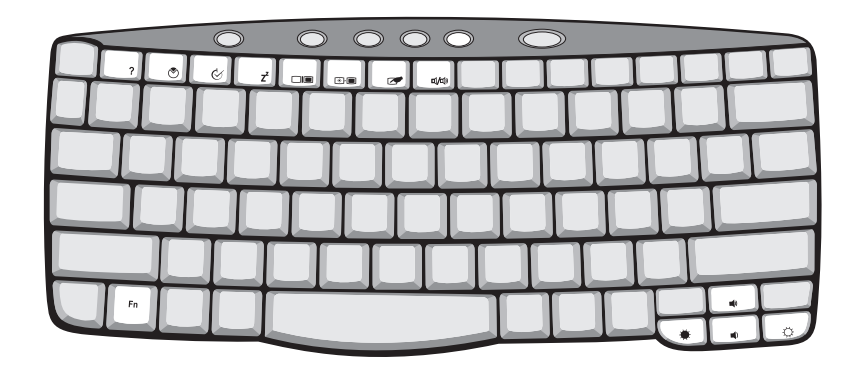

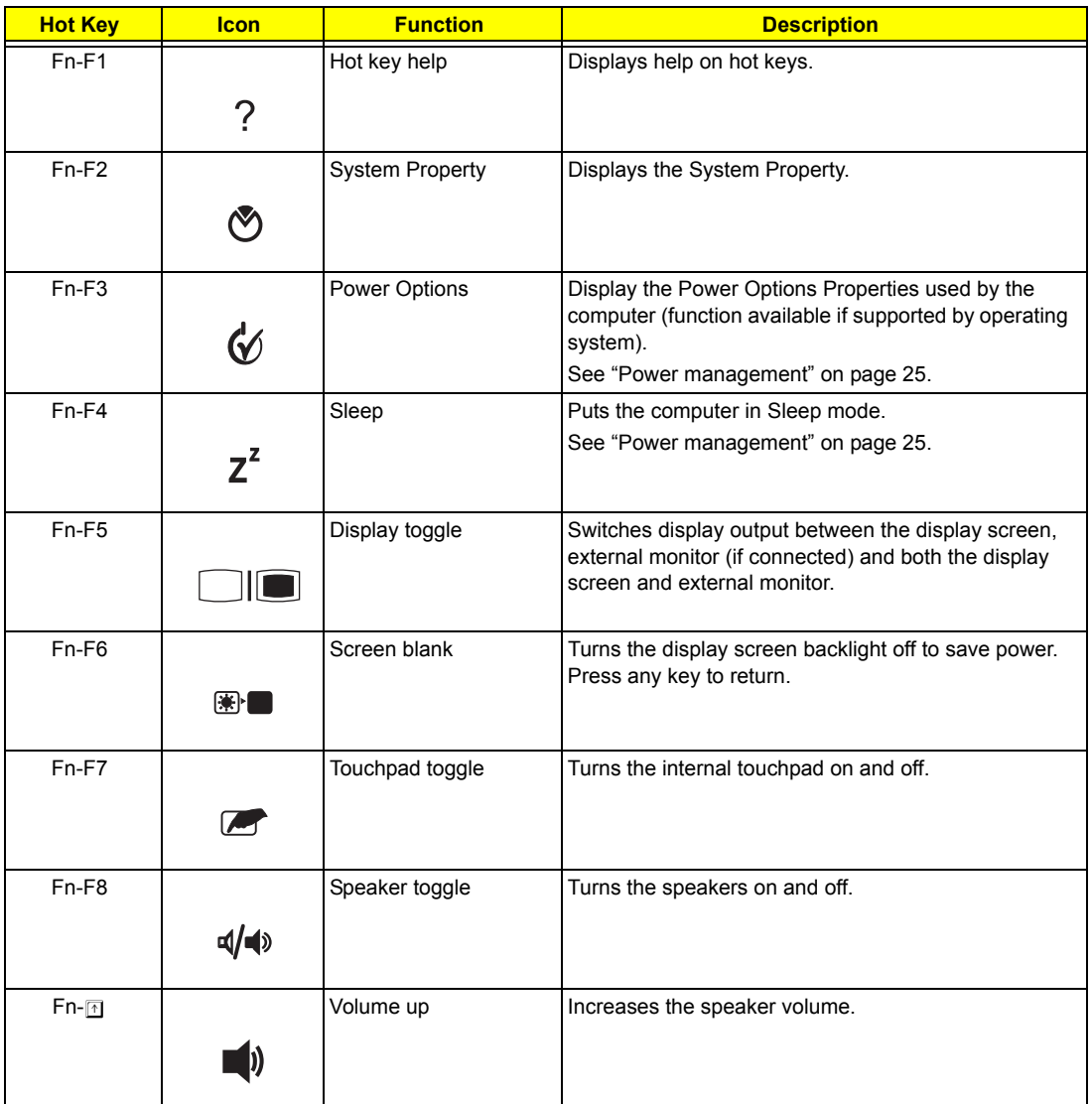

Chapter 1 17

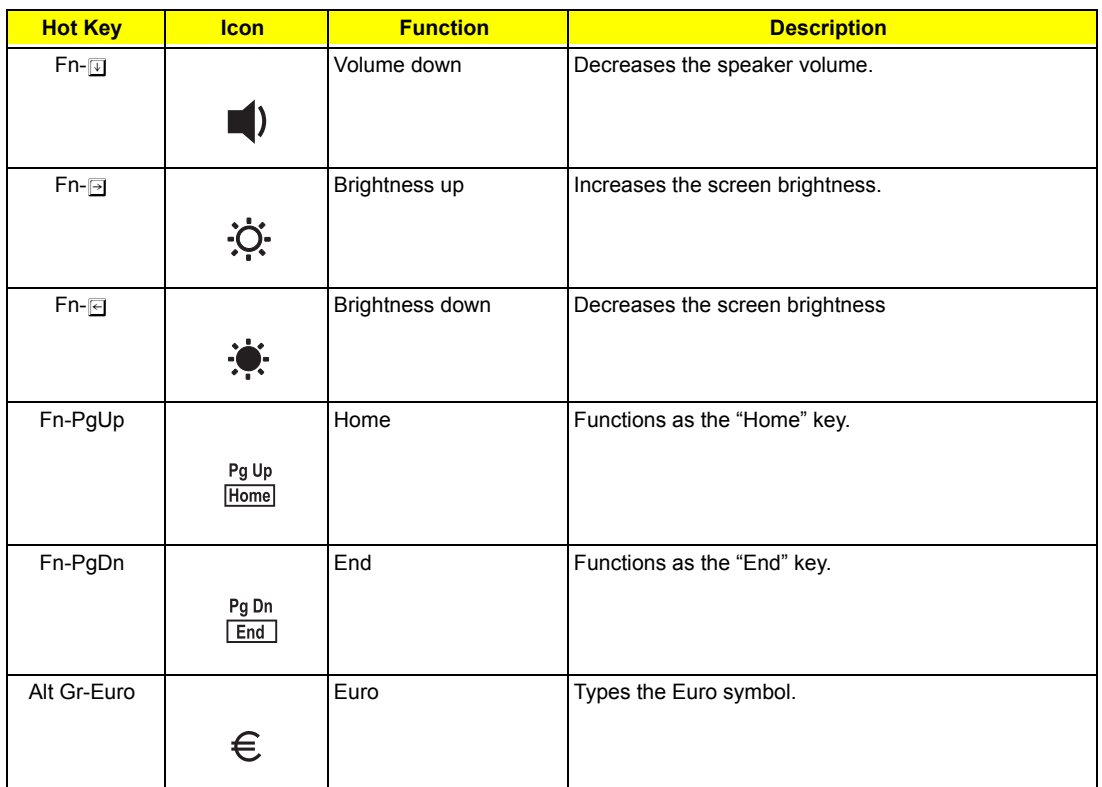

### **The Euro Symbol**

If your keyboard layout is set to United States-International or United Kingdom or if you have a keyboard with a European layout, you can type the Euro symbol on your keyboard.

**NOTE:** For US keyboard users: The keyboard layout is set when you first set up Windows. For the Euro symbol to work, the keyboard layout has to be set to United States-International.

To verify the keyboard type:

- **1.** Click on **Start, Control Panel**.
- **2.** Double-click on **Regional and Language Options**.
- **3.** Click on the **Language** tab and click on **Details**.
- **4.** Verify that keyboard layout used for "En English (United States)" is set to United States-International. If not, select and click on **ADD**; then select **United States-International** and click on **OK**.
- **5.** Click on **OK**.

To type the Euro symbol:

- **1.** Locate the Euro symbol on your keyboard.
- **2.** Open a text editor or word processor.
- **3.** Hold **Alt Gr** and press the Euro symbol.
- **NOTE:** Some fonts and software do not support the Euro symbol. Please refer to www.microsoft.com/ typography/faq/faq12.htm for more information.

## **Launch Keys**

Located at the top of keyboard are five buttons. These buttons are called launch keys. They are designated as the mail button, the web browser button and two programmable buttons (P1 and P2).

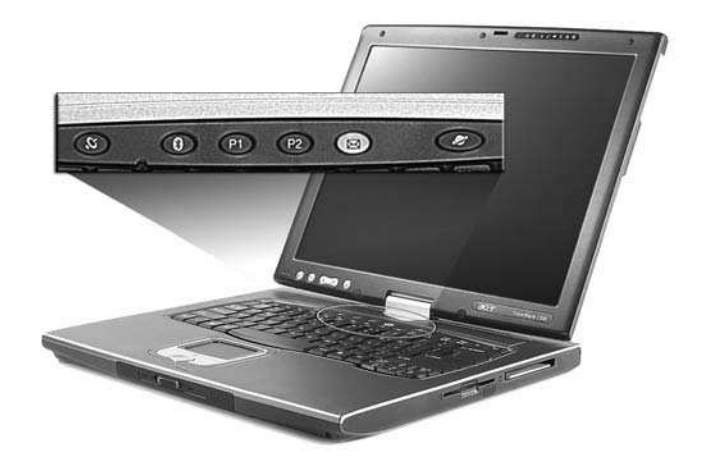

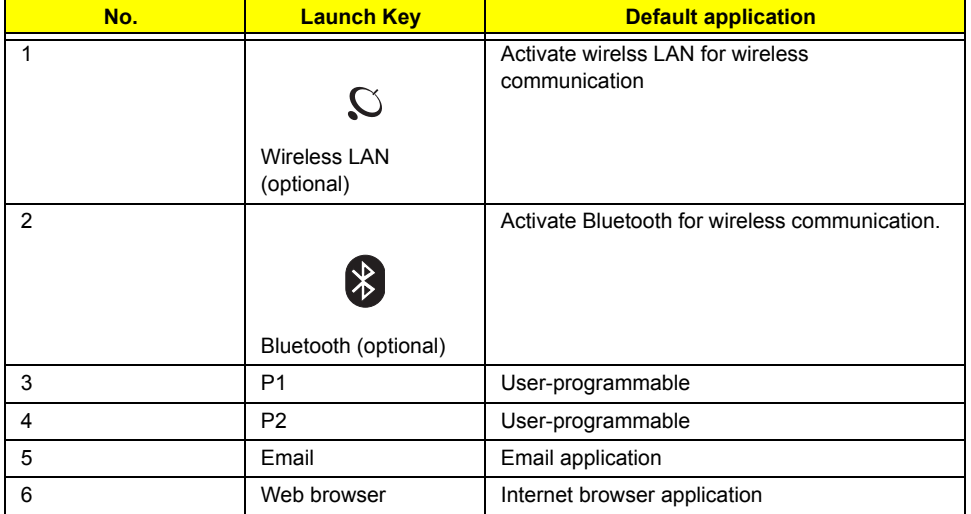

**CAUTION:** It's important that Wireless LAN and Bluetooth is turned off before boarding an airplane.

# **Touchpad**

The built-in touchpad is a pointing device that senses movement on its surface. This means the cursor responds as you move your finger on the surface of the touchpad. The central location on the palmrest provides optimal comfort and support.

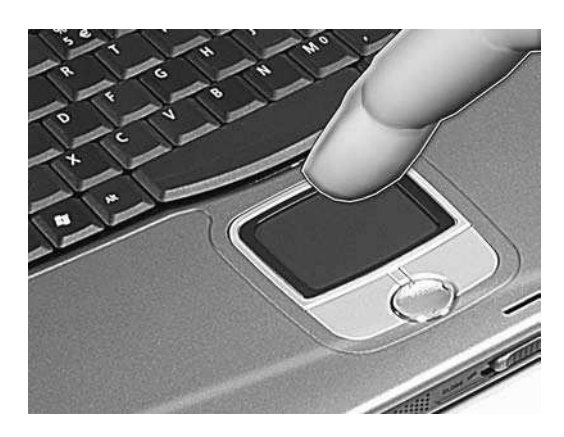

**NOTE:** If you are using an external USB mouse, you can press **Fn-F7** to disable the touchpad.

### **Touchpad Basics**

The following teaches you how to use the touchpad:

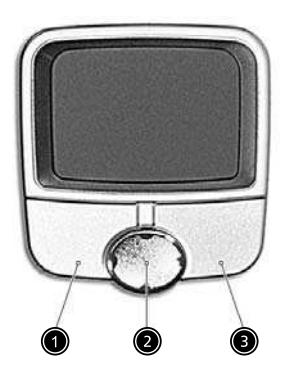

- Move your finger across the touchpad to move the cursor.
- **T** Press the left (1) and right (3) buttons located on the edge of the touchpad to do selection and execution functions. These two buttons are similar to the left and right buttons on a mouse. Tapping on the touchpad produces similar results.
- $\Box$  Use the 4-way scroll (2) button to scroll up or down and move left or right a page. This button mimics your cursor pressing on the right scroll bar of Windows applications.

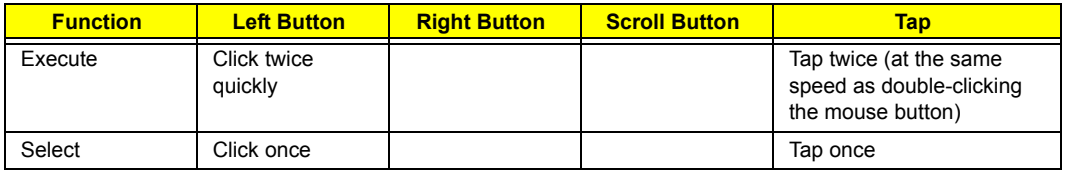

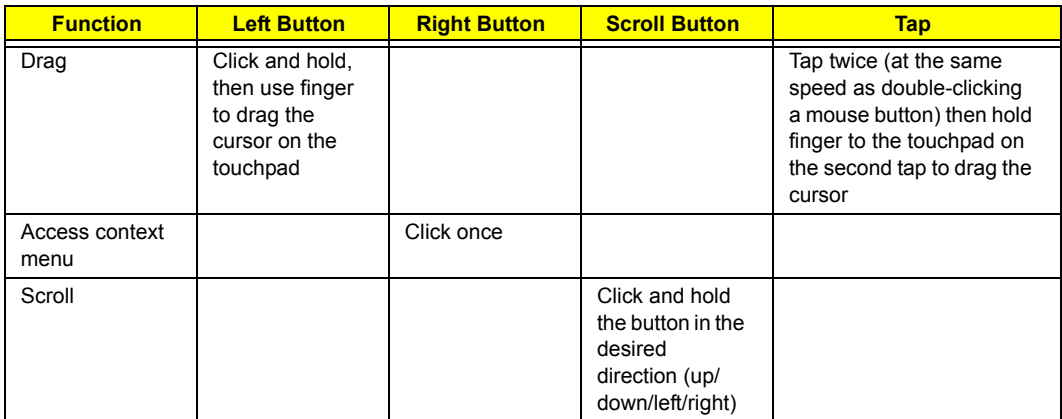

**NOTE:** Keep your fingers dry and clean when using the touchpad. Also keep the touchpad dry and clean. The touchpad is sensitive to finger movements. Hence, the lighter the touch, the better the response. Tapping too hard will not increase the touchpad's responsiveness.

# **Hardware Specifications and Configurations**

### **Processor**

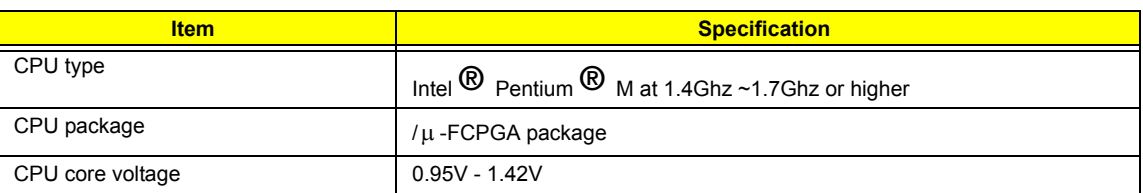

#### **BIOS**

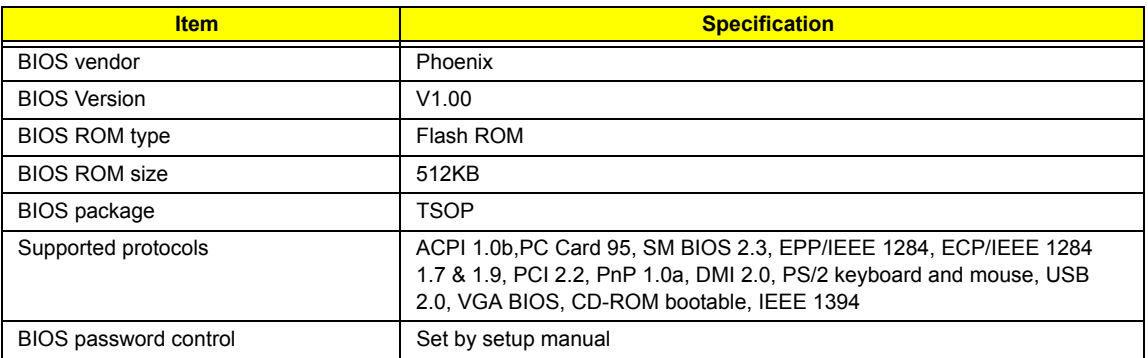

### **Second Level Cache**

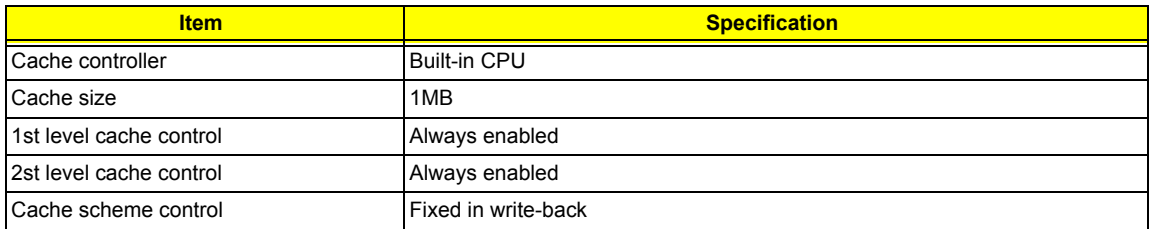

#### **System Memory**

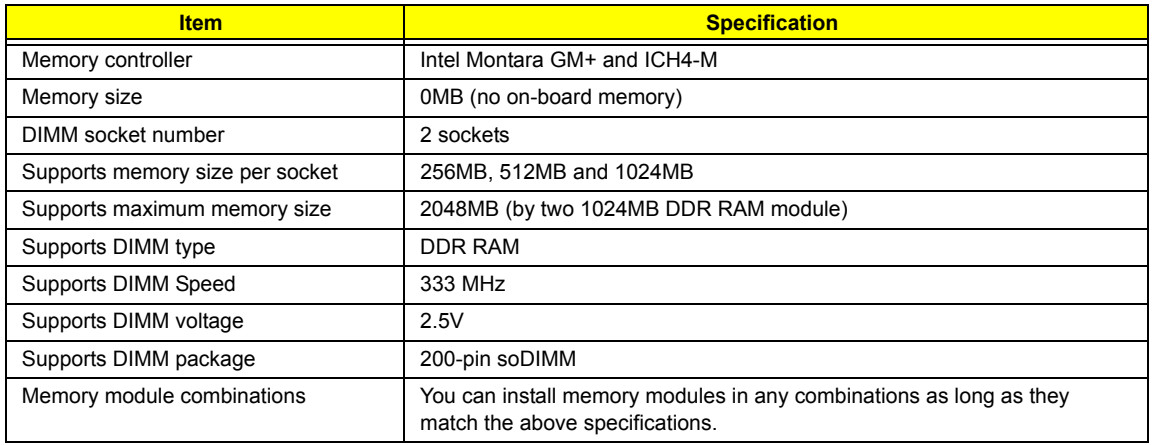

#### **Memory Combinations**

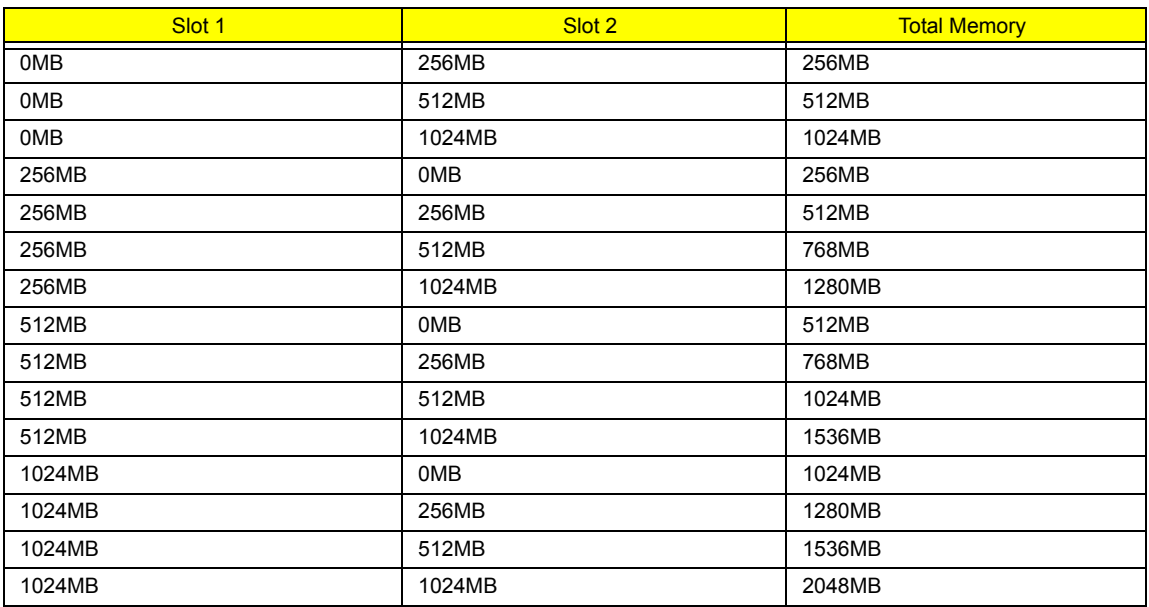

**NOTE:** Above table lists some system memory configurations. You may combine DIMMs with various capacities to form other combinations. On above table, the configuration of slot 1 and slot 2 could be reversed.

#### **Modem Interface**

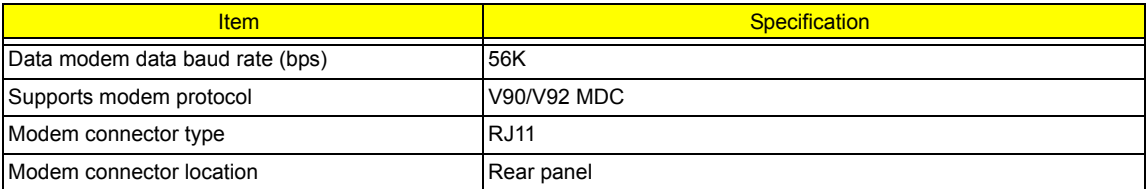

#### **LAN Interface**

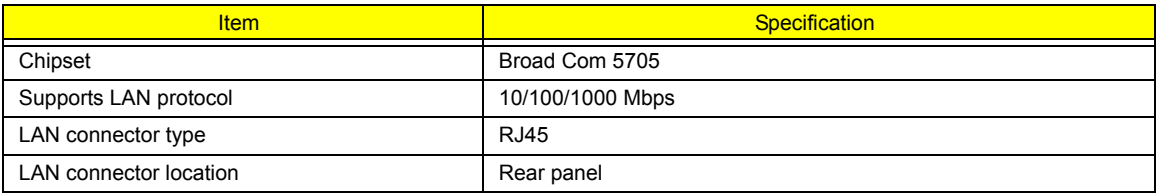

### **Bluetooth-MODEM Interface**

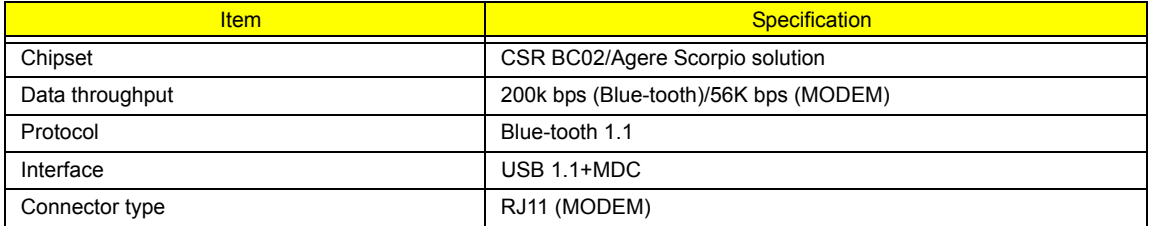

#### **Wireless Module 802.11b**

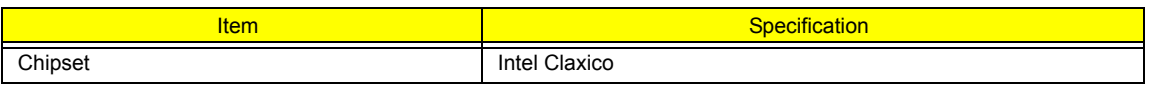

### **Wireless Module 802.11b**

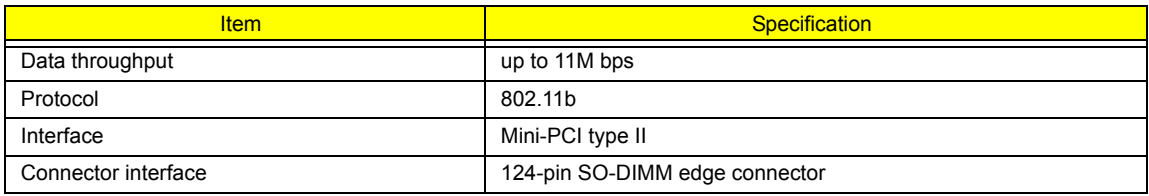

### **Four-in-One Card Reader**

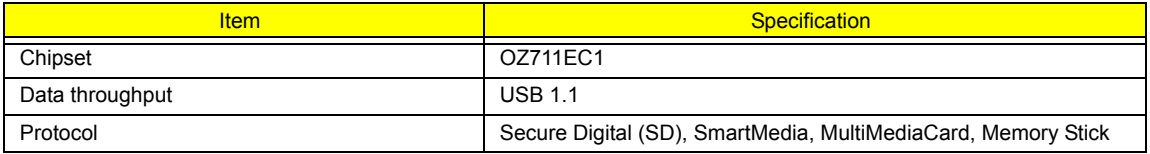

#### **Hard Disk Drive Interface**

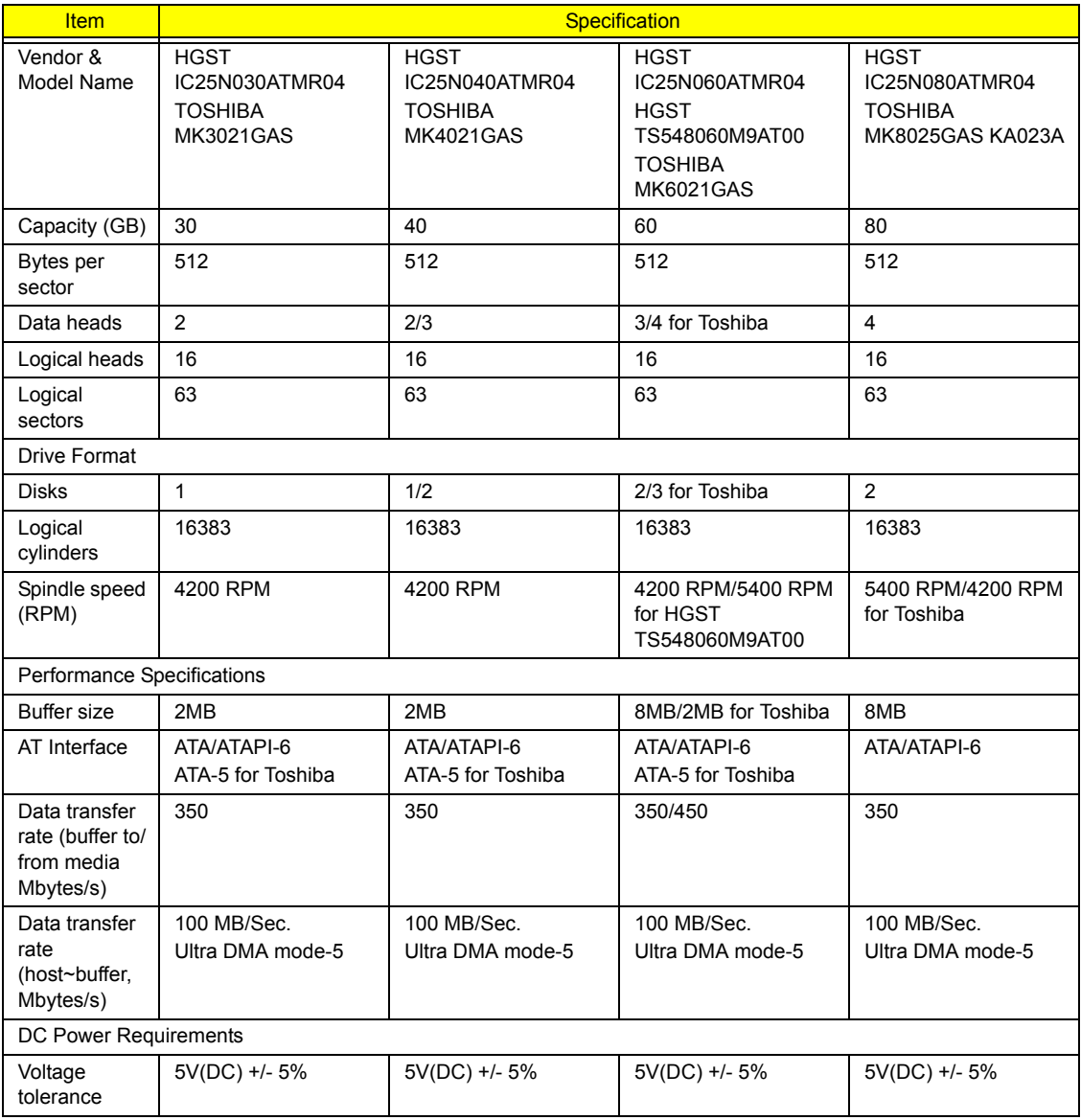

Chapter 1 25

#### **DVD/CDRW Interface**

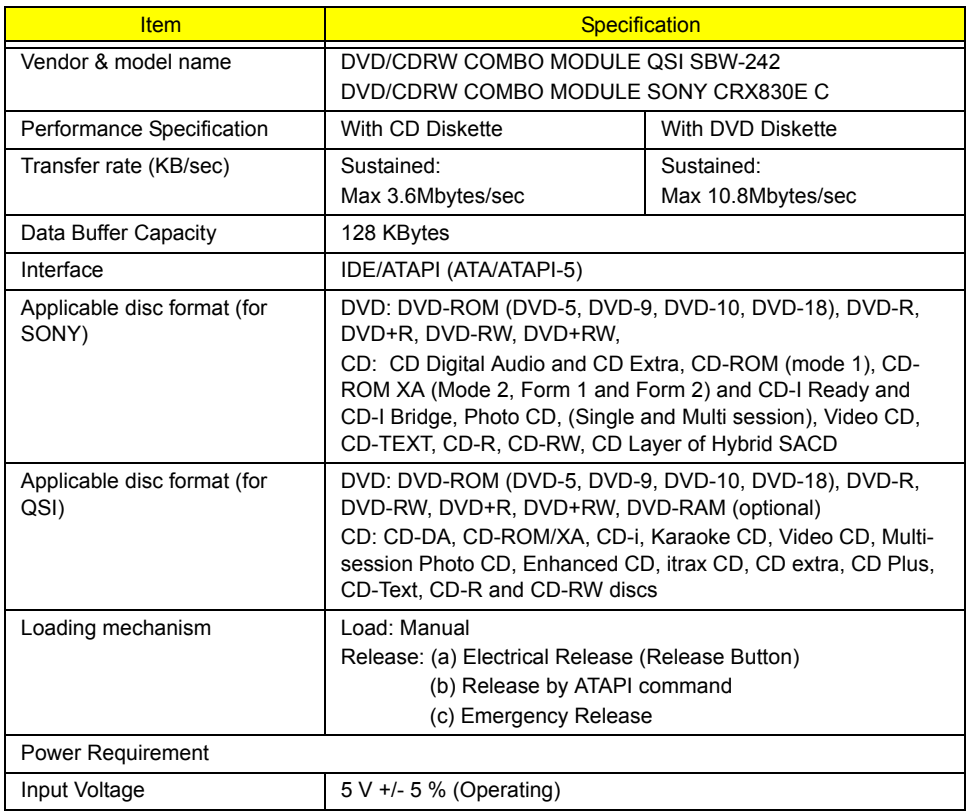

### **DVD-RW Interface**

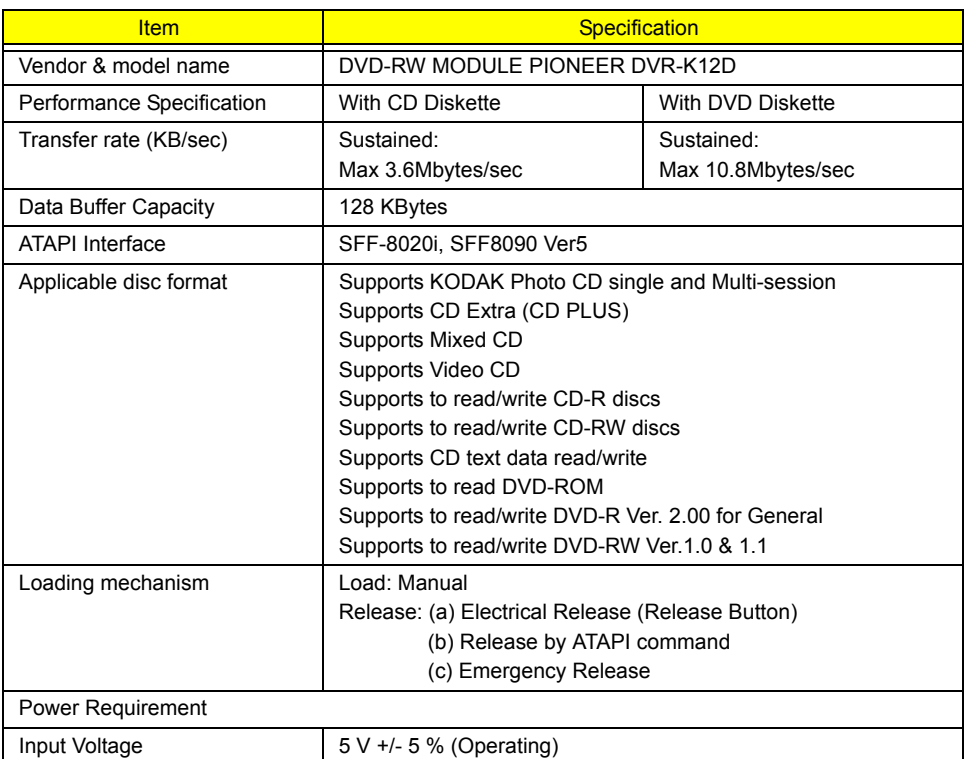

#### **DVD Interface**

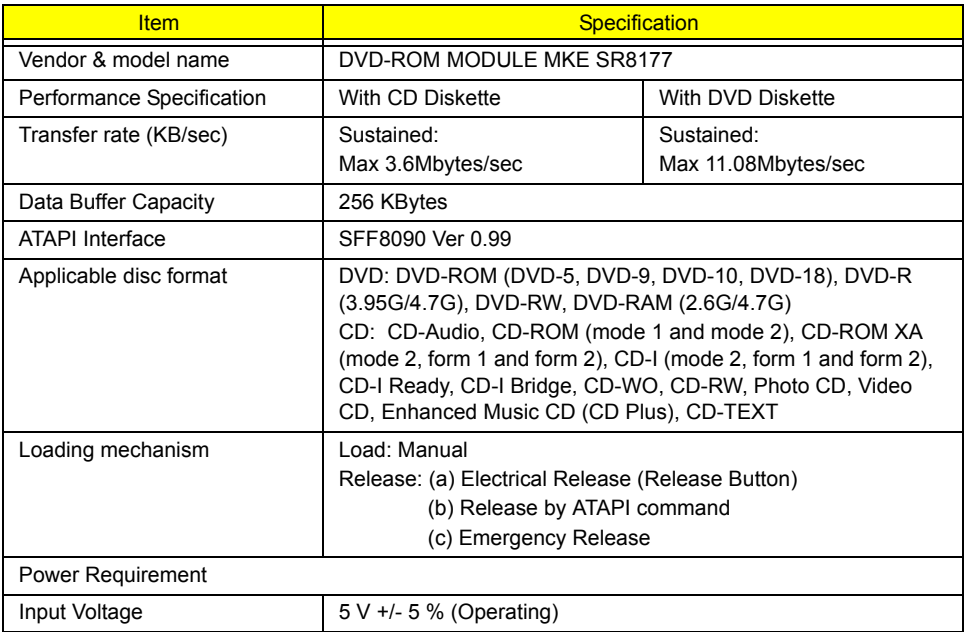

#### **Speaker**

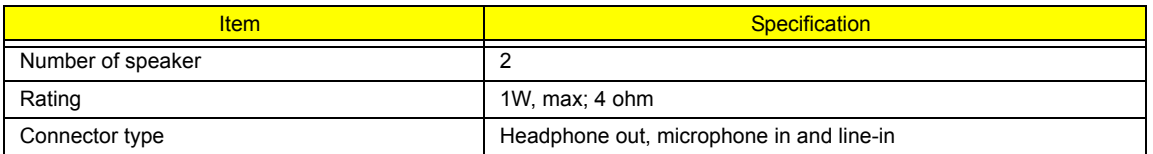

### **Video Interface**

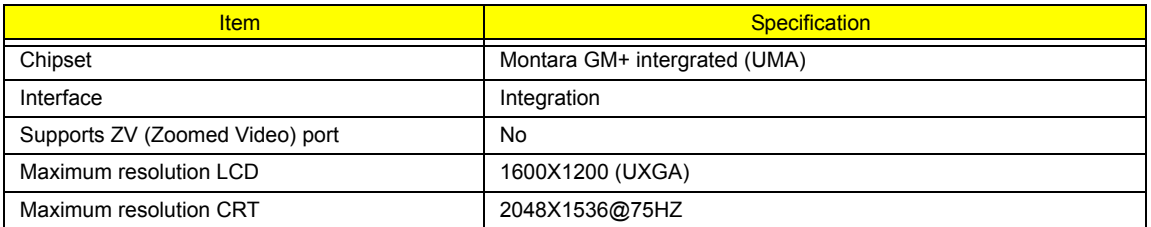

### **Audio Interface**

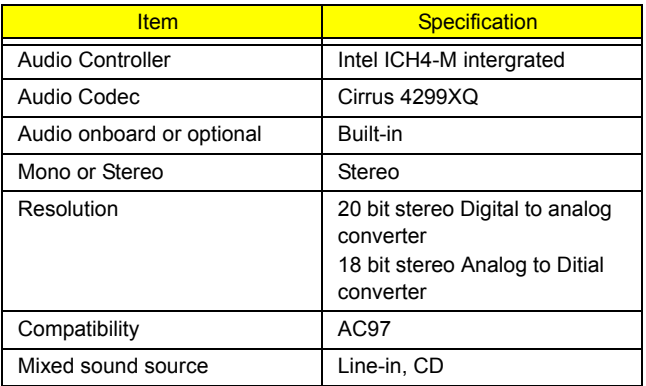

Chapter 1 27

### **Audio Interface**

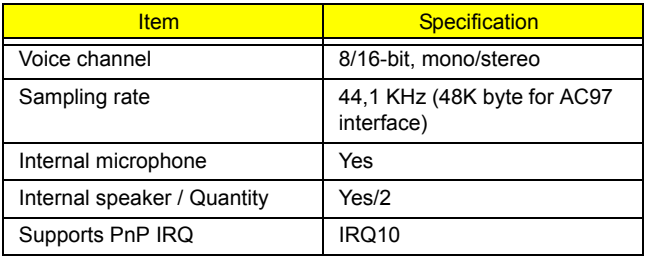

### **Video Resolutions Mode (for both LCD and CRT)**

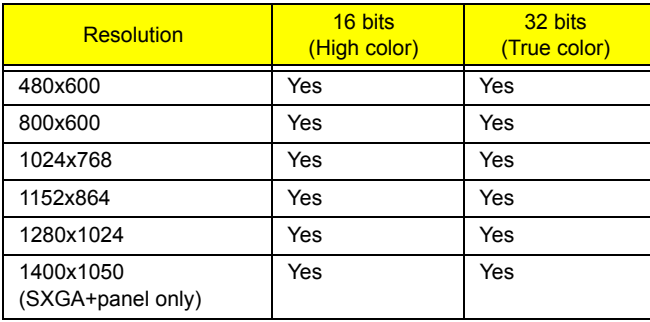

### **Video Memory**

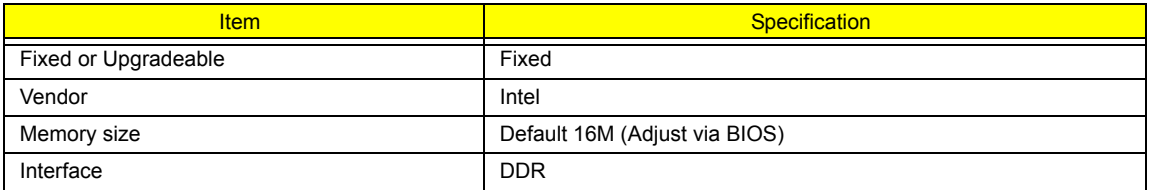

### **Parallel Port**

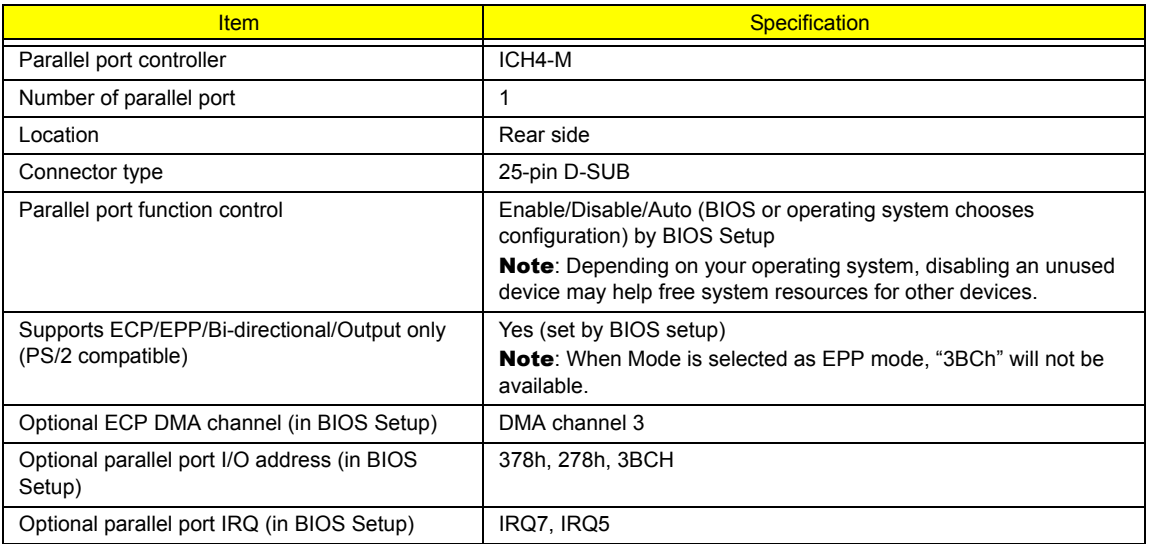
#### **USB Port**

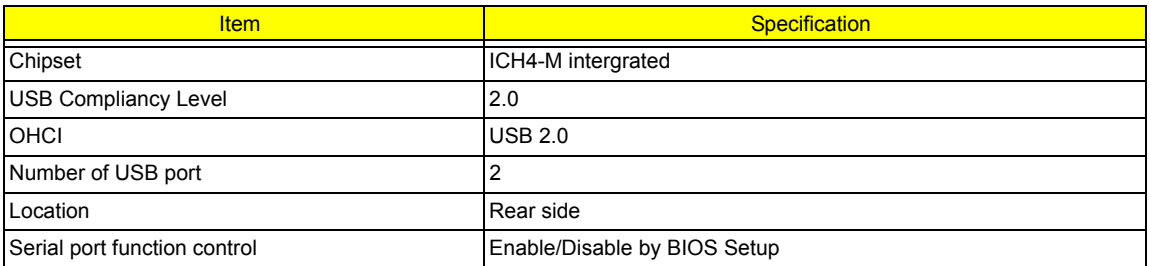

#### **IEEE 1394 Port**

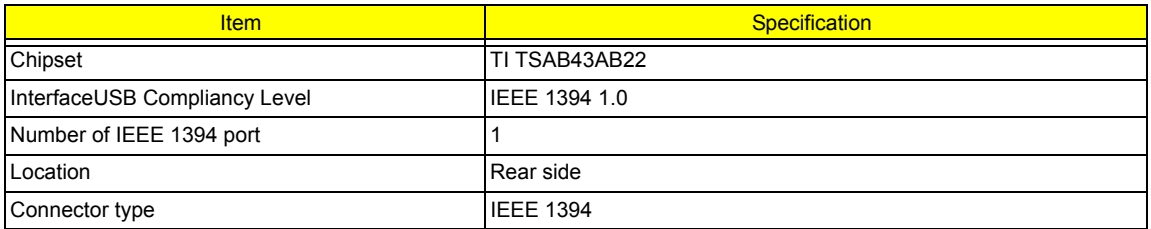

#### **PCMCIA Port**

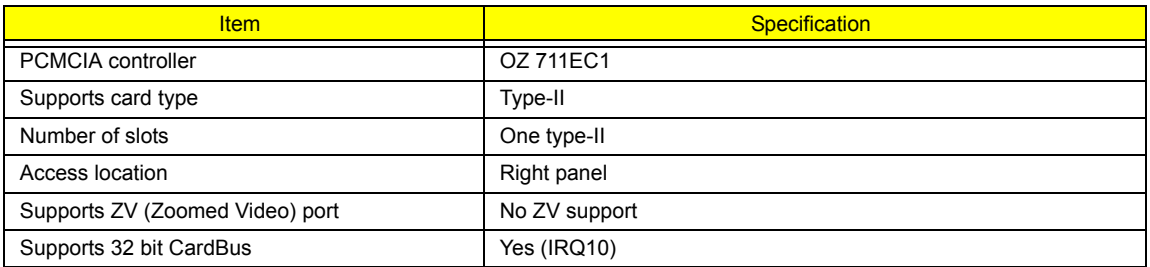

### **System Board Major Chips**

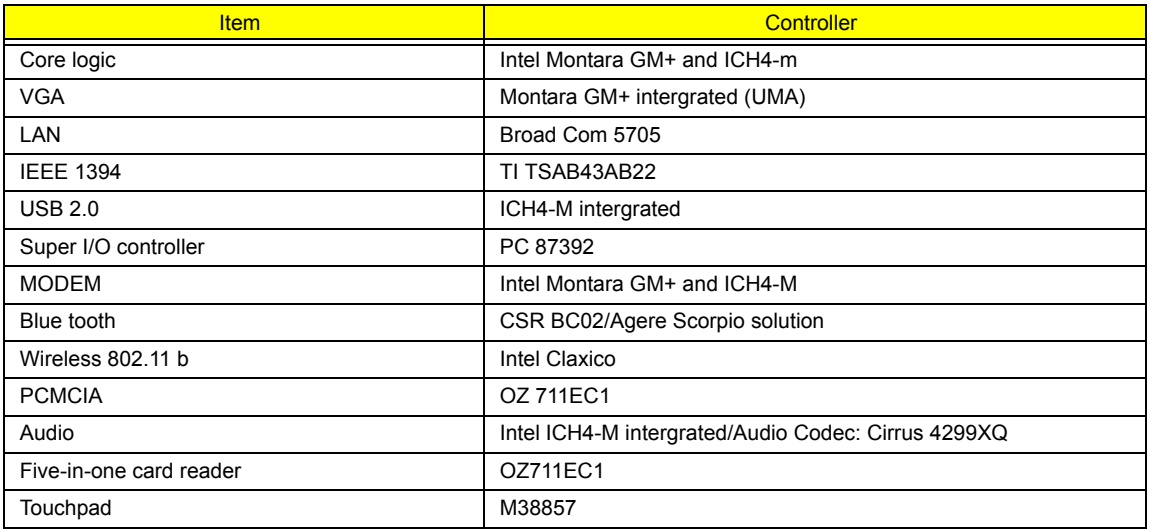

### **Keyboard**

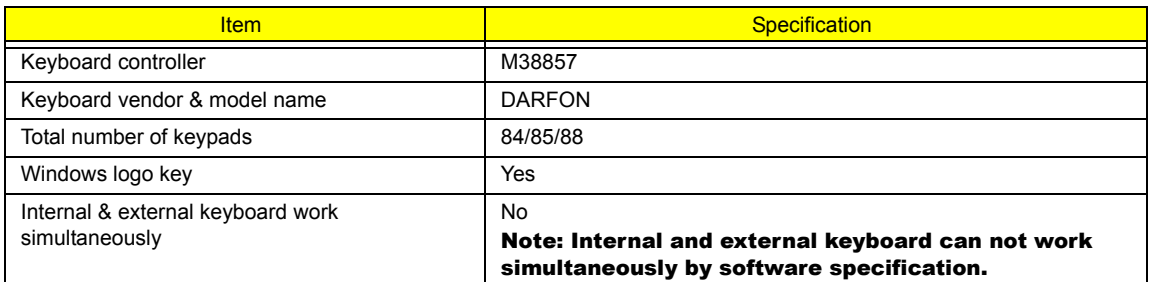

### **Battery**

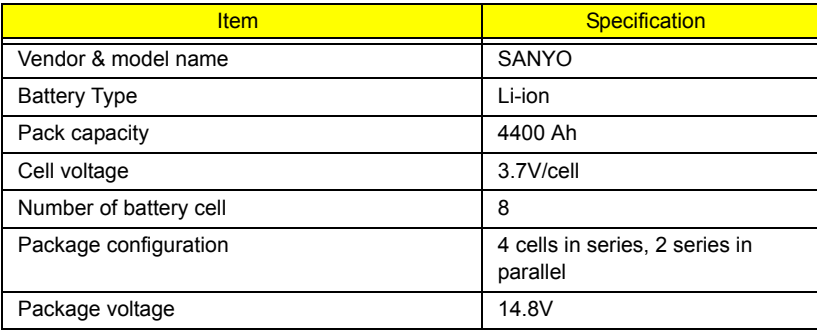

### **LCD**

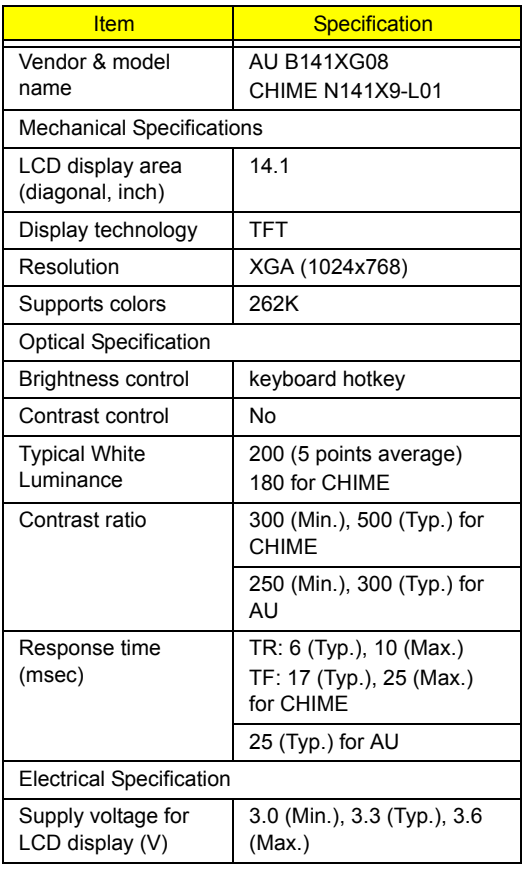

#### **LCD Inverter**

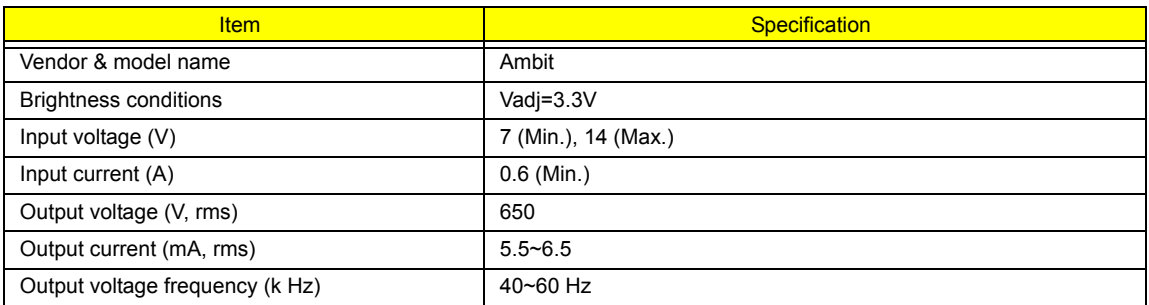

#### **AC Adaptor**

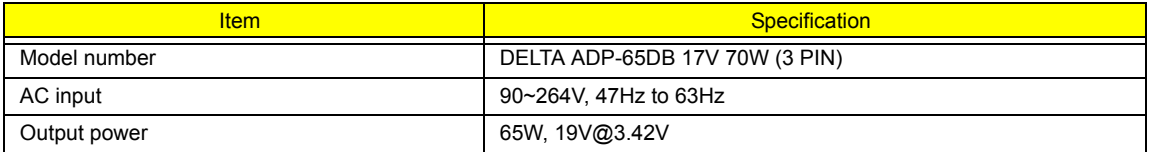

### **System Power Management**

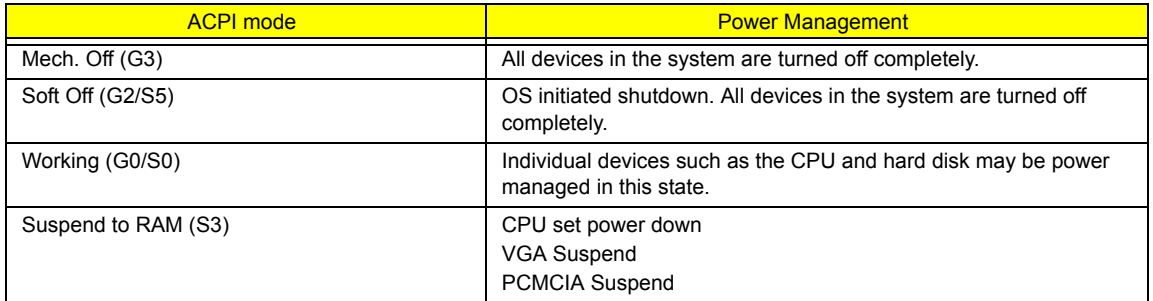

#### **Memory Address Map**

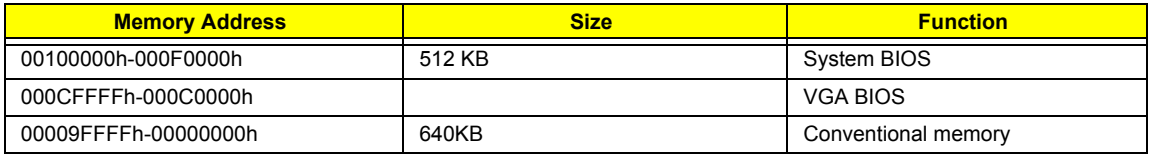

#### **I/O Address Map**

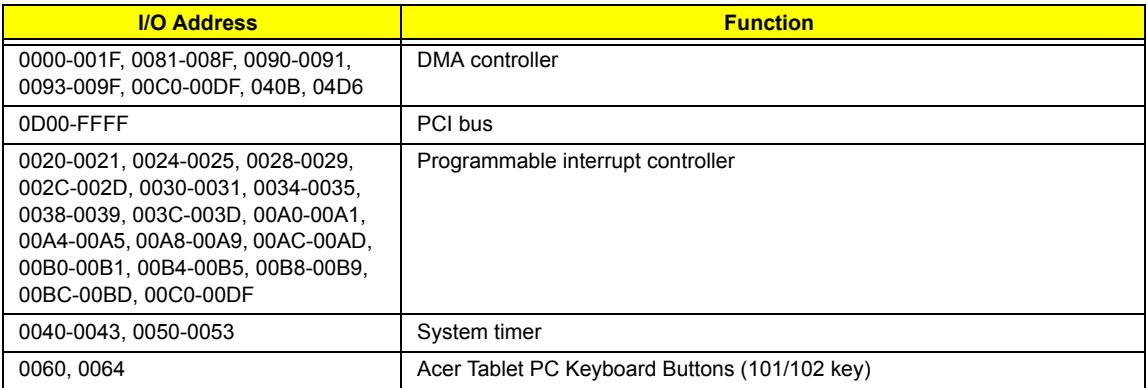

Chapter 1 31

#### **I/O Address Map**

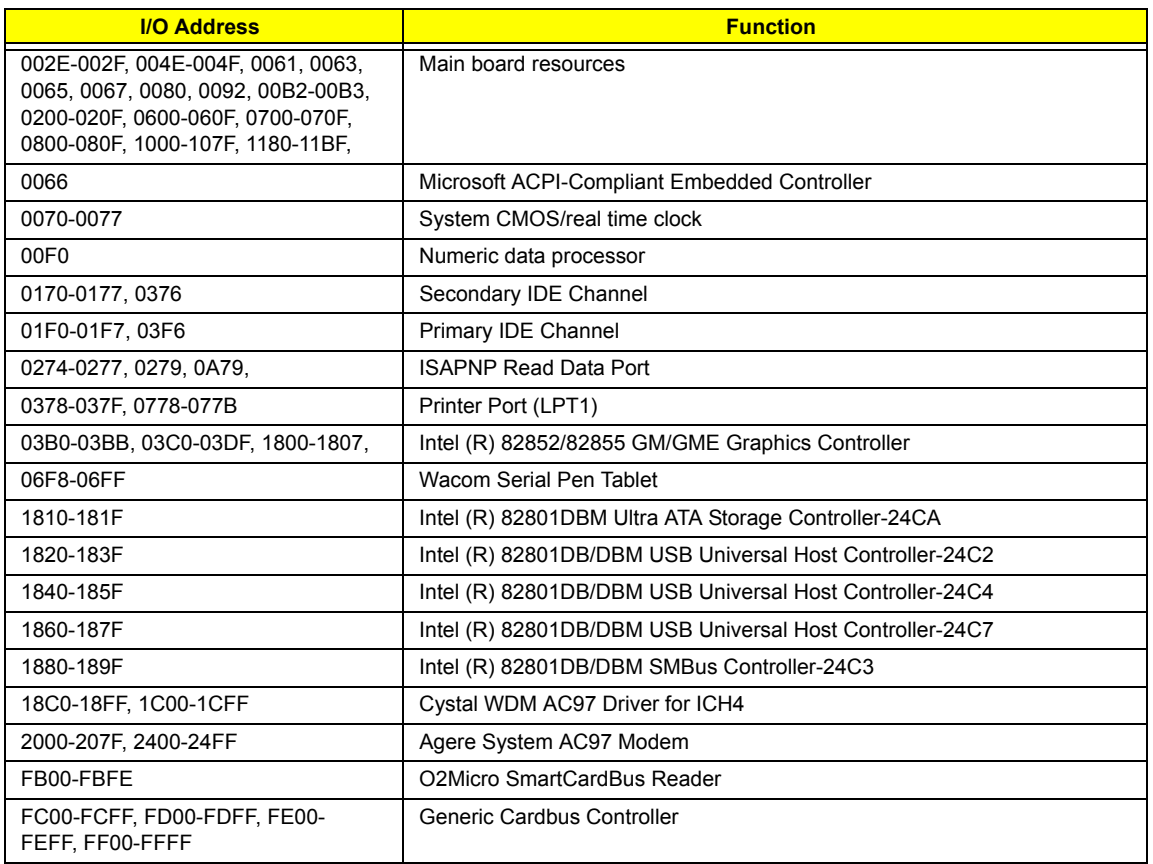

### **IRQ Assignment Map**

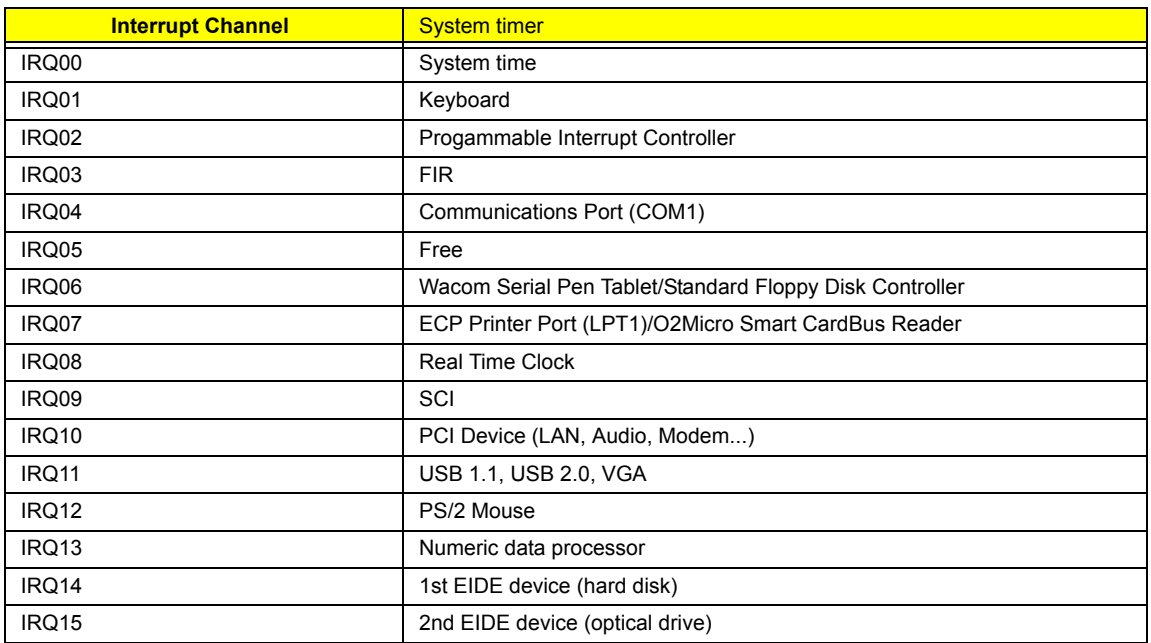

#### **DMA Channel Assignment**

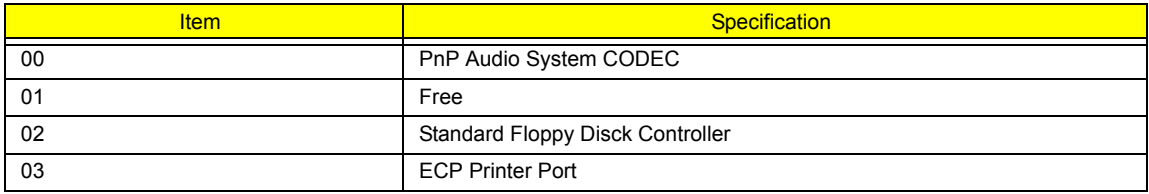

# **System Utilities**

# **BIOS Setup Utility**

The BIOS Setup Utility is a hardware configuration program built into your computer's BIOS (Basic Input/ Output System).

Your computer is already properly configured and optimized, and you do not need to run this utility. However, if you encounter configuration problems, you may need to run Setup. Please also refer to Chapter 4 Troubleshooting when problem arises.

To activate the BIOS Utility, press **[23]** during POST (when "Press <F2> to enter Setup" message is prompted on the bottom of screen).

Press **n** to enter setup. Press <F12> during POST to enter multi-boot menu. In this menu, user can change boot device without entering BIOS SETUP Utility.

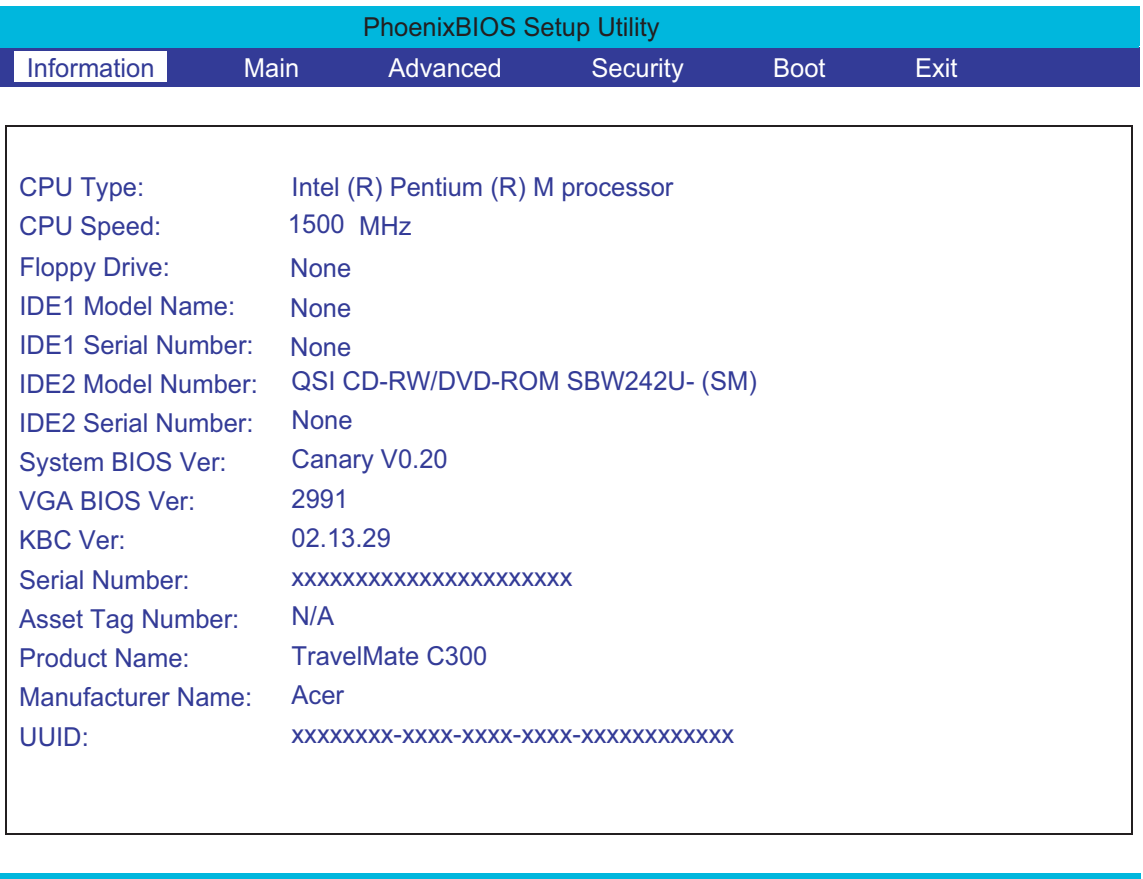

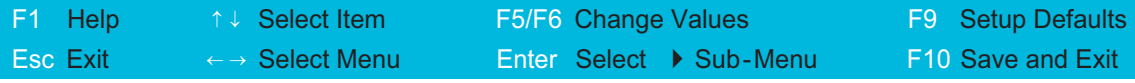

## **Navigating the BIOS Utility**

There are six menu options: Information, Main, Advanced, Security, Boot, and Exit.

Follow these instructions:

- $\Box$  To choose a menu, use the cursor left/right keys ( $\Box$ ).
- $\Box$  To choose a parameter, use the cursor up/down keys ( $\text{F}(\mathbb{R})$ ).
- $\Box$  To change the value of a parameter, press  $\Box$  To change the value of a parameter, press  $\Box$
- $\Box$  A plus sign (+) indicates the item has sub-items. Press **EXTER** to expand this item.
- $\Box$  Press  $\text{F}$  while you are in any of the menu options to go to the Exit menu.
- In any menu, you can load default settings by pressing  $\overline{p}$ . You can also press  $\overline{p}$  to save any changes made and exit the BIOS Setup Utility.
- **NOTE:** You can change the value of a parameter if it is enclosed in square brackets. Navigation keys for a particular menu are shown on the bottom of the screen. Help for parameters are found in the Item Specific Help part of the screen. Read this carefully when making changes to parameter values.

This menu provides you the information of the system.

# **Information**

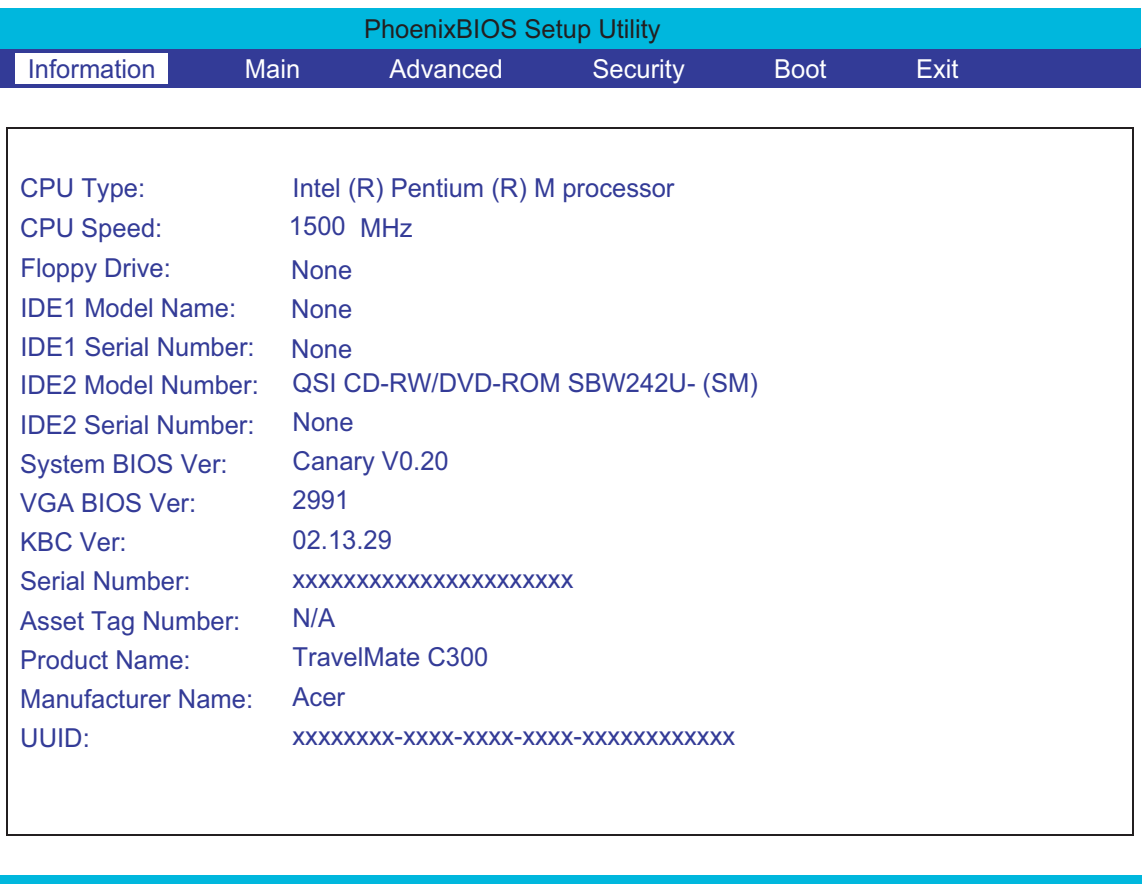

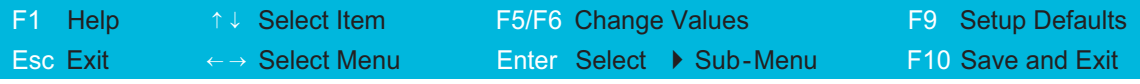

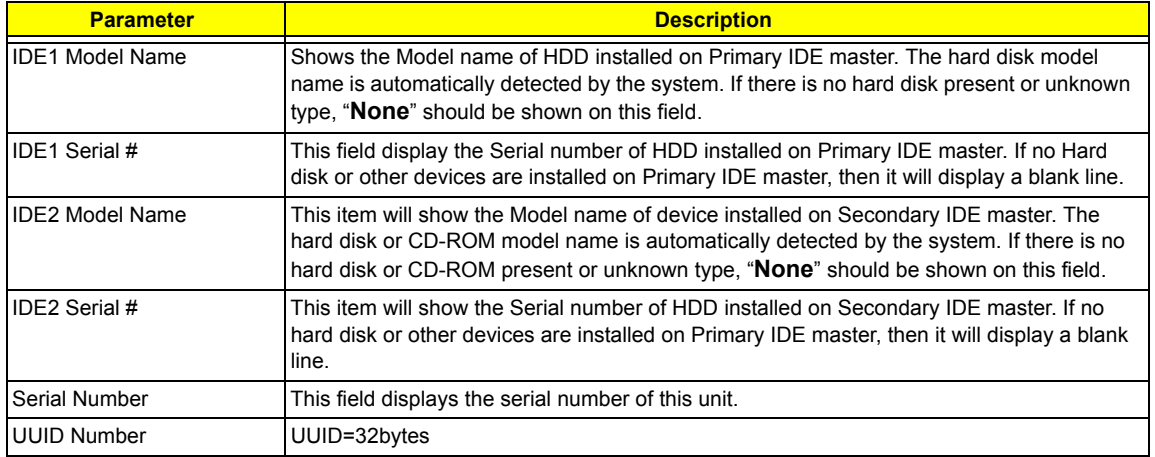

## **Main**

The Main screen displays a summary of your computer hardware information, and also includes basic setup parameters. It allows the user to specify standard IBM PC AT system parameters.

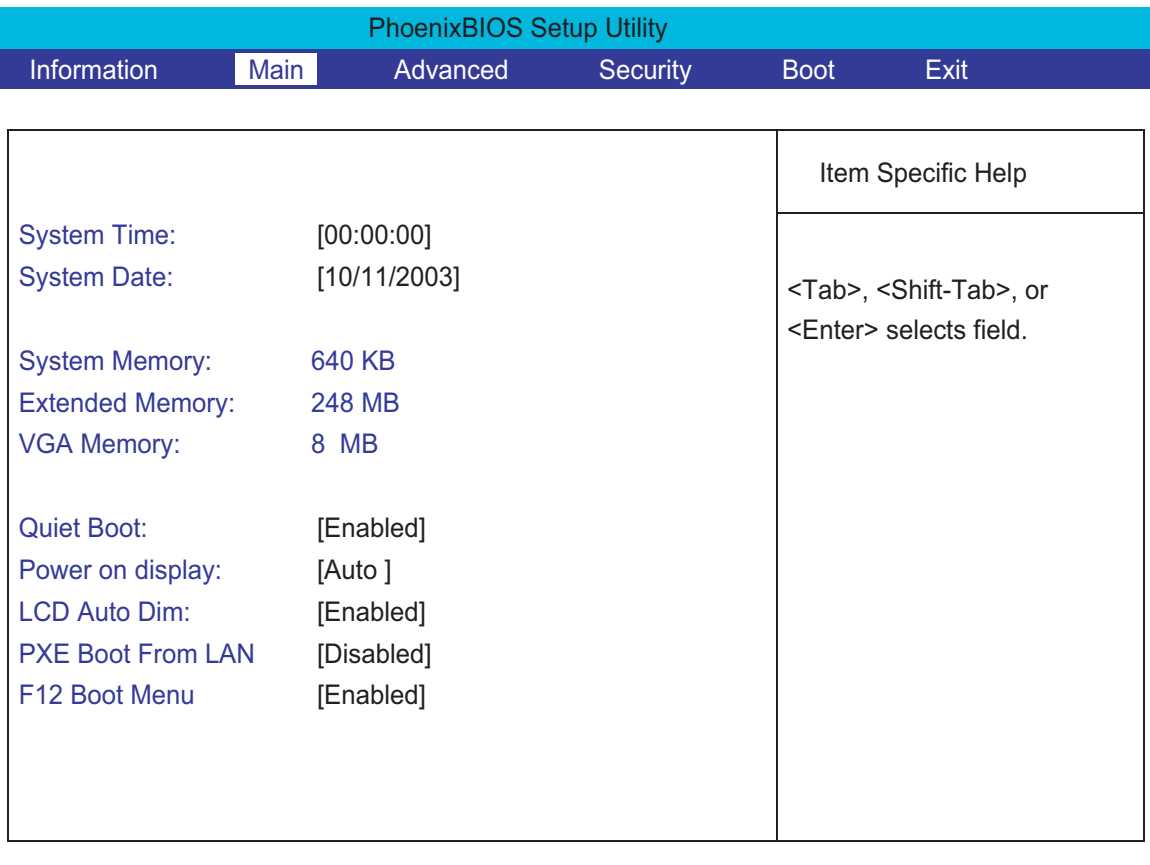

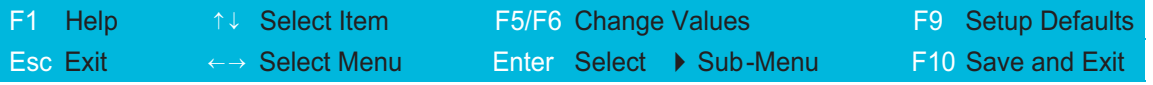

**NOTE:** The screen above is for reference only. Actual values may differ.

The table below describes the parameters in this screen. Settings in **boldface** are the default and suggested parameter settings.

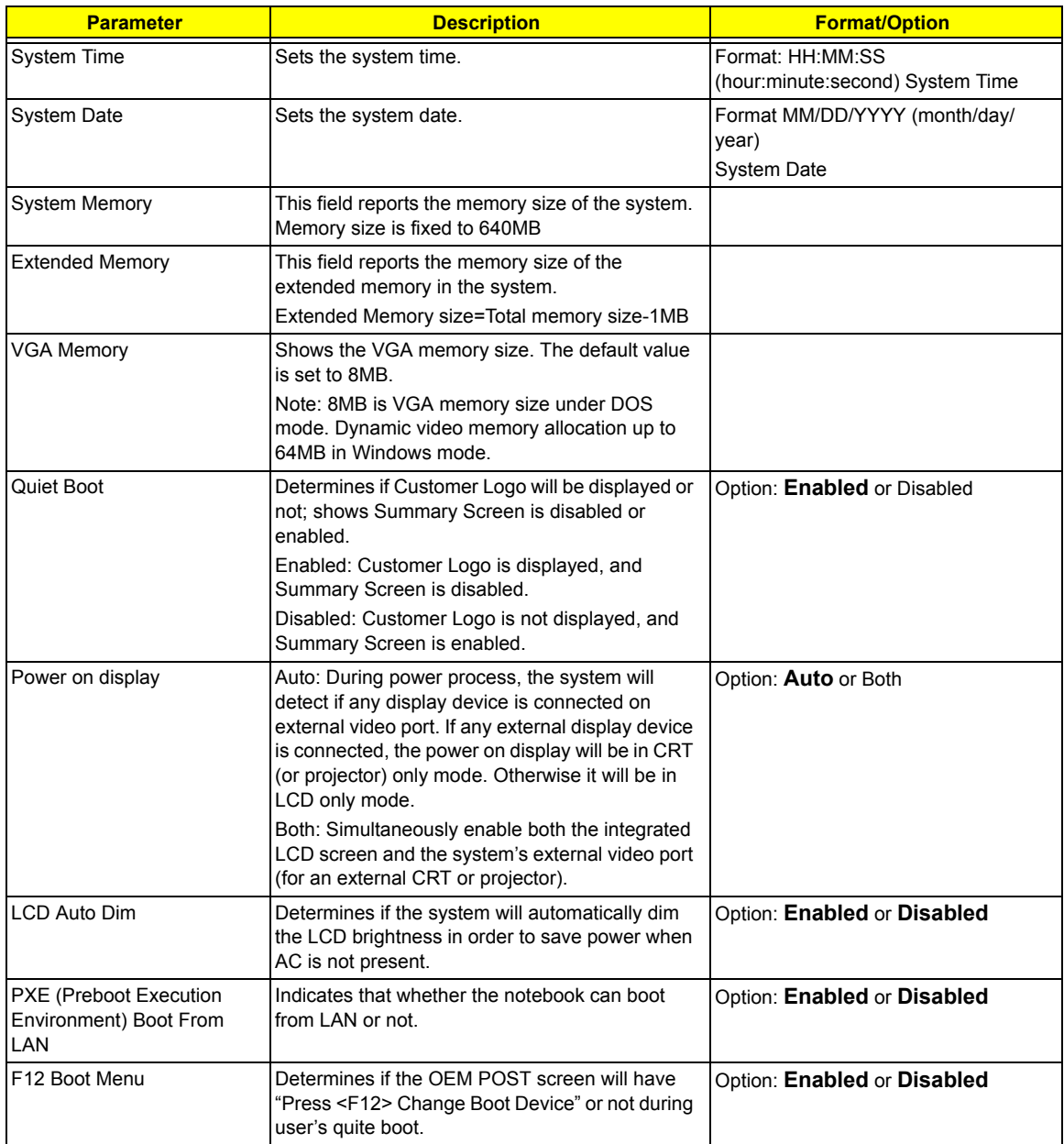

**NOTE:** The sub-items under each device will not be shown if the device control is set to disable or auto. This is because the user is not allowed to control the settings in these cases.

## **Advanced**

The Advanced menu screen contains parameters involving your hardware devices. It also provides advanced settings of the system.

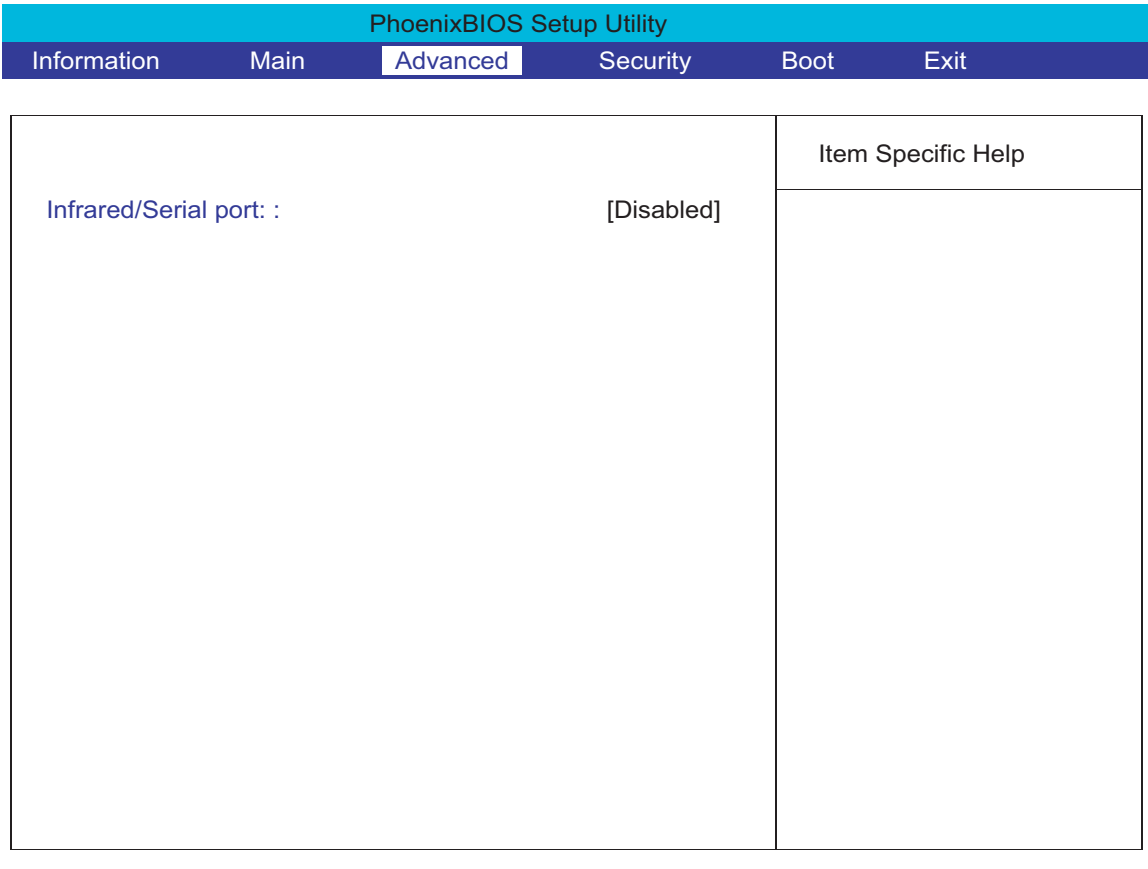

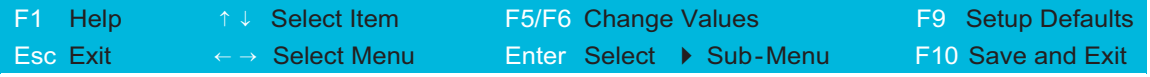

The table below describes the parameters in the screen. Settings in **boldface** are the default and suggested parameter settings.

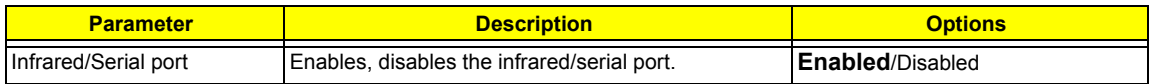

## **Security**

The Security screen contains parameters that help safeguard and protect your computer from unauthorized use.

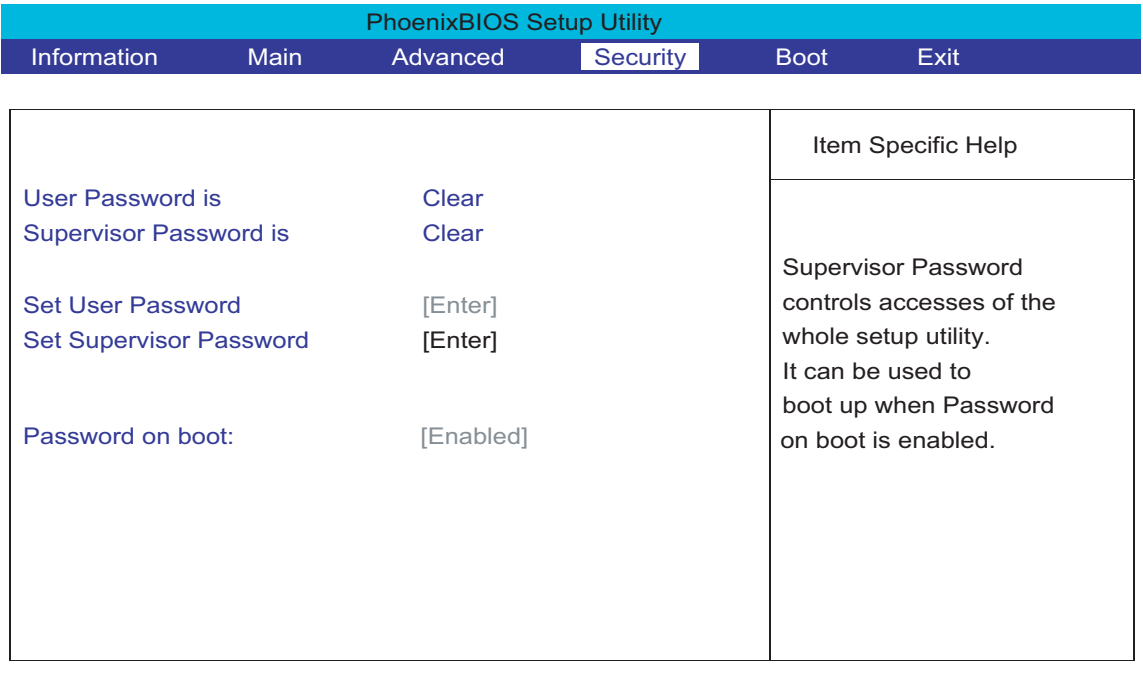

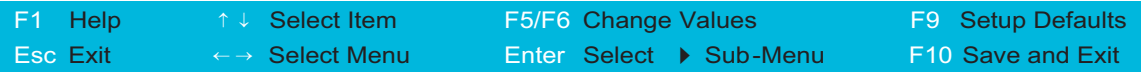

The table below describes the parameters in this screen. Settings in **boldface** are the default and suggested parameter settings.

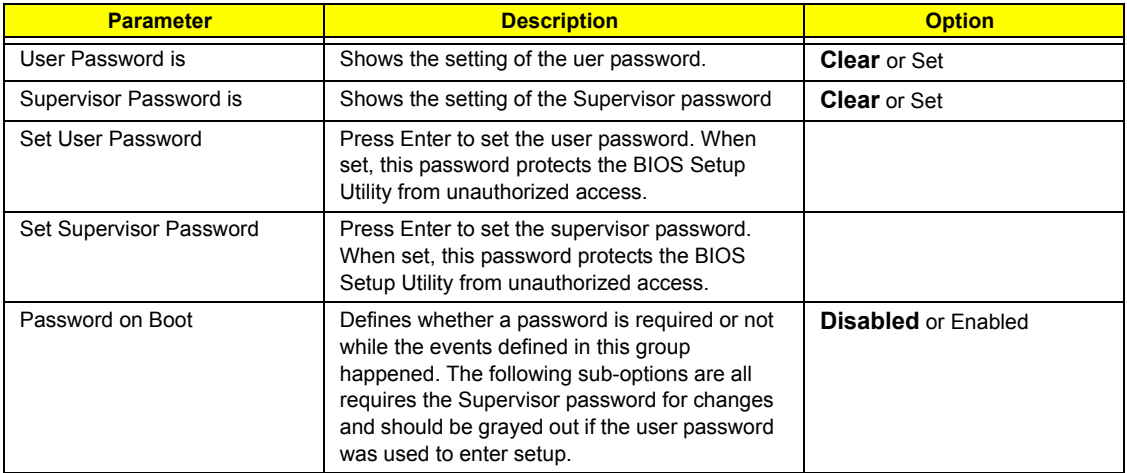

**NOTE:** When you are prompted to enter a password, you have three tries before the system halts. Don't forget your password. If you forget your password, you may have to return your notebook computer to your dealer to reset it.

#### **Setting a Password**

Follow these steps as you set the user or the supervisor password:

**1.** Use the <sub>[8]</sub> and [9] keys to highlight the Set Supervisor Password parameter and press the **[80TER]** key. The Set Supervisor Password box appears:

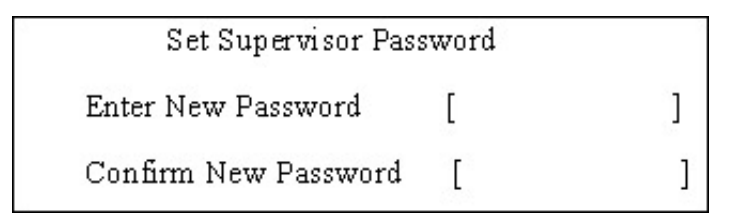

**2.** Type a password in the "Enter New Password" field. The password length can not exceeds 8 alphanumeric characters (A-Z, a-z, 0-9, not case sensitive). Retype the password in the "Confirm New Password" field.

**IMPORTANT:**Be very careful when typing your password because the characters do not appear on the screen.

- **3.** Press **FINTER**. After setting the password, the computer sets the User Password parameter to "Set".
- **4.** If desired, you can opt to enable the Password on boot parameter.
- **5.** When you are done, press **I** to save the changes and exit the BIOS Setup Utility.

#### **Removing a Password**

Follow these steps:

**1.** Use the  $\Box$  and  $\Box$  keys to highlight the Set Supervisor Password parameter and press the  $\Box$  evrear key. The Set Password box appears:

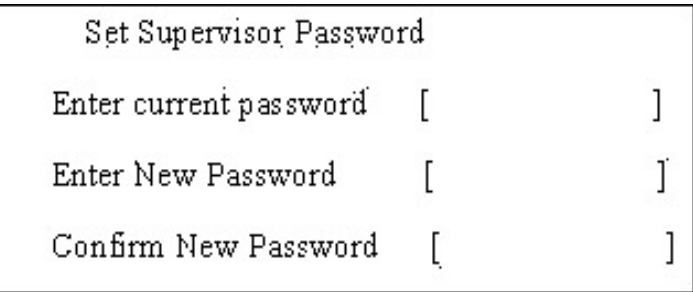

- **2.** Type the current password in the Enter Current Password field and press **FINTER**.
- **3.** Press **ENTER** twice without typing anything in the Enter New Password and Confirm New Password fields. The computer then sets the Supervisor Password parameter to "Clear".
- **4.** When you have changed the settings, press **a** to save the changes and exit the BIOS Setup Utility.

#### **Changing a Password**

**1.** Use the **M** and **W** keys to highlight the Set Supervisor Password parameter and press the **EXTER** key. The Set Password box appears:

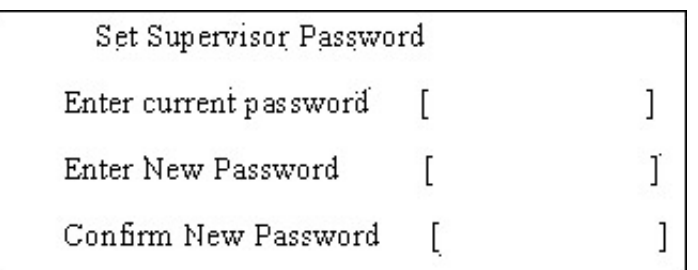

- **2.** Type the current password in the Enter Current Password field and press **ENTER**.
- **3.** Type a password in the Enter New Password field. Retype the password in the Confirm New Password field.
- **4.** Press **ENTER** After setting the password, the computer sets the User Password parameter to "Set".
- **5.** If desired, you can enable the Password on boot parameter.
- **6.** When you are done, press **v** to save the changes and exit the BIOS Setup Utility.

If the verification is OK, the screen will display as following.

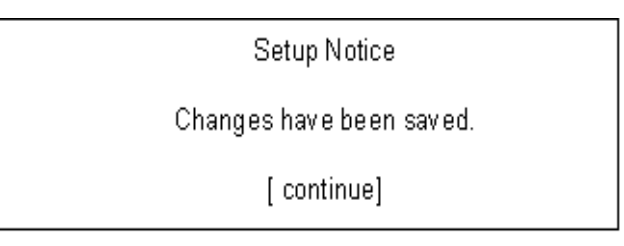

The password setting is complete after the user presses  $\mathbb{E}$ .

If the current password entered does not match the actual current password, the screen will show you the Setup Warning.

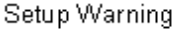

Invalid password

Re-enter Password

[continue]

If the new password and confirm new password strings do not match, the screen will display the following message.

Setup Warning

Password do not match

Re-enter Password

Chapter 2 43

## **Boot**

This menu allows the user to decide the order of boot devices to load the operating system. Bootable devices includes the distette drive in module bay, the onboard hard disk drive and the CD-ROM in module bay.

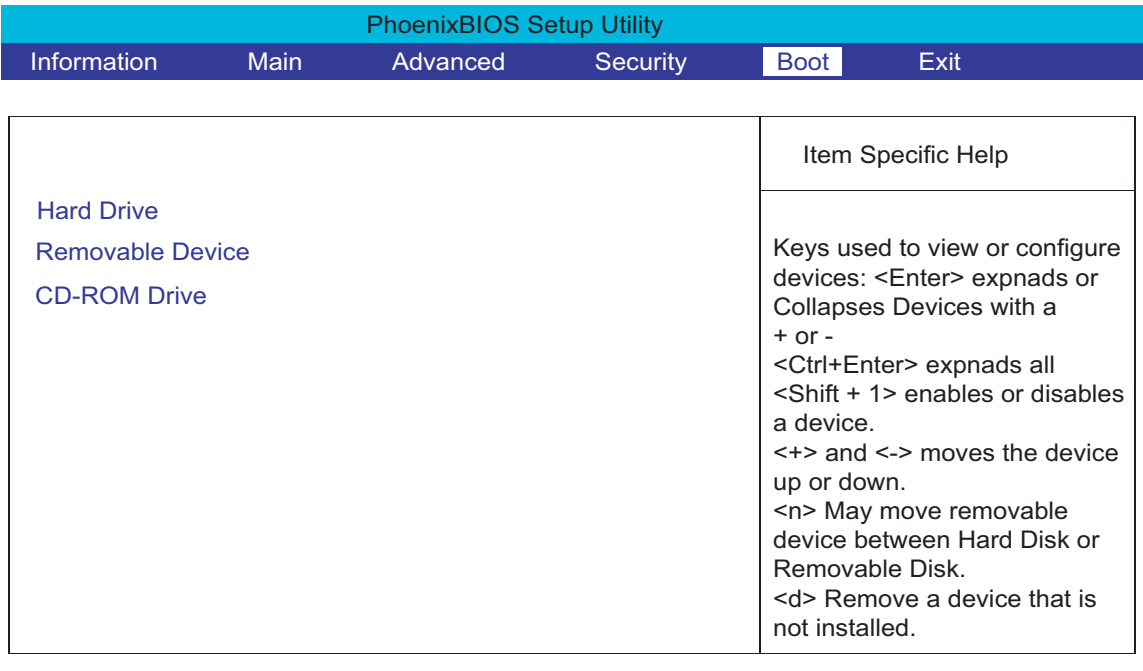

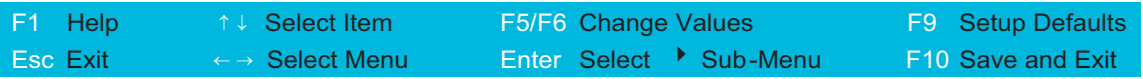

## **Exit**

The Exit screen contains parameters that help safeguard and protect your computer from unauthorized use.

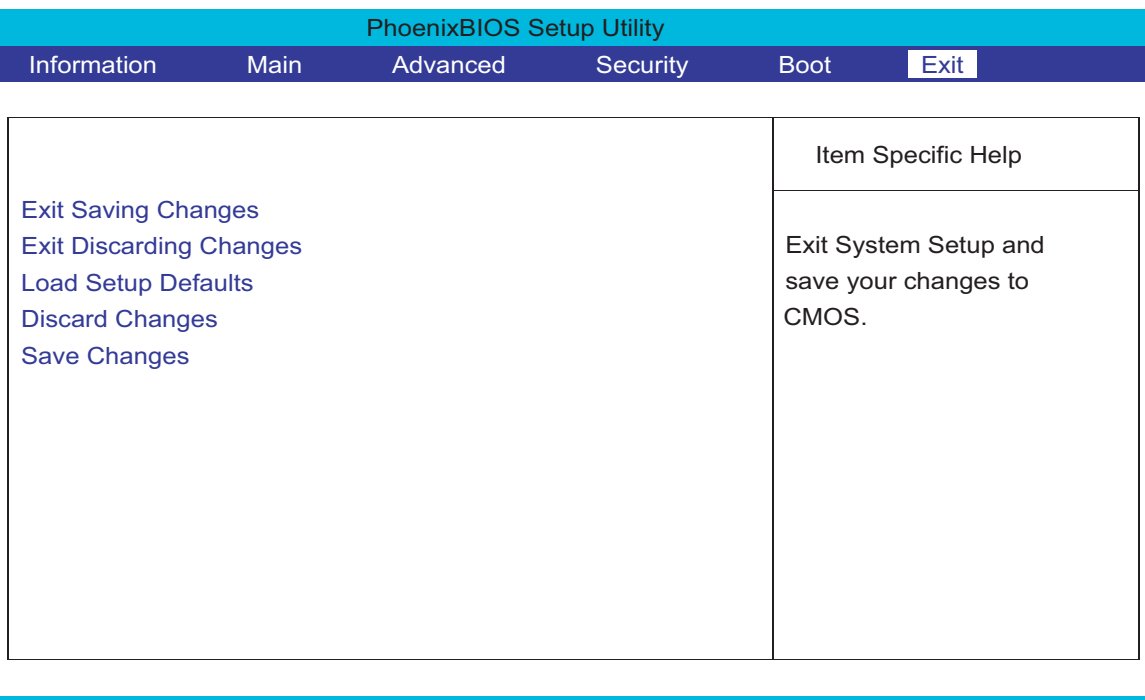

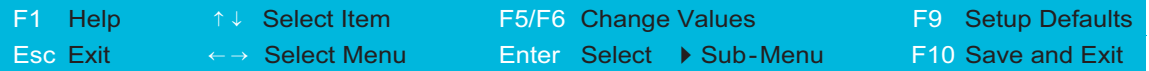

The table below describes the parameters in this screen.

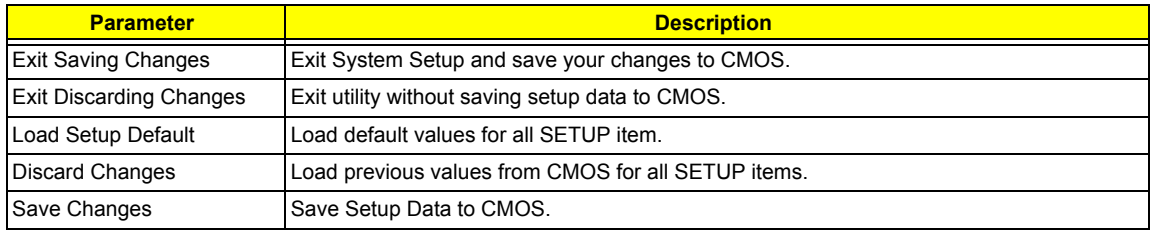

# **BIOS Flash Utility**

The BIOS flash memory update is required for the following conditions:

- $\Box$  New versions of system programs
- $\Box$  New features or options
- $\Box$  Restore a BIOS when it becomes corrupted.

Use the Phlash utility to update the system BIOS flash ROM.

- **NOTE:** If you do not have a crisis recovery diskette at hand, then you should create a **Crisis Recovery Diskette** before you use the Phlash utility.
- **NOTE:** Do not install memory-related drivers (XMS, EMS, DPMI) when you use the Phlash.
- **NOTE:** Please use the AC adaptor power supply when you run the Phlash utility. If the battery pack does not contain enough power to finish BIOS flash, you may not boot the system because the BIOS is not completely loaded.

Fellow the steps below to run the Phlash.

- **1.** Prepare a bootable diskette.
- **2.** Copy the Phlash utilities to the bootable diskette.
- **3.** Then boot the system from the bootable diskette. The Phlash utility has auto-execution function.

# Machine Disassembly and Replacement

This chapter contains step-by-step procedures on how to disassemble the notebook computer for maintenance and troubleshooting.

To disassemble the computer, you need the following tools:

- □ Wrist grounding strap and conductive mat for preventing electrostatic discharge
- $\Box$  Philips screw drivers
- $\Box$  Flat head screwdriver
- **NOTE:** The screws for the different components vary in size. During the disassembly process, group the screws with the corresponding components to avoid mismatch when putting back the components. When you remove the middle cover, please be careful not to scrape the cover.

# General Information

## Before You Begin

Before proceeding with the disassembly procedure, make sure that you do the following:

- **1.** Turn off the power to the system and all peripherals.
- **2.** Unplug the AC adapter and all power and signal cables from the system.
- **3.** Remove the battery pack.
- **NOTE:** TravelMate C300 series product uses tape to fasten the antenna/cable, you may need to tear the tape before you remove the antenna.
- **NOTE:** The disassembly is based on an engineering sample, therefore, the number of the screws may differ from what you would actually get.

# Disassembly Procedure Flowchart

The flowchart on the succeeding page gives you a graphic representation on the entire disassembly sequence and instructs you on the components that need to be removed during servicing. For example, if you want to remove the system board, you must first remove the then disassemble the inside assembly frame in that order.

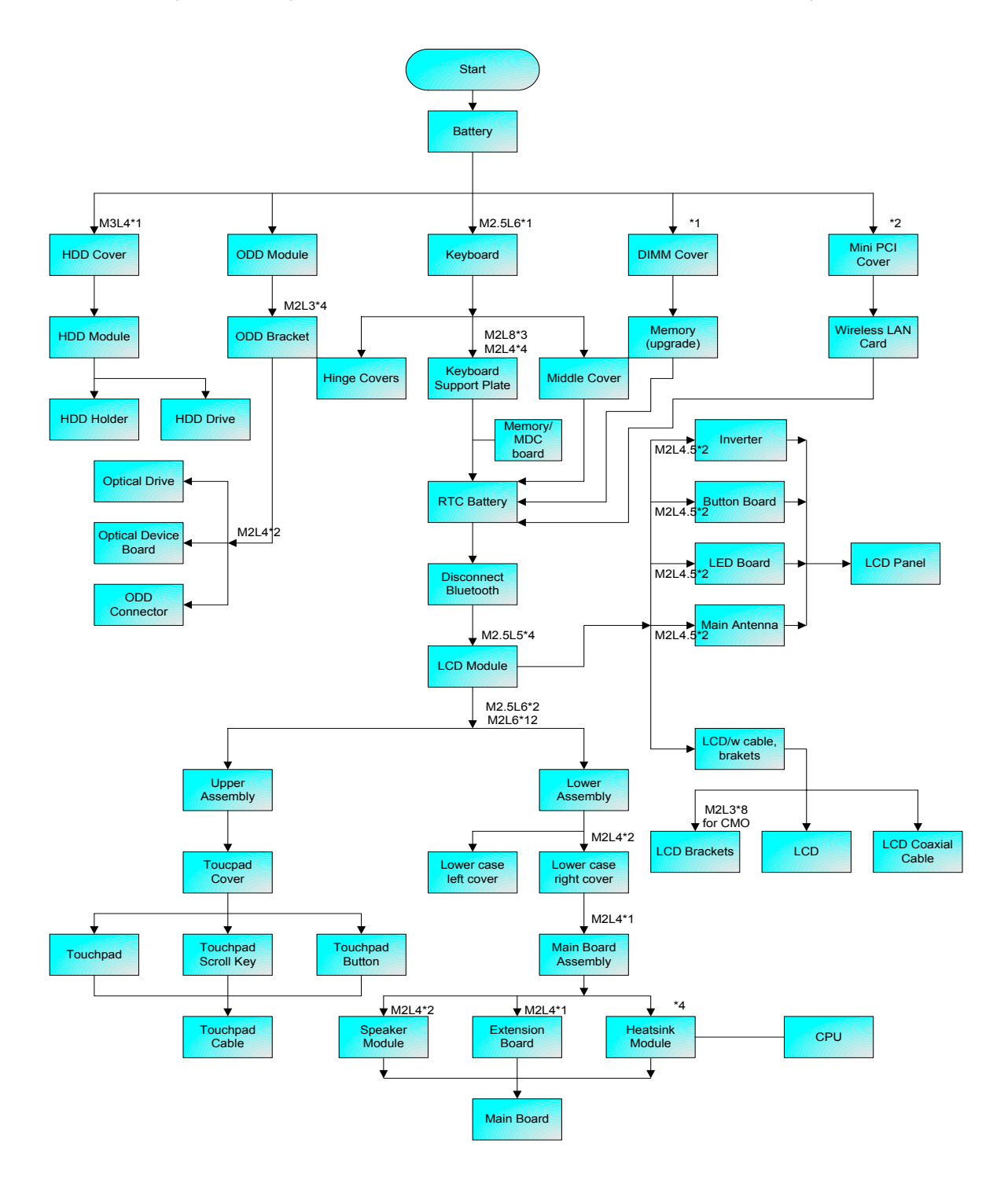

# Removing the Battery Pack

- **1.** Release the battery lock.
- **2.** Slide the battery latch then remove the battery.

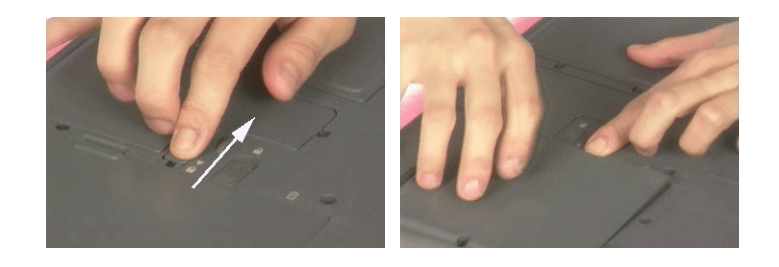

# Removing the HDD Module/Optical Module/Wireless LAN Card/Keyboard and LCD Module

## Removing the HDD Module

- **1.** Remove the two screws holding the HDD cover.
- **2.** Pull out the hard disk drive then detach it from the main unit.

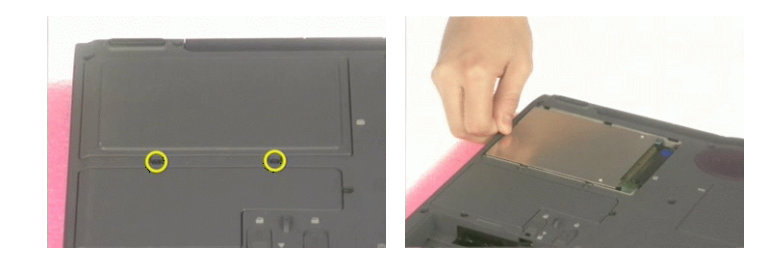

## Removing the Optical Disc Drive Module

**1.** Slide the ODD latch then remove the ODD module from the main unit carefully.

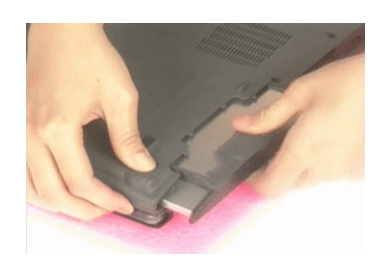

## Removing the Wireless LAN Card

- **1.** Remove the two screws that fasten the Mini PCI cover.
- **2.** Disconnect the main and the auxiliary antenna.
- **3.** Pop out the wireless LAN card then remove it.

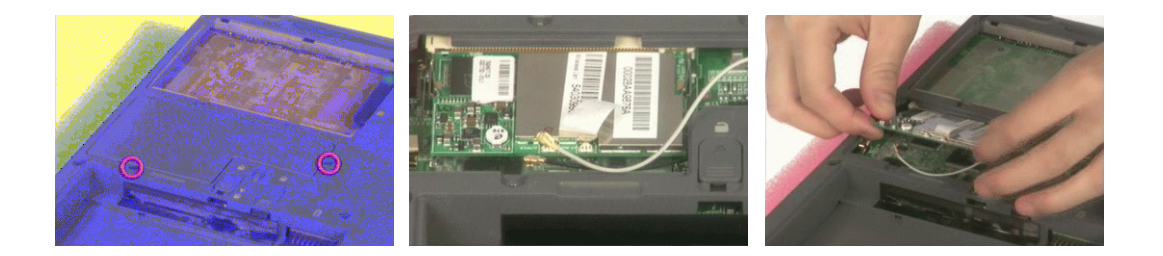

## Removing the Keyboard

- **1.** Remove the screw holding the keyboard.
- **2.** Release the keyboard locks.
- **3.** Turn the keyboard over and disconnect the keyboard cable then remove the keyboard.

#### Chapter 3 51

.

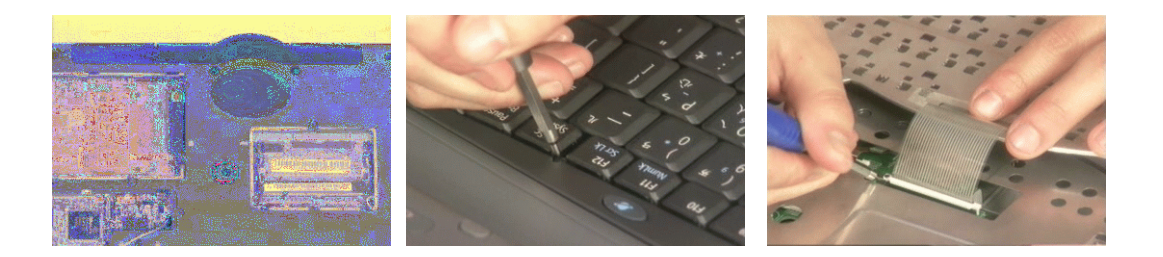

### Removing the LCD Module

- **1.** See "Removing the Keyboard" on page 51.
- **2.** Rotate the LCD module clockwise 135 degree.
- **3.** Press down the LCD module as picture shows.
- **4.** Detach the front hinge cap carefully.

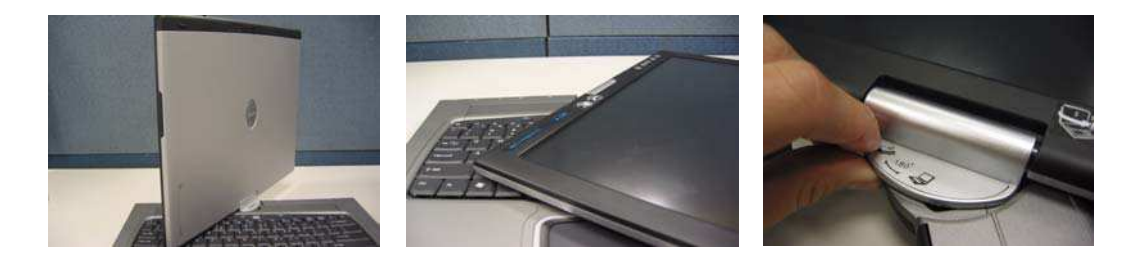

- **NOTE:** Hinge caps disassembling SOP (step2-step7) is different from what you will see on the mepg files. You can disassemble either the front or the back hinge cap first as you like. Both methods are workable.
- **5.** After detach the front hinge cap, erecat the LCD module as picture shows.
- **6.** Rotate the LCD module counter-clockwise 90 degree. Then press down the LCD module a little bit.
- **7.** Remove the back hinge cap carefully.

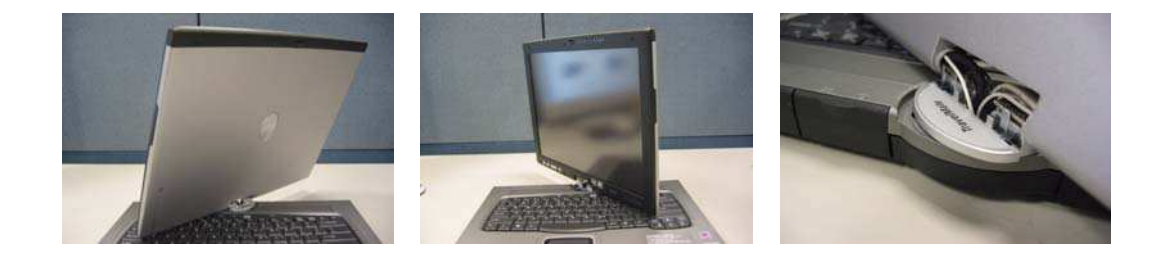

**8.** Detach the middle cover carefully.

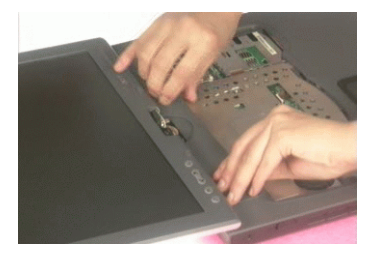

- **9.** Remove the three screws holding the keyboard support plate then remove the plate.
- **10.** Remove the screw fastening the modem board.
- **11.** Disconnect bluetooth antenna.

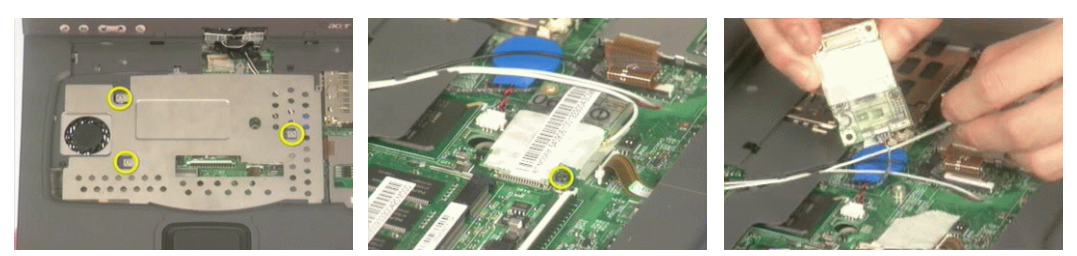

- **NOTE:** This is an engineering sample. The number of screws holding the keyboard support plate maybe vary from the mass production units.
- **12.** Disconnect the modem board cable then remove the modem board.
- **13.** Pull out the wireless antenna from the hole on the main board.
- **14.** Remove the four screws fastening the LCD module; two on the front and another two on the back.

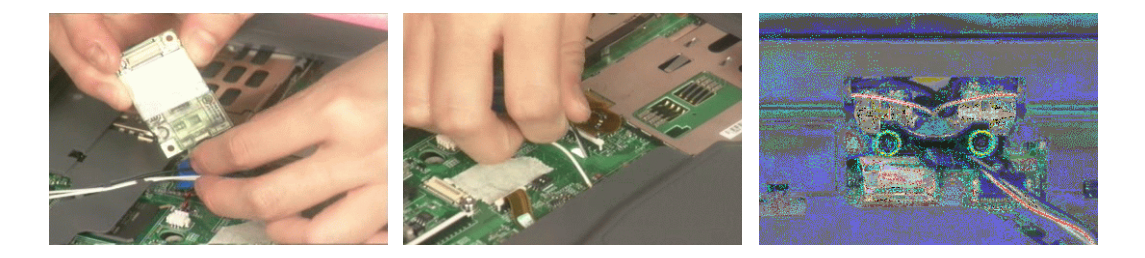

- **15.** Place the LCD module as the picture shows carefully.
- **16.** Disconnect the LCD coaxial cable and inverter cable respectively.

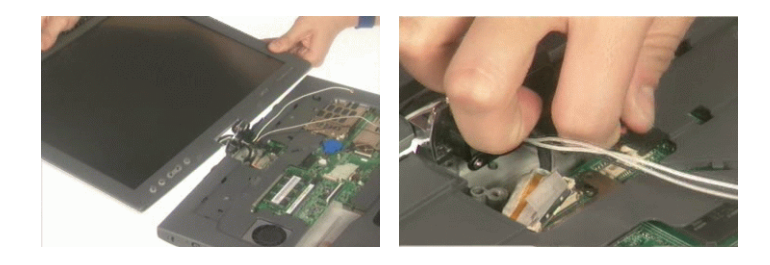

# Disassembling the Main Unit

Separate the main unit into the logic upper and the logic lower assembly

- **1.** Disconnect the RTC battery then remove it.
- **2.** Pop out the memory then remove it from the DIMM socket.
- **3.** Remove the 14 screws holding the upper case assembly and the lower case assembly.

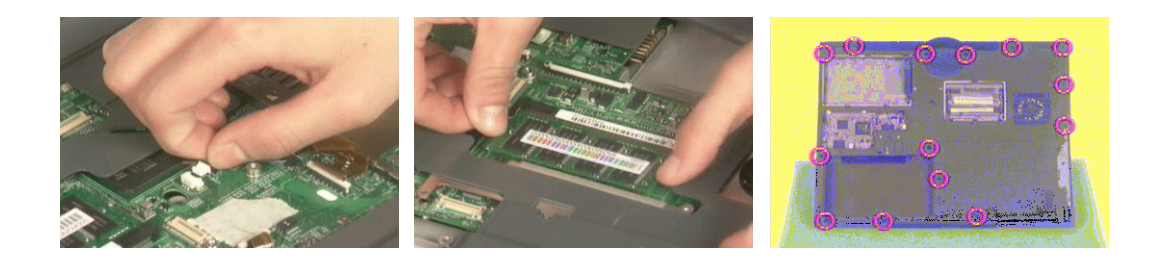

- **4.** Remove the screw holding the upper case assembly and lower case assembly.
- **5.** Disconnect touchpad cable connecting to the main board.
- **6.** Separate the main unit into the upper case assembly and the lower case assembly.

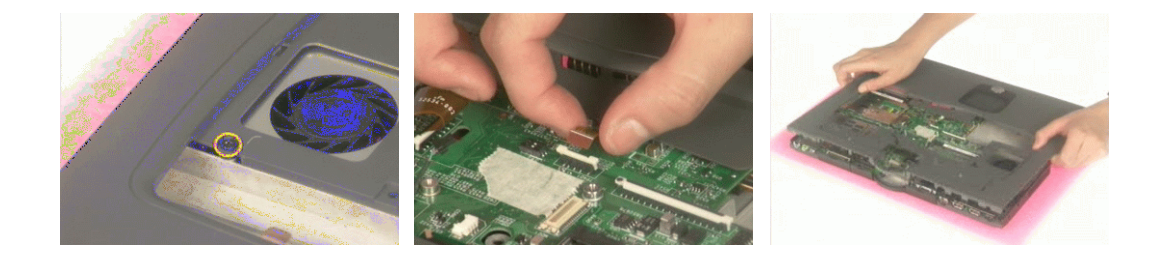

## Disassembling the logic upper assembly

- **1.** Disconnect the touchpad cable.
- **2.** Tear off the touchpad cable.

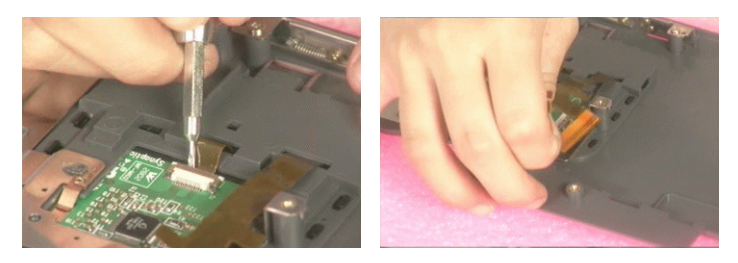

- **NOTE:** The touchpad cable has been fastened very tight to the upper case by black tape. It is easy tear the touchpad cable when removing the black tape.
- **3.** Release the touchpad cover latches.
- **4.** Detach the touchpad holder.

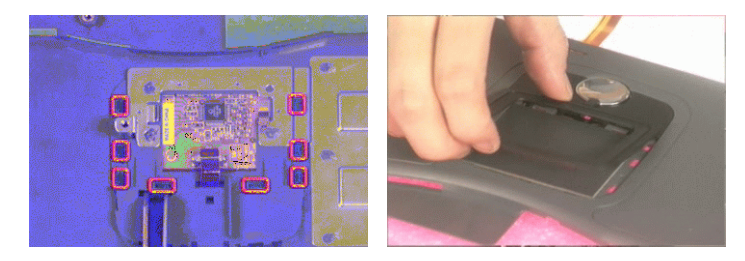

- **5.** Remove the touchpad.
- **6.** Detach the touchpad button.
- **7.** Then detach touchpad scroll key.

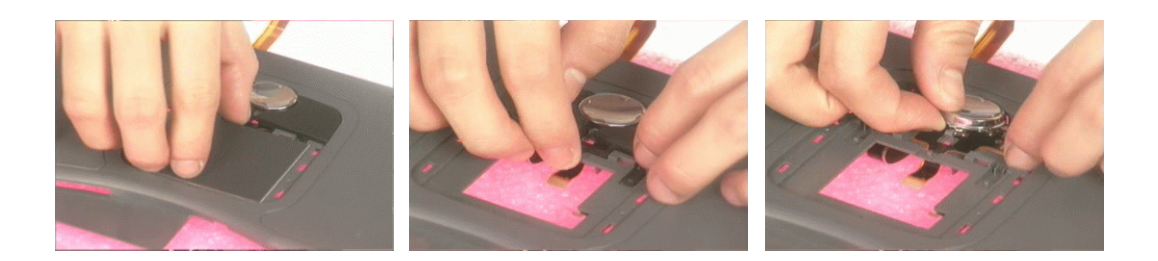

### Disassembling the logic lower assembly

- **1.** Remove the lower case left cover.
- **2.** Remove the screw holding the lower case right cover.
- **3.** Then remove another screw fastening the lower case right cover.

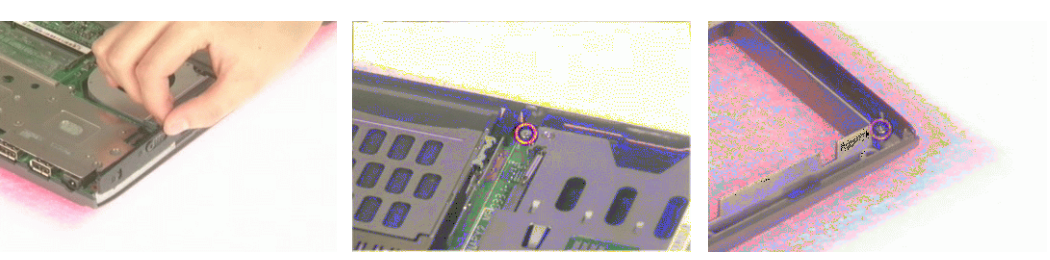

- **4.** Remove the lower case right cover.
- **5.** Disconnect the speaker cable.
- **6.** Remove the screw that secure the main board to the lower case.

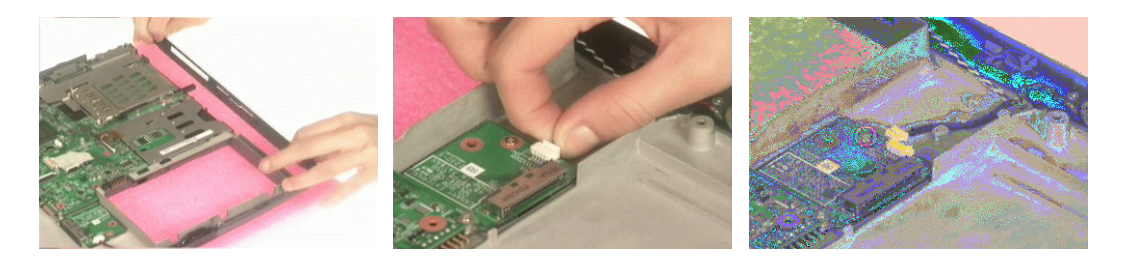

- **7.** Take out the main board from the lower case.
- **8.** Remove the two screws that fasten the speaker module.

#### Chapter 3 55

**9.** Disconnect the fan cable.

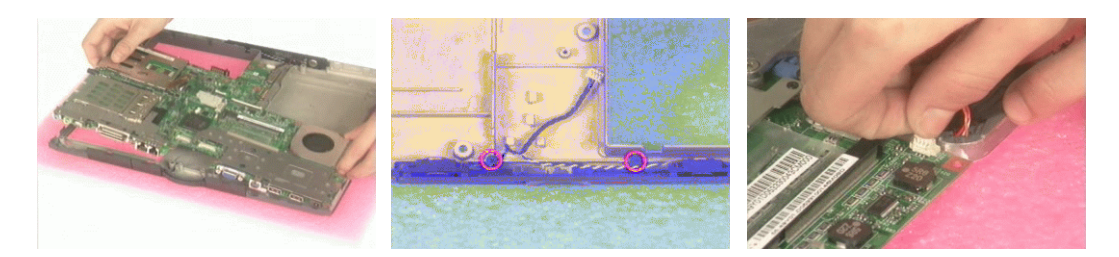

- **10.** Remove the four screws that fasten the heatsink module then remove the heatsink module.
- **11.** Release the CPU lock with a flat-head screwdriver then remove the CPU from the socket.
- **12.** Take the main board off the thermal plate.

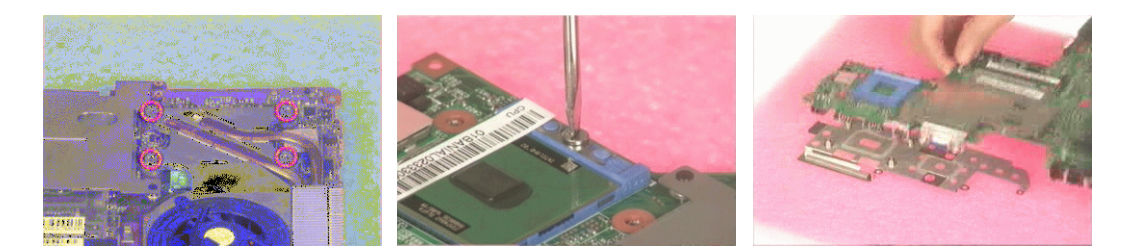

- **13.** Remove the screw that secures the extension board.
- **14.** Disconnect the card reader cabele.
- **15.** Remove the three screws fastening the card reader slot then detach the card reader slot.

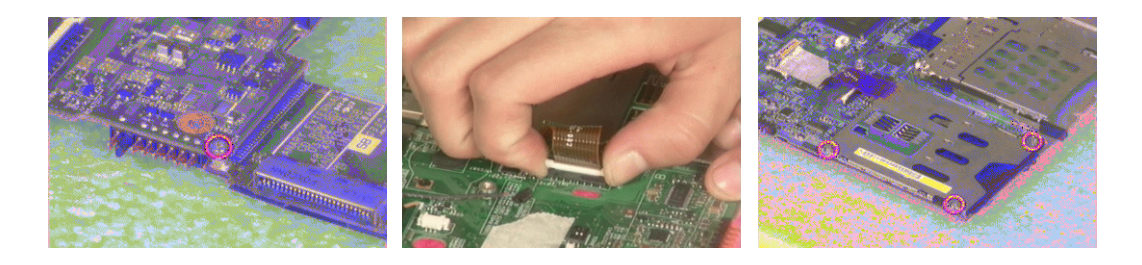

# Disassembling the LCD Module

- **1.** Remove the four LCD screw caps.
- **2.** Then remove the four screws that secure the LCD bezel.
- **3.** Detach the LCD bezel carefully.

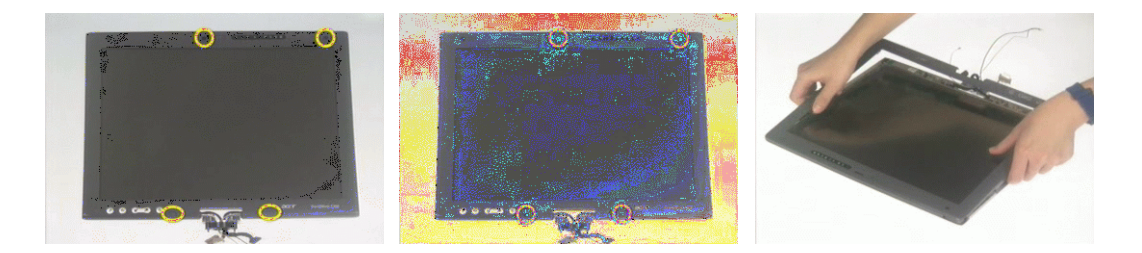

- **4.** Tear off the tape fastening the bluetooth antenna.
- **5.** Then remove the bluetooth antenna from the LCD bezel.
- **6.** Then disconnect the LCD inverter cable.

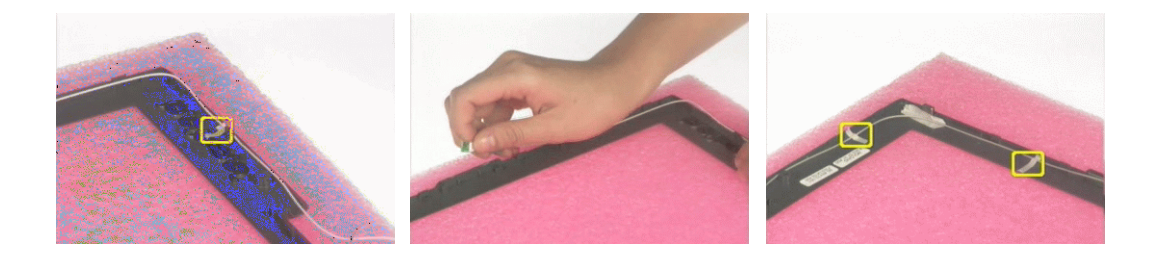

- **7.** Remove the auxiliary wireless antenna.
- **8.** Pull out the main wireless antenna, LCD coaxial cable and inverter cable.
- **9.** Remove the two screws holding the inverter.

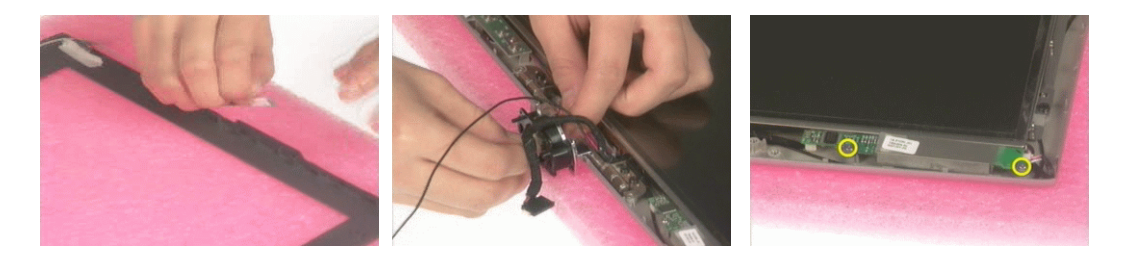

- **10.** Disconnect the inverter cable then remove the inverter.
- **11.** Remove the four screws that secure the LCD to the LCD panel; two on each side.
- **12.** Take out the LCD from the LCD panel.

.

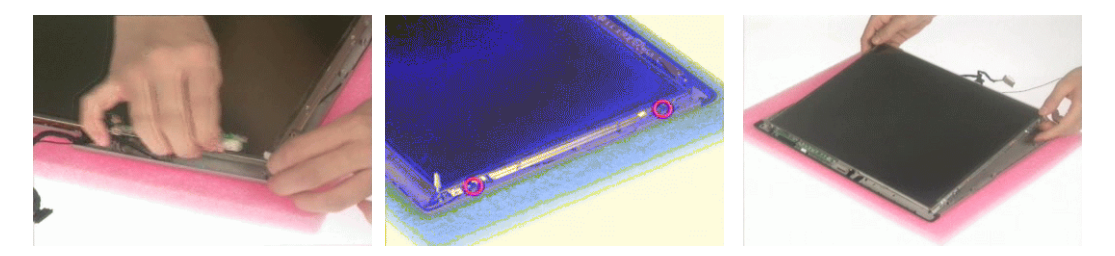

- **13.** Remove the two screws holding the LED board.
- **14.** Disconnect the LED board cable.
- **15.** Remove the two screws that secure the button board.

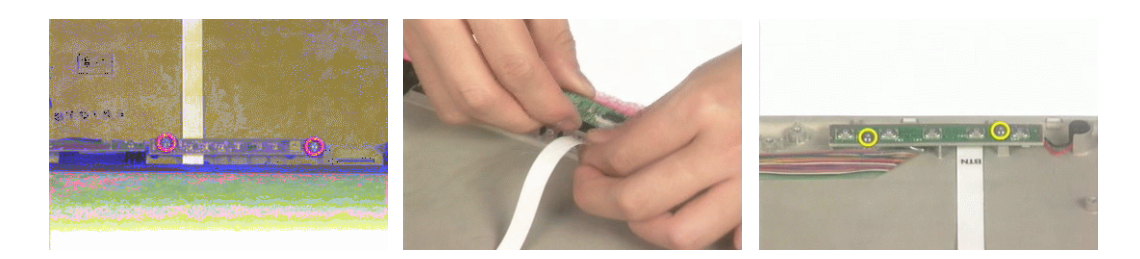

- **16.** Take out the microphone, detach the button board assembly.
- **17.** Disconnect the microphone, the LCD coaxial cable and the button board to LED board cable.
- **18.** Tear off the tape fastening the main wireless antenna.

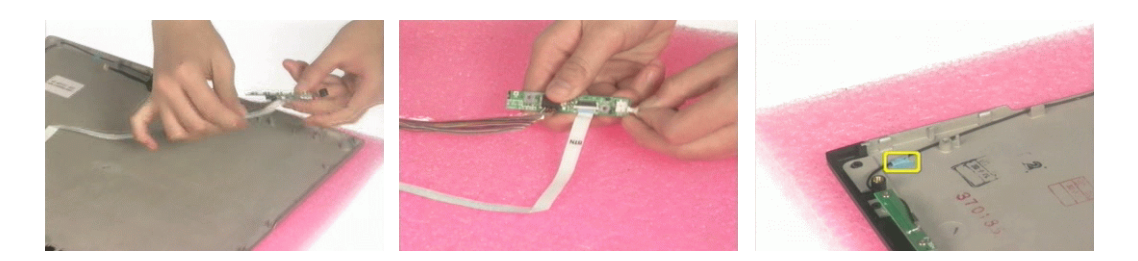

- **19.** Remove the two screws holding the main wireless antenna.
- **20.** Remove the main wireless antenna from the LCD panel.
- **21.** Disconnect the LCD coaxial cable and detach the cable from the LCD.

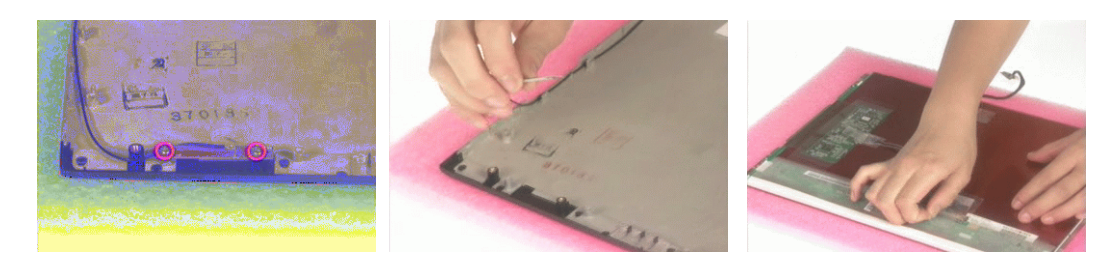

- **22.** Remove the eight screws fastening the LCD brackets; four on each side.
- **23.** Remove the right and the left LCD brackets.

.

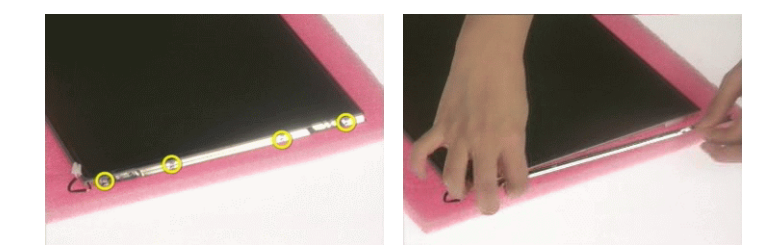

# Disassembling the External Modules

## Disassembling and Reassembling the HDD Module

- **1.** Remove the screw holding the HDD holder.
- **2.** Take out the hard disc drive from the HDD holder carefully.

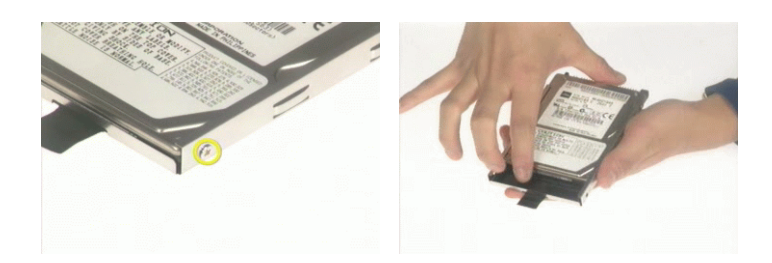

- **3.** Place the hard disc drive back to the HDD holder.
- **4.** Secure the hard disc drive to the HDD holder witht the screw as shown.

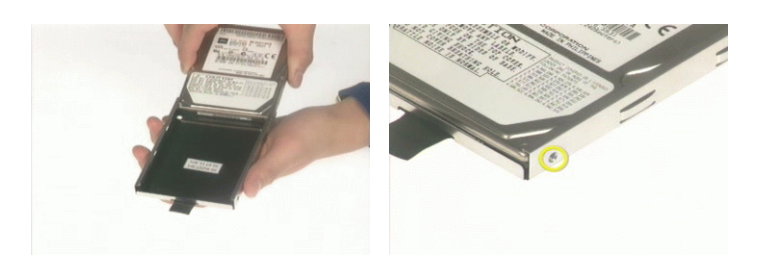

Disassembling and Reassembling the Optical Disc Drive Module

- **1.** Remove the two screws holding the optical bracket.
- **2.** Remove another two screws as shown.
- **3.** Then remove the optical bracket.

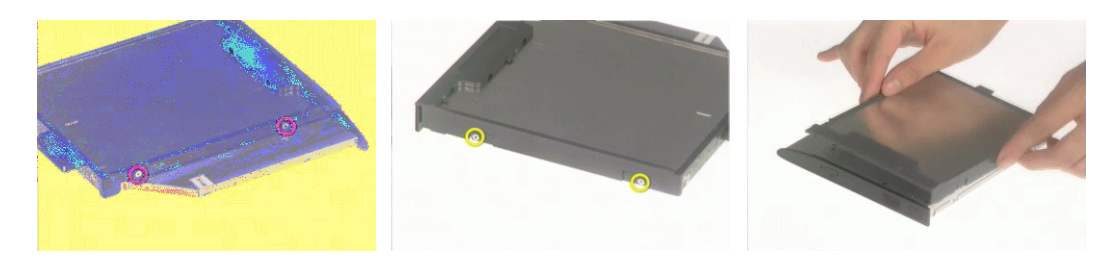

- **4.** Remove the two screws holding the optical board.
- **5.** Remove the optical device board.
- **6.** Reattach the optical device board to the optical disc drive.

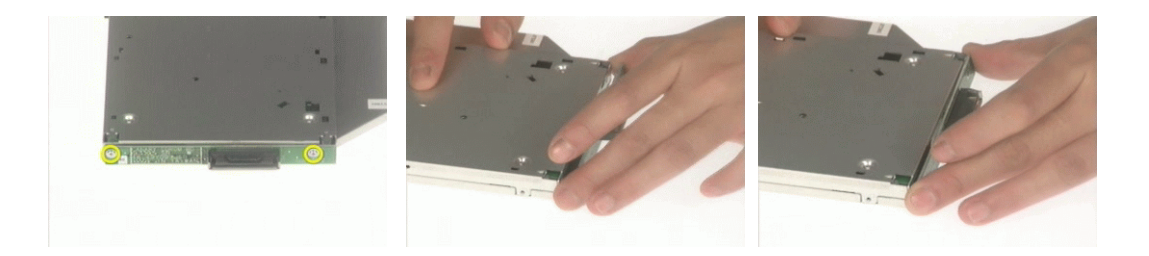

- **7.** Secure the optical device board with two screws as shown.
- **8.** Attach the optical bracket back to the ODD.

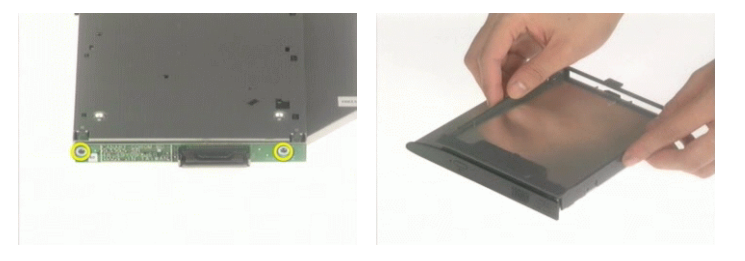

- **9.** Secure the optical bracket with the two screws as shown.
- **10.** Then fasten the optical braket with another two screws as shown.

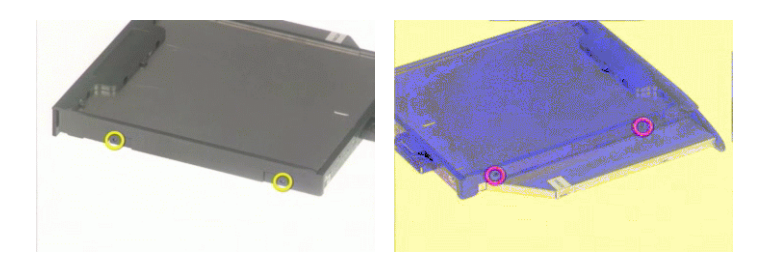

# Assemble the Hinge Caps

- **1.** Rotate the LCD module clockwise 135 degree. Press down the LCD module as picture shows.
- **2.** Place the front hinge cap back to its original position.
- **3.** Press the front hinge cap until you hear a click.

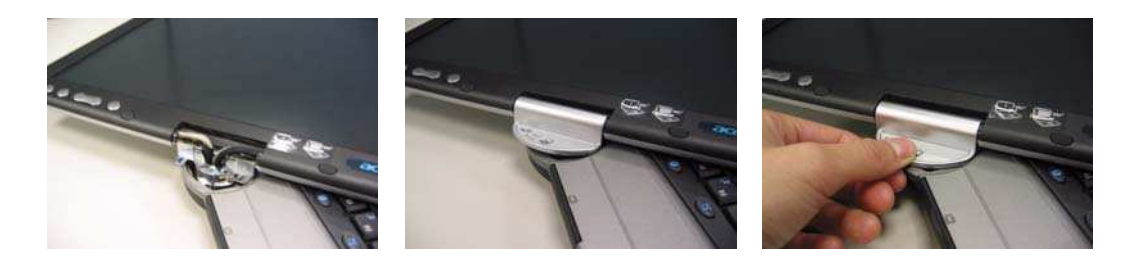

- **4.** After attach the front hinge cap, erecat the LCD module as picture shows.
- **5.** Rotate the LCD module counter-clockwise 90 degree. Then press down the LCD module a little bit.
- **6.** Place the back hinge cap back the unit as picture shows.

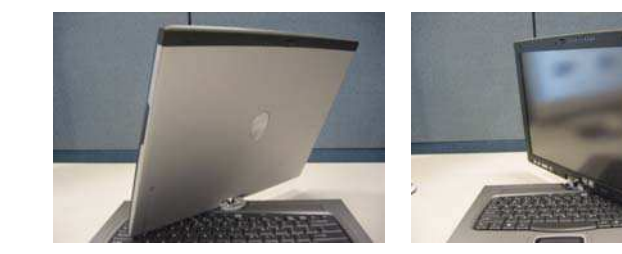

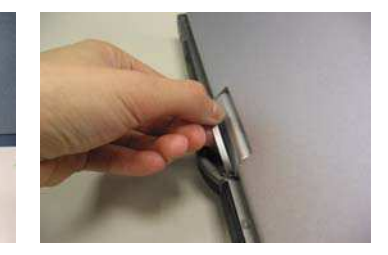

**7.** Press down the back hinge cap until you hear a click.

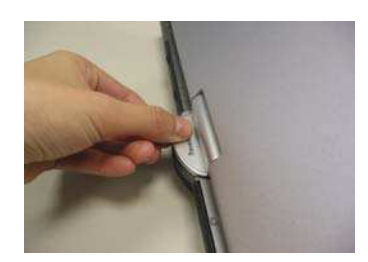

# **Troubleshooting**

Use the following procedure as a guide for computer problems.

- **NOTE:** The diagnostic tests are intended to test this model. Non-Acer products, prototype cards, or modified options can give false errors and invalid system responses.
- **1.** Duplicate symptom and obtain the failing symptoms in as much detail as possible.
- **2.** Distinguish symptom. Verify the symptoms by attempting to re-create the failure by running the diagnostic test or by repeating the same operation.
- **3.** Disassemble and assemble the unit without any power sources.
- **4.** If any problem occurs, you can perform visual inspection before you fellow this chapter's instructions. You can check the following:

power cords are properly connected and secured;

there are no obvious shorts or opens;

there are no obviously burned or heated components;

all components appear normal.

**5.** Use the following table with the verified symptom to determine which page to go to.

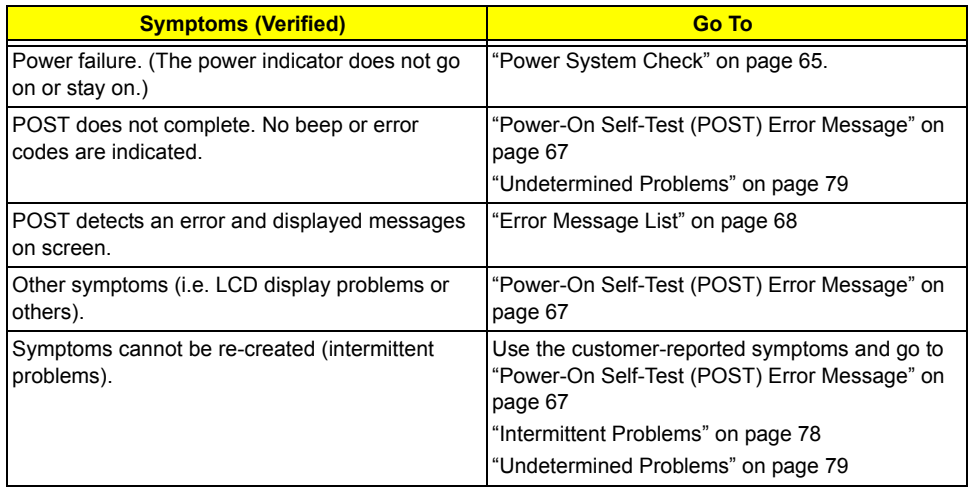

# **System Check Procedures**

### **External Diskette Drive Check**

Do the following to isolate the problem to a controller, driver, or diskette. A write-enabled, diagnostic diskette is required.

**NOTE:** Make sure that the diskette does not have more than one label attached to it. Multiple labels can cause damage to the drive or cause the drive to fail.

Do the following to select the test device.

- **1.** Boot from the diagnostics diskette and start the diagnostics program.
- **2.** See if FDD Test is passed as the program runs to FDD Test.
- **3.** Follow the instructions in the message window.

If an error occurs with the internal diskette drive, reconnect the diskette connector on the system board.

If the error still remains:

- **1.** Reconnect the external diskette drive/DVD-ROM module.
- **2.** Replace the external diskette drive/CD-ROM module.
- **3.** Replace the main board.

### **External CD-ROM Drive Check**

Do the following to isolate the problem to a controller, drive, or CD-ROM. Make sure that the CD-ROM does not have any label attached to it. The label can cause damage to the drive or can cause the drive to fail.

Do the following to select the test device:

- **1.** Boot from the diagnostics diskette and start the diagnostics program.
- **2.** See if CD-ROM Test is passed when the program runs to CD-ROM Test.
- **3.** Follow the instructions in the message window.

If an error occurs, reconnect the connector on the System board. If the error still remains:

- **1.** Reconnect the external diskette drive/CD-ROM module.
- **2.** Replace the external diskette drive/CD-ROM module.
- **3.** Replace the main board.

### **Keyboard or Auxiliary Input Device Check**

Remove the external keyboard if the internal keyboard is to be tested.

If the internal keyboard does not work or an unexpected character appears, make sure that the flexible cable extending from the keyboard is correctly seated in the connector on the system board.

If the keyboard cable connection is correct, run the Keyboard Test.

If the tests detect a keyboard problem, do the following one at a time to correct the problem. Do not replace a non-defective FRU:

- **1.** Reconnect the keyboard cables.
- **2.** Replace the keyboard.
- **3.** Replace the main board.

The following auxiliary input devices are supported by this computer:

- □ Numeric keypad
- □ External keyboard

If any of these devices do not work, reconnect the cable connector and repeat the failing operation.
### **Memory check**

Memory errors might stop system operations, show error messages on the screen, or hang the system.

- **1.** Boot from the diagnostics diskette and start the doagmpstotics program (please refer to main board.
- **2.** Go to the diagnostic memory in the test items.
- **3.** Press F2 in the test items.
- **4.** Follow the instructions in the message window.

**NOTE:** Make sure that the DIMM is fully installed into the connector. A loose connection can cause an error.

### **Power System Check**

To verify the symptom of the problem, power on the computer using each of the following power sources:

- **1.** Remove the battery pack.
- **2.** Connect the power adapter and check that power is supplied.
- **3.** Disconnect the power adapter and install the charged battery pack; then check that power is supplied by the battery pack.

If you suspect a power problem, see the appropriate power supply check in the following list:

□ "Check the Battery Pack" on page 66

#### **Check the Battery Pack**

To check the battery pack, do the following:

From Software:

- **1.** Check out the Power Management in control Panel
- **2.** In Power Meter, confirm that if the parameters shown in the screen for Current Power Source and Total Battery Power Remaining are correct.
- **3.** Repeat the steps 1 and 2, for both battery and adapter.
- **4.** This helps you identify first the problem is on recharging or discharging.

From Hardware:

- **1.** Power off the computer.
- **2.** Remove the battery pack and measure the voltage between battery terminals 1(+) and 6(ground). See the following figure
- **3.** If the voltage is still less than 7.5 Vdc after recharging, replace the battery.

To check the battery charge operation, use a discharged battery pack or a battery pack that has less than 50% of the total power remaining when installed in the computer.

If the battery status indicator does not light up, remove the battery pack and let it return to room temperature. Re-install the battery pack.

If the charge indicator still does not light up, replace the battery pack. If the charge indicator still does not light up, replace the DC/DC charger board.

### **Touchpad check**

If the touchpad doesn't work, do the following actions one at a time to correct the problem. Do not replace a non-defective FRU:

- **1.** After rebooting, run Tracking Pad PS2 Mode Driver. For example, run Syn touch driver.
- **2.** Run utility with the PS/2 mouse function and check if the mouse is working.
- **3.** If the the PS/2 mouse does not work, then check if the main board to switch board FPC is connected O.K.
- **4.** If the main board to switch board FPC is connected well, then check if the FCC on touch pad PCB connects properly.
- **5.** If the FFC on touch pad PCB connects properly, then check if LS851 JP1 Pin6=5V are pulese. If yes, then replace switch board. If no, then go to next step.
- **6.** Replace touch pad PCB.
- **7.** If the touch pad still does not work, then replace FPC on Track Pad PCB.

After you use the touchpad, the pointer drifts on the screen for a short time. This self-acting pointer movement can occur when a slight, steady pressure is applied to the touchpad pointer. This symptom is not a hardware problem. No service actions are necessary if the pointer movement stops in a short period of time.

### **Power-On Self-Test (POST) Error Message**

The POST error message index lists the error message and their possible causes. The most likely cause is listed first.

**NOTE:** Perform the FRU replacement or actions in the sequence shown in FRU/Action column, if the FRU replacement does not solve the problem, put the original part back in the computer. Do not replace a non-defective FRU.

This index can also help you determine the next possible FRU to be replaced when servicing a computer.

If the symptom is not listed, see "Undetermined Problems" on page 79.

The following lists the error messages that the BIOS displays on the screen and the error symptoms classified by function.

- **NOTE:** Most of the error messages occur during POST. Some of them display information about a hardware device, e.g., the amount of memory installed. Others may indicate a problem with a device, such as the way it has been configured.
- **NOTE:** If the system fails after you make changes in the BIOS Setup Utility menus, reset the computer, enter Setup and install Setup defaults or correct the error.

## **Index of Error Messages**

### **Error Message List**

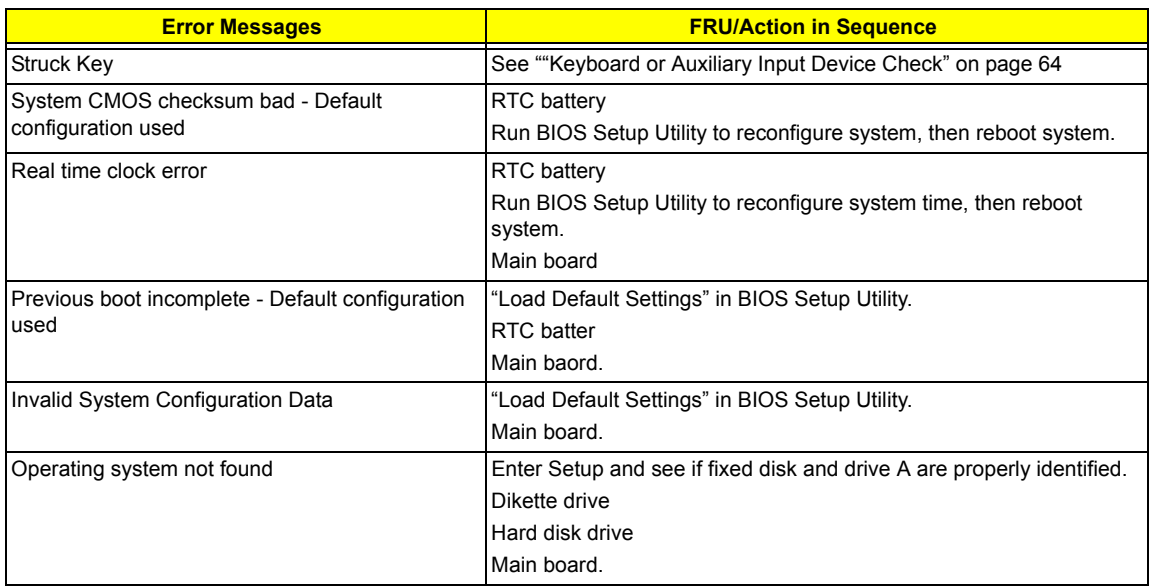

### **Error Message List**

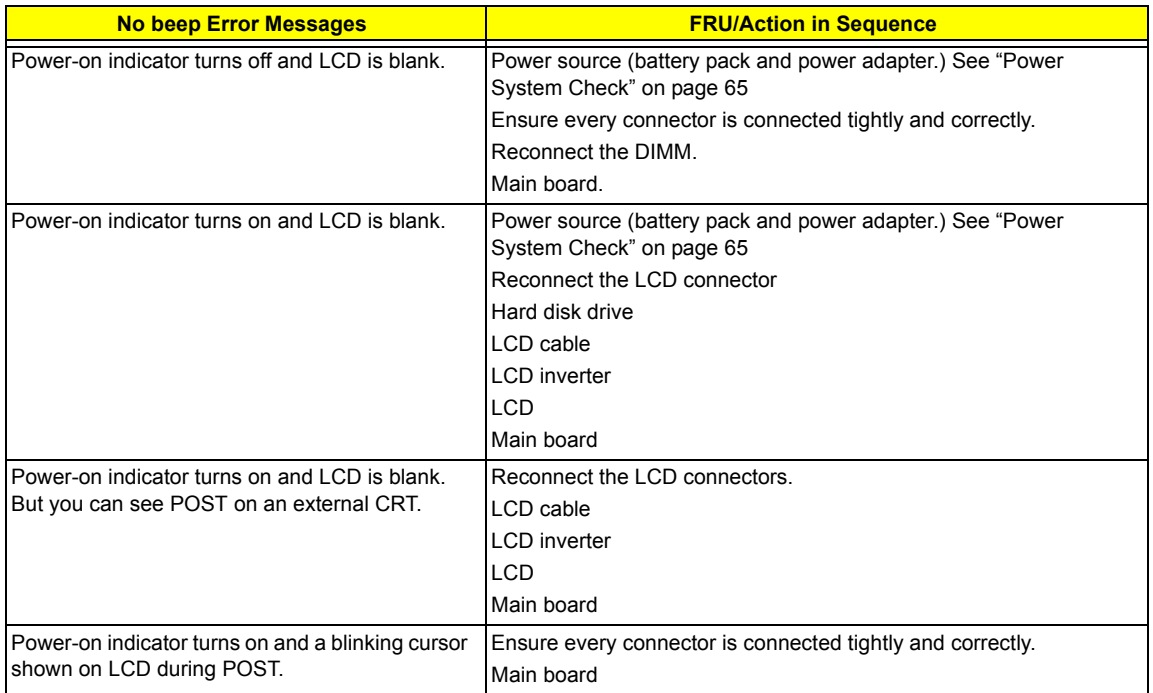

# **POST Codes**

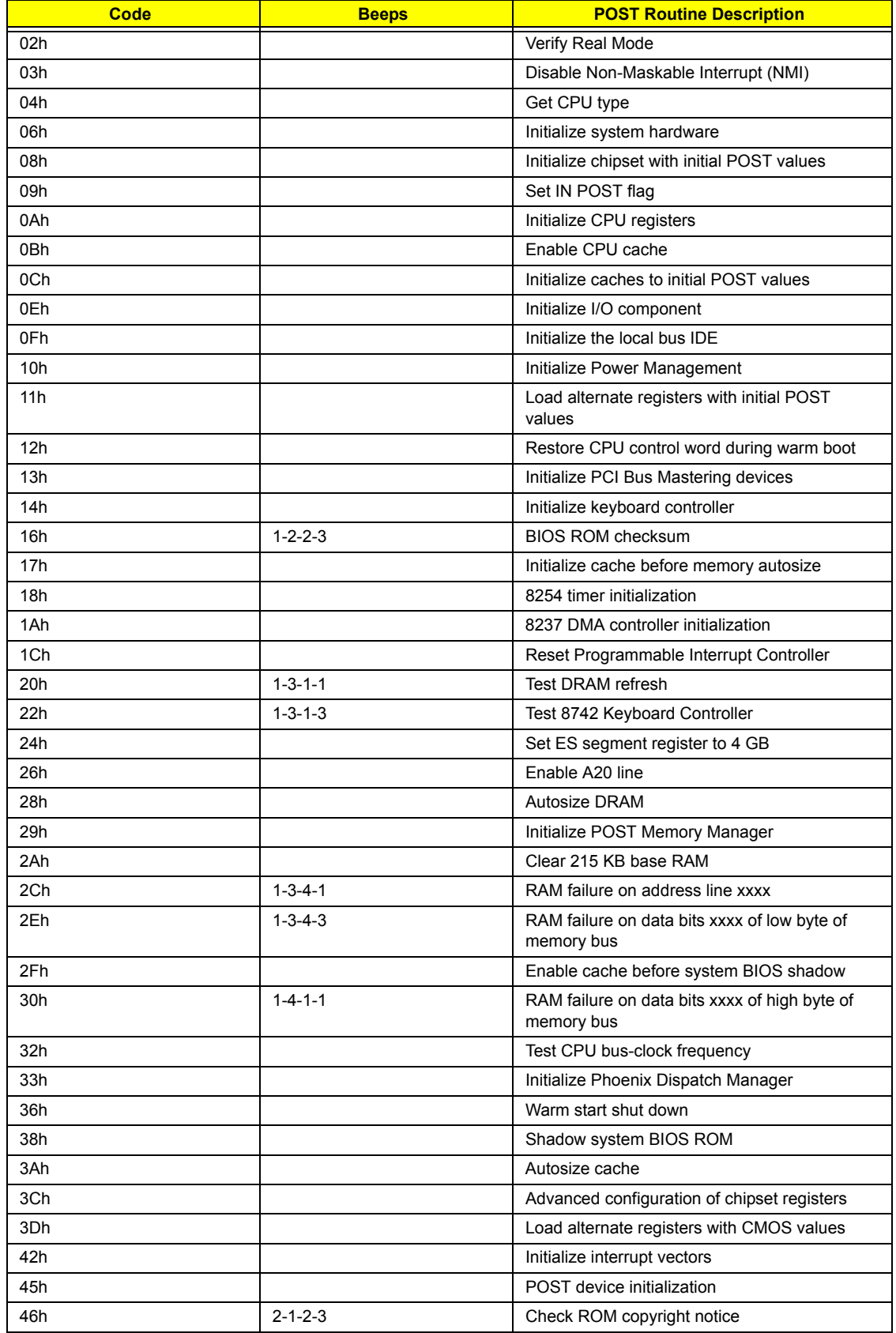

70 Chapter 4

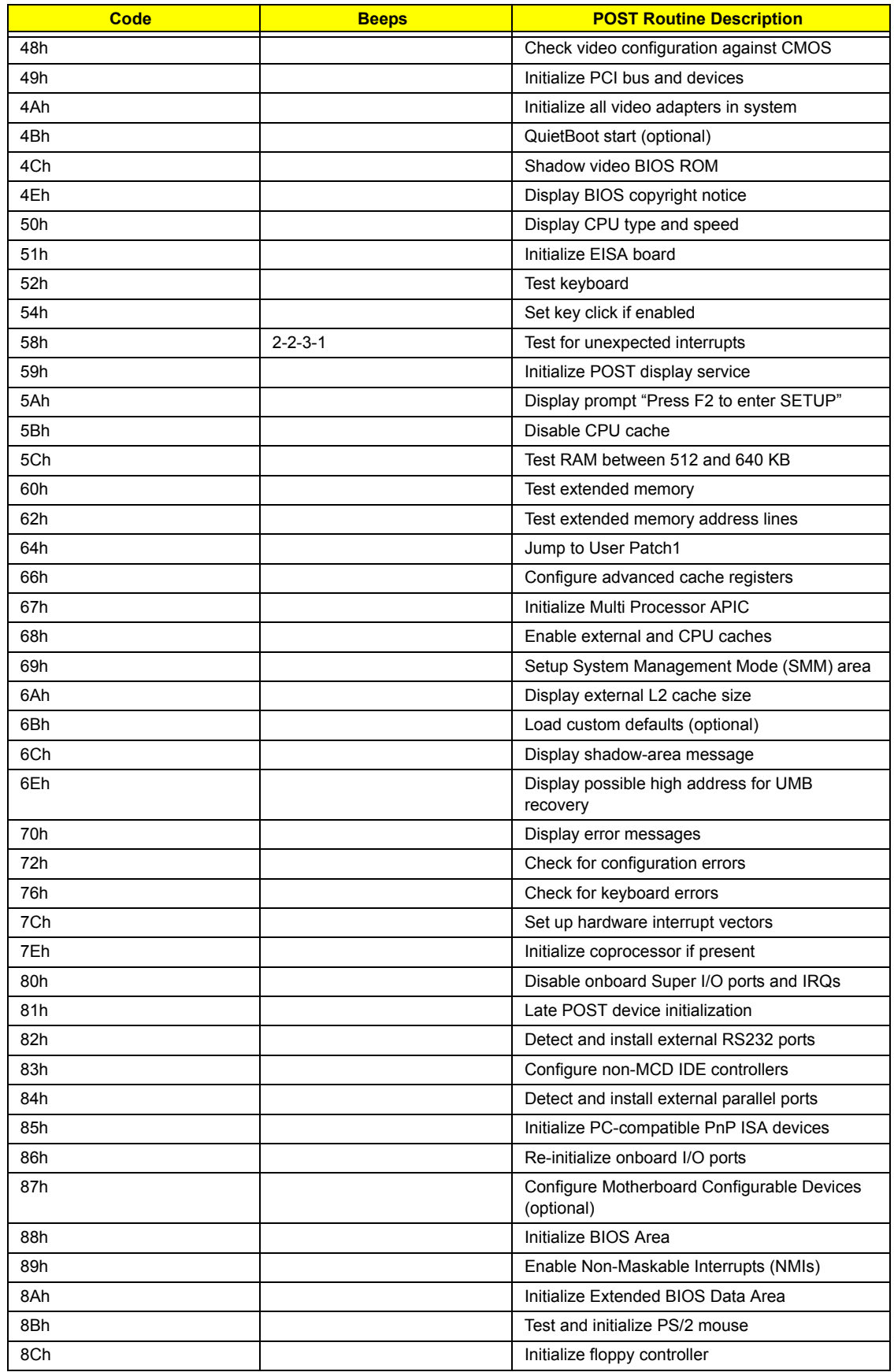

Chapter 4 71

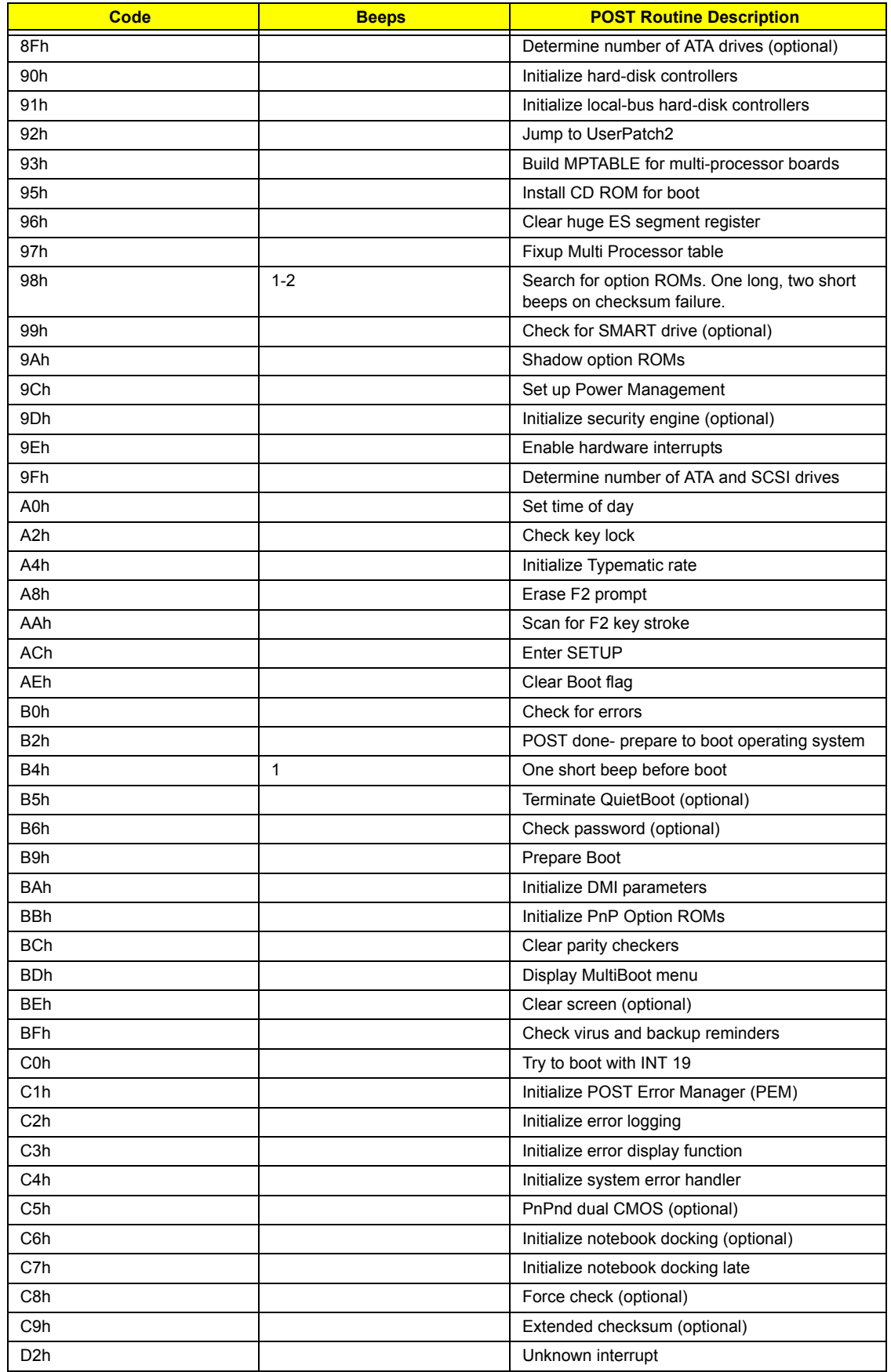

72 Chapter 4

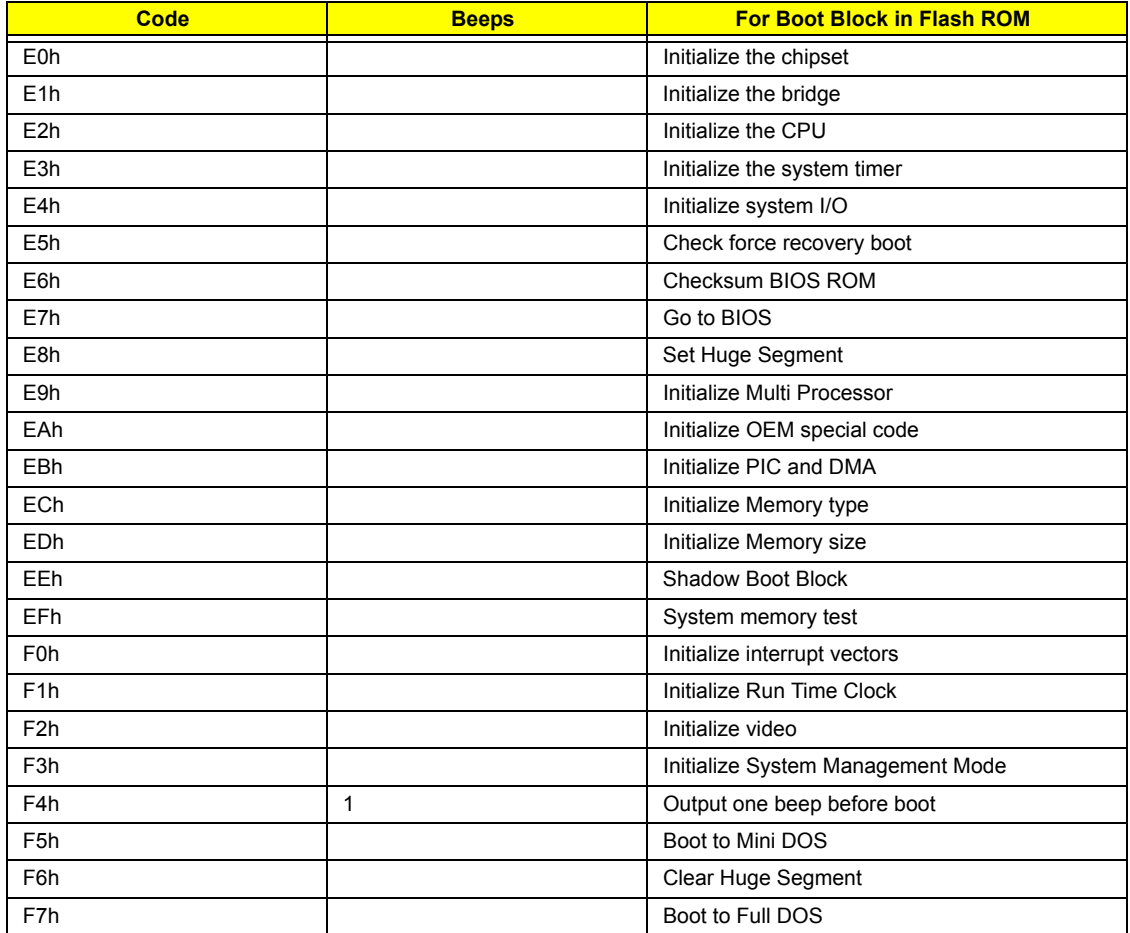

## **Index of Symptom-to-FRU Error Message**

#### **LCD-Related Symptoms**

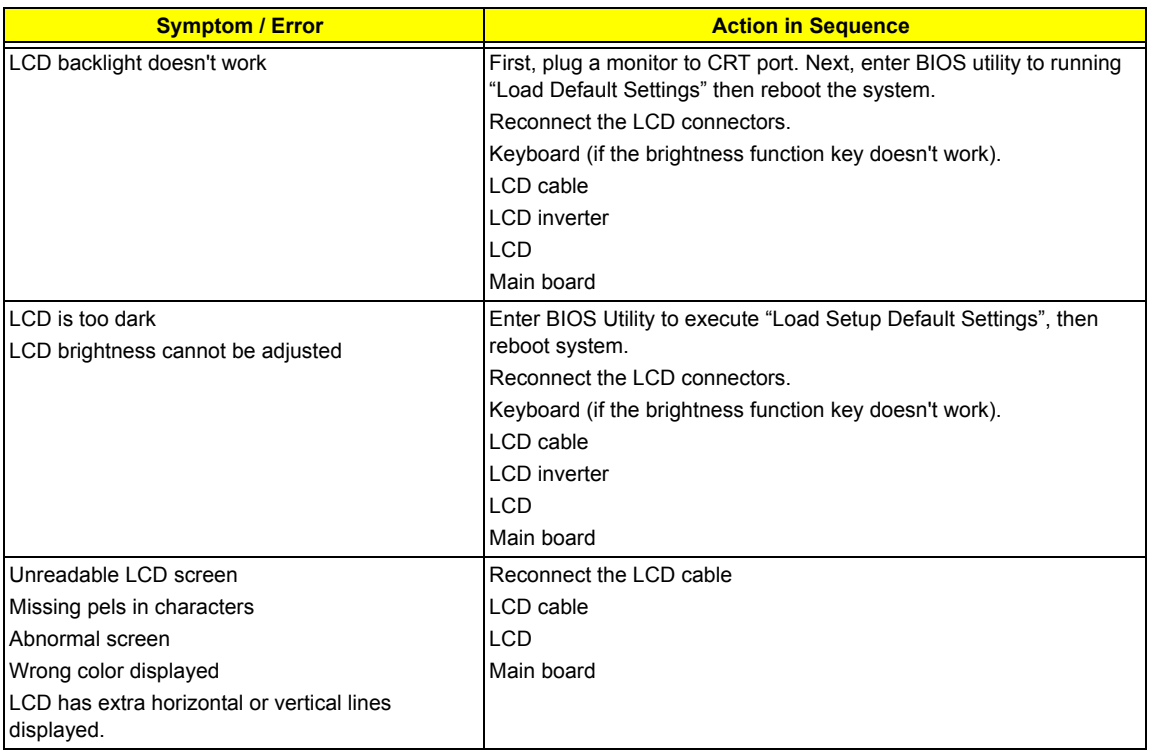

#### **Indicator-Related Symptoms**

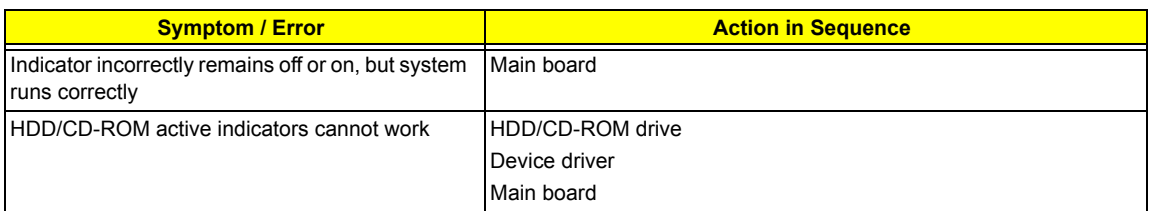

#### **Power-Related Symptoms**

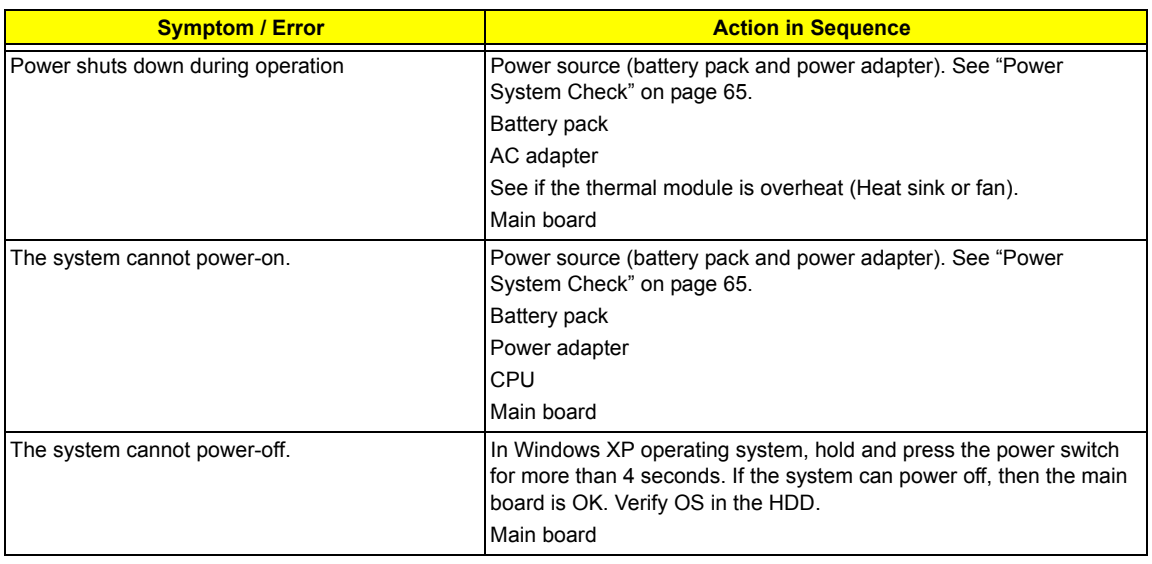

#### **Power-Related Symptoms**

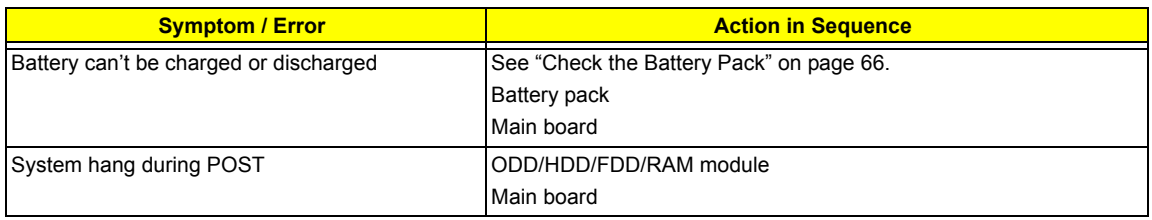

#### **PCMCIA-Related Symptoms**

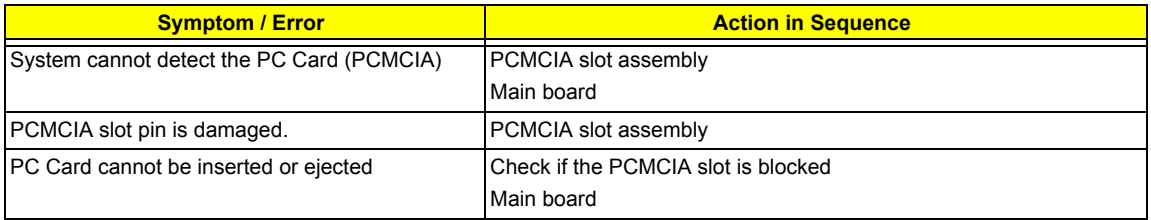

#### **Memory-Related Symptoms**

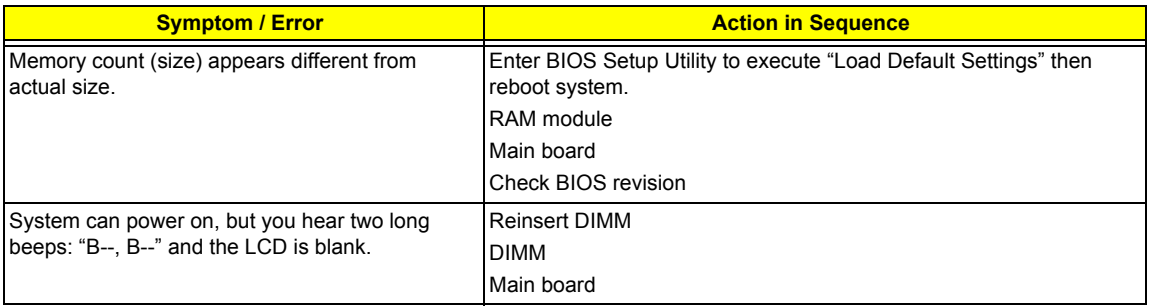

#### **Speaker-Related Symptoms**

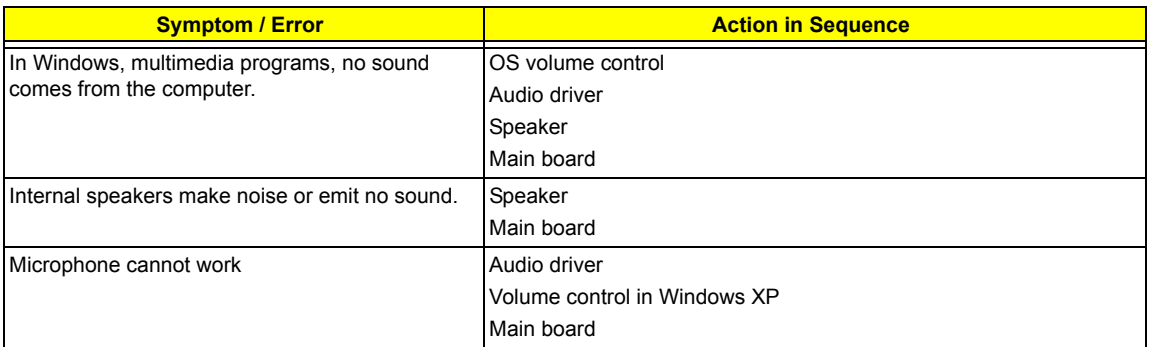

#### **Power Management-Related Symptoms**

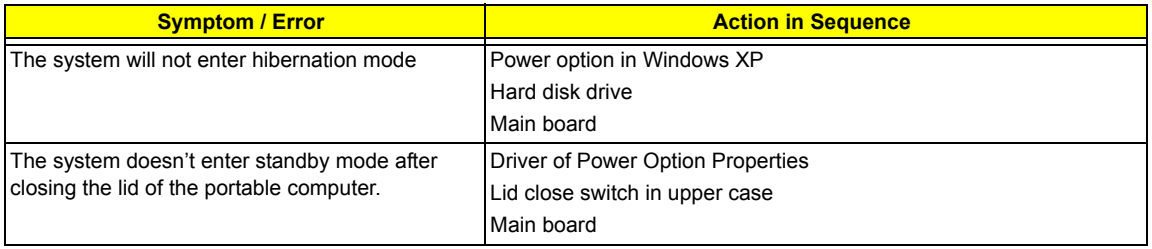

#### **Power Management-Related Symptoms**

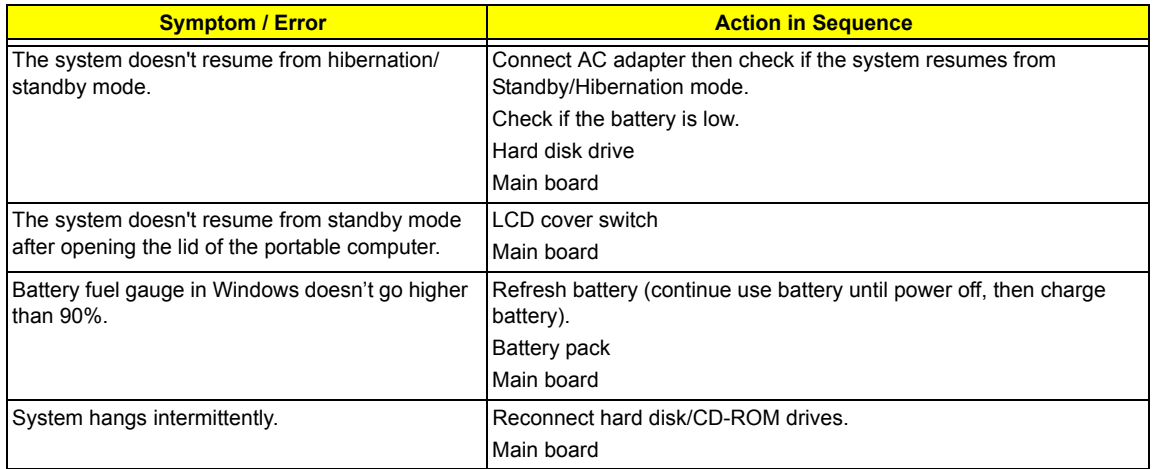

### **Peripheral-Related Symptoms**

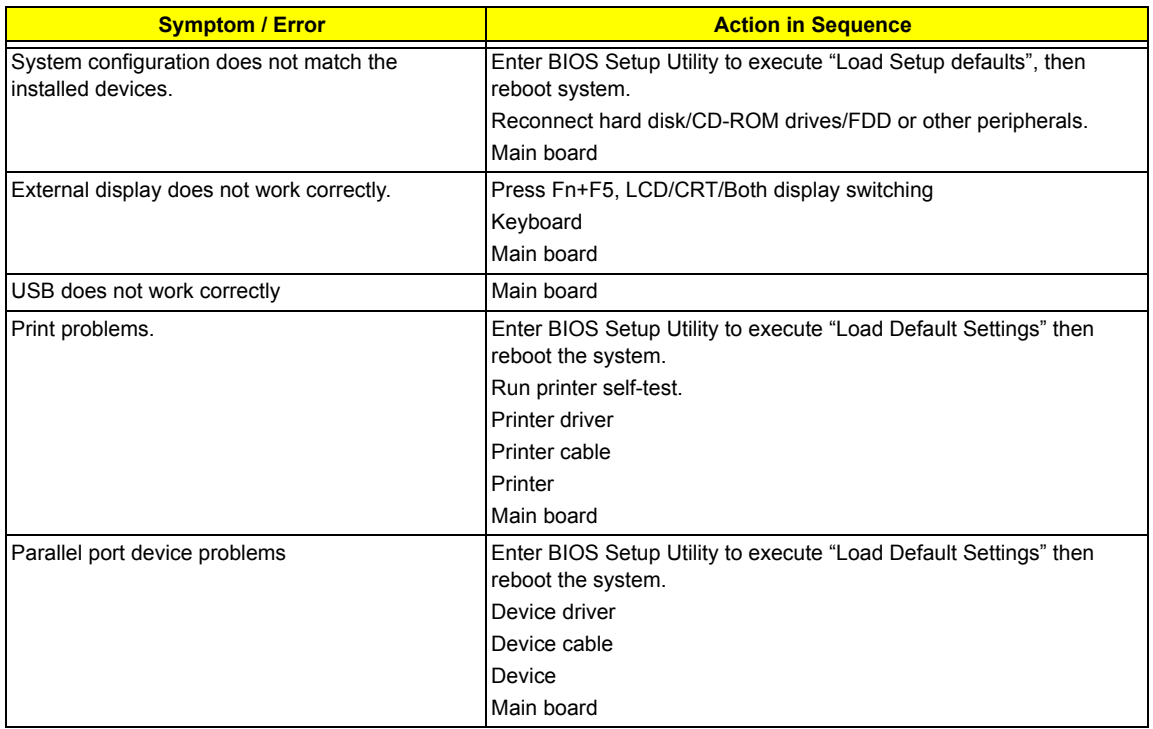

#### **Keyboard/Touchpad-Related Symptoms**

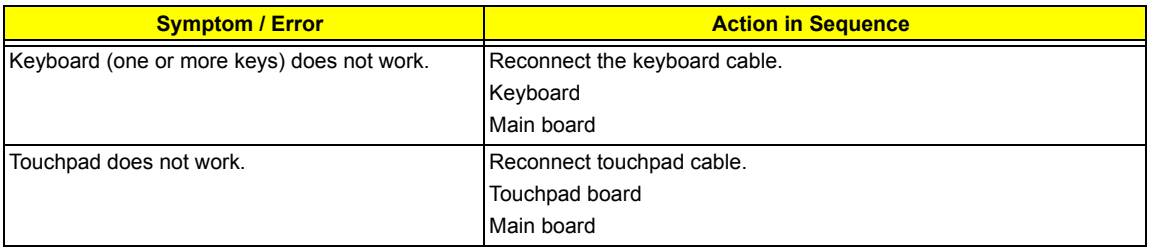

#### **Modem/LAN-Related Symptoms**

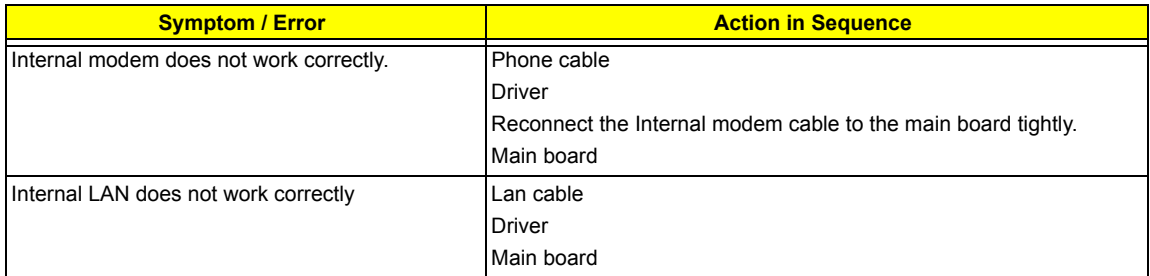

**NOTE:** If you cannot find a symptom or an error in this list and the problem remains, see "Undetermined Problems" on page 79.

### **Intermittent Problems**

Intermittent system hang problems can be caused by a variety of reasons that have nothing to do with a hardware defect, such as: cosmic radiation, electrostatic discharge, or software errors. FRU replacement should be considered only when a recurring problem exists.

When analyzing an intermittent problem, do the following:

- **1.** Run the diagnostic test for the system board in loop mode at least 10 times.
- **2.** If no error is detected, do not replace any FRU.
- **3.** If any error is detected, replace the FRU. Rerun the test to verify that there are no more errors.

### **Undetermined Problems**

The diagnostic problems does not identify which adapter or device failed, which installed devices are incorrect, whether a short circuit is suspected, or whether the system is inoperative.

Follow these procedures to isolate the failing FRU (do not isolate non-defective FRU).

**NOTE:** Verify that all attached devices are supported by the computer.

**NOTE:** Verify that the power supply being used at the time of the failure is operating correctly. (See "Power System Check" on page 65):

- **1.** Power-off the computer.
- **2.** Visually check them for damage. If any problems are found, replace the FRU.
- **3.** Remove or disconnect all of the following devices:
	- □ Non-Acer devices
	- $\Box$  Printer, mouse, and other external devices
	- $\Box$  Battery pack
	- $\Box$  Hard disk drive
	- T DIMM
	- D PC Cards
- **4.** Power-on the computer.
- **5.** Determine if the problem has changed.
- **6.** If the problem does not recur, reconnect the removed devices one at a time until you find the failing FRU.
- **7.** If the problem remains, replace the following FRU one at a time. Do not replace a non-defective FRU:
	- □ System board
	- □ LCD assembly

## Chapter 5

# Jumper and Connector Locations

## **Top View**

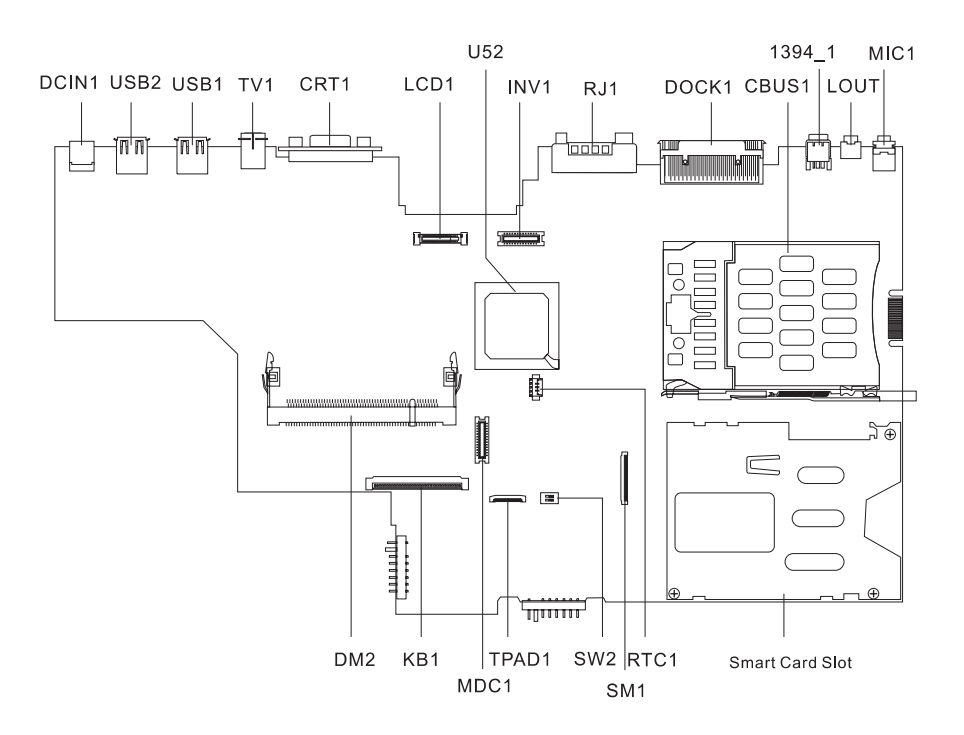

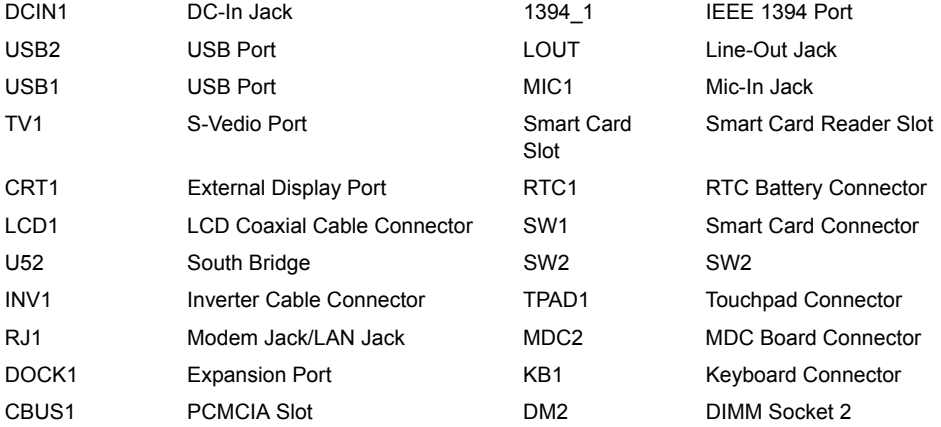

### **Bottom View**

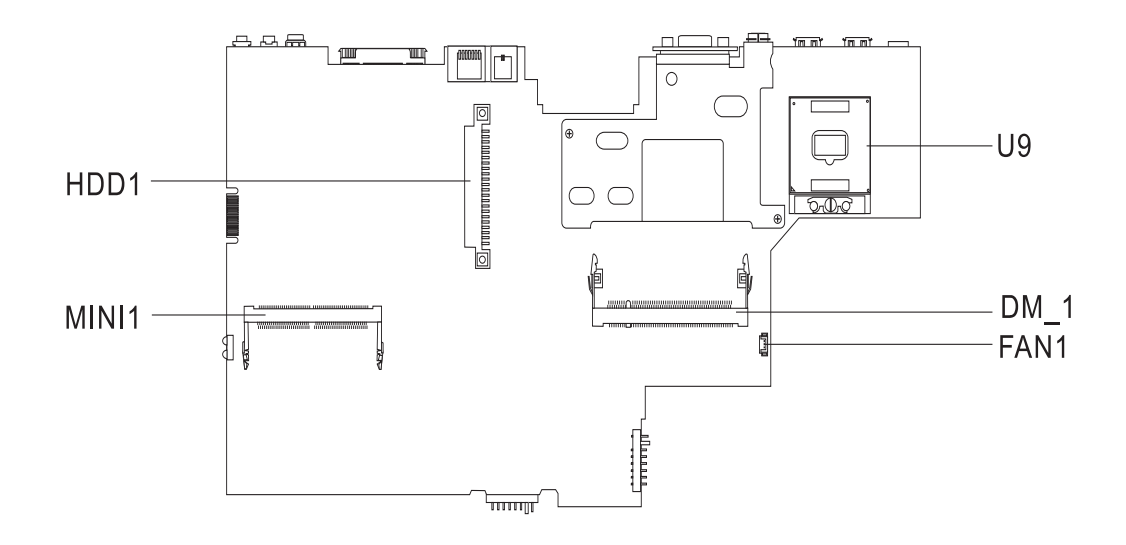

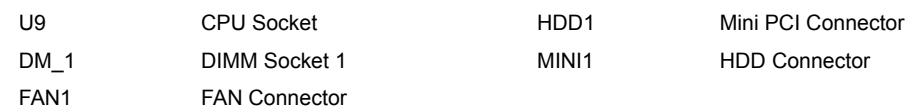

### **Switch Setting**

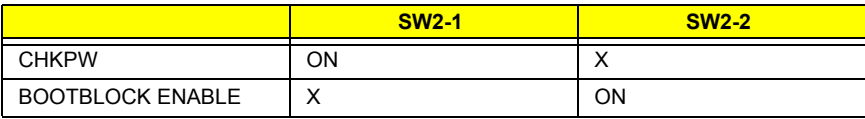

# FRU (Field Replaceable Unit) List

This chapter gives you the FRU (Field Replaceable Unit) listing in global configurations of TravelMate C300 series products. Refer to this chapter whenever ordering for parts to repair or for RMA (Return Merchandise Authorization).

Please note that WHEN ORDERING FRU PARTS, you should check the most up-to-date information available on your regional web or channel. For whatever reasons a part number change is made, it will not be noted on the printed Service Guide. For ACER AUTHORIZED SERVICE PROVIDERS, your Acer office may have a DIFFERENT part number code from those given in the FRU list of this printed Service Guide. You MUST use the local FRU list provided by your regional Acer office to order FRU parts for repair and service of customer machines.

**NOTE:** To scrap or to return the defective parts, you should follow the local government ordinance or regulations on how to dispose it properly, or follow the rules set by your regional Acer office on how to return it.

## Exploded Diagram

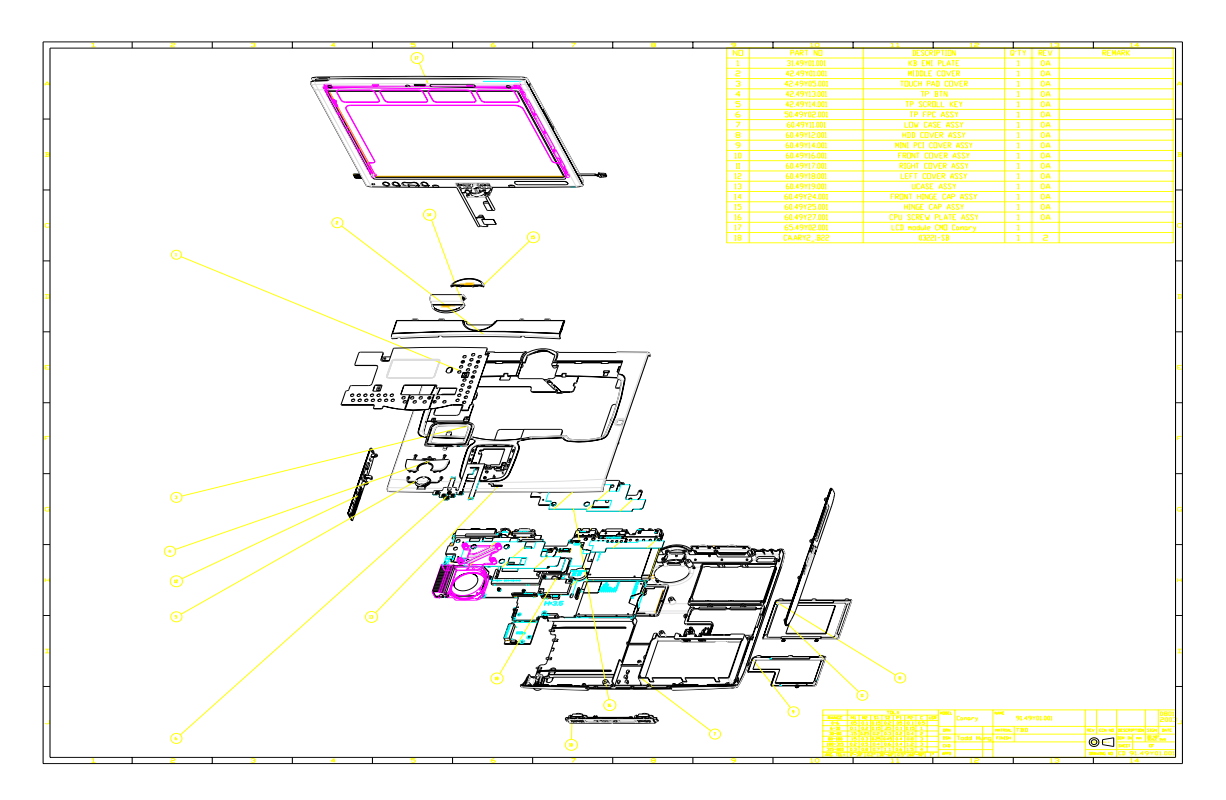

**NOTE:** The part numbers on the exploded diagram are vendor part numbers, not Acer part numbers. Please refer to the most up-to-date spare part list for the correct part numbers as you order the parts.

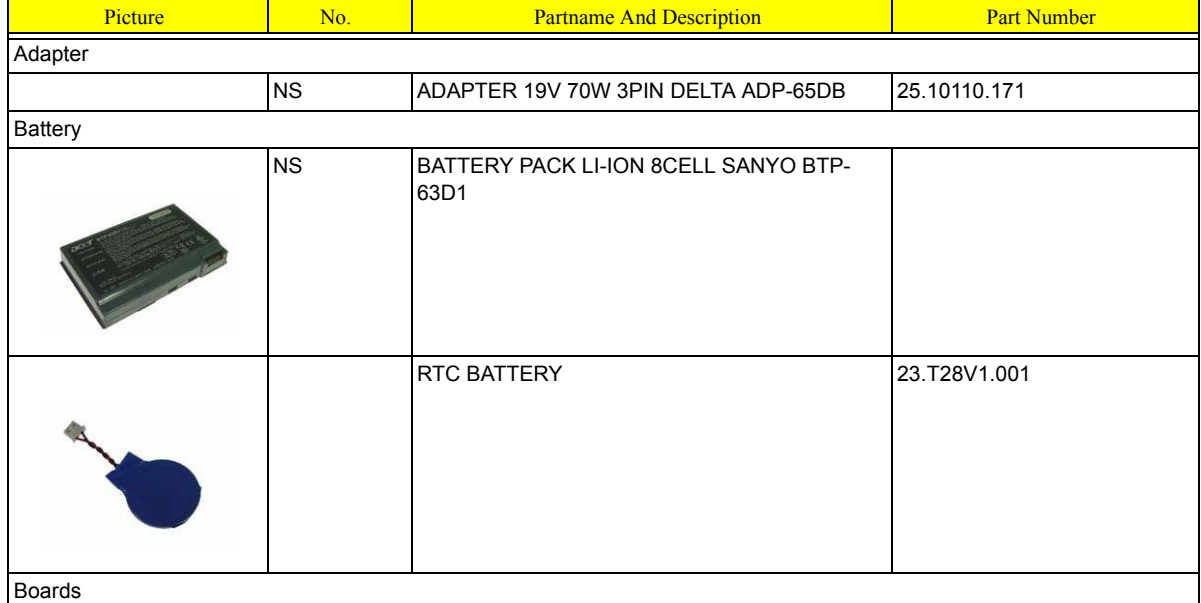

84 Chapter 6

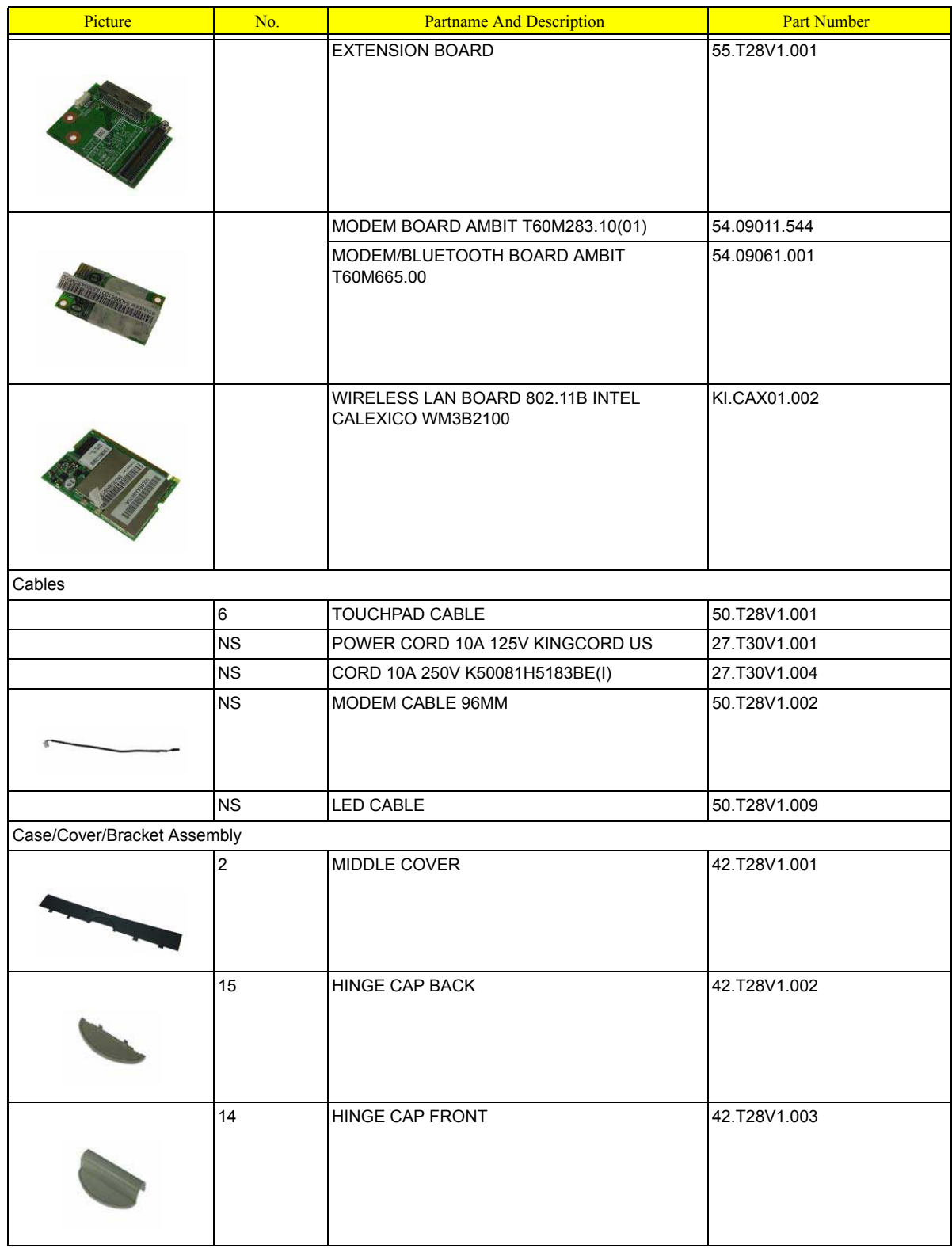

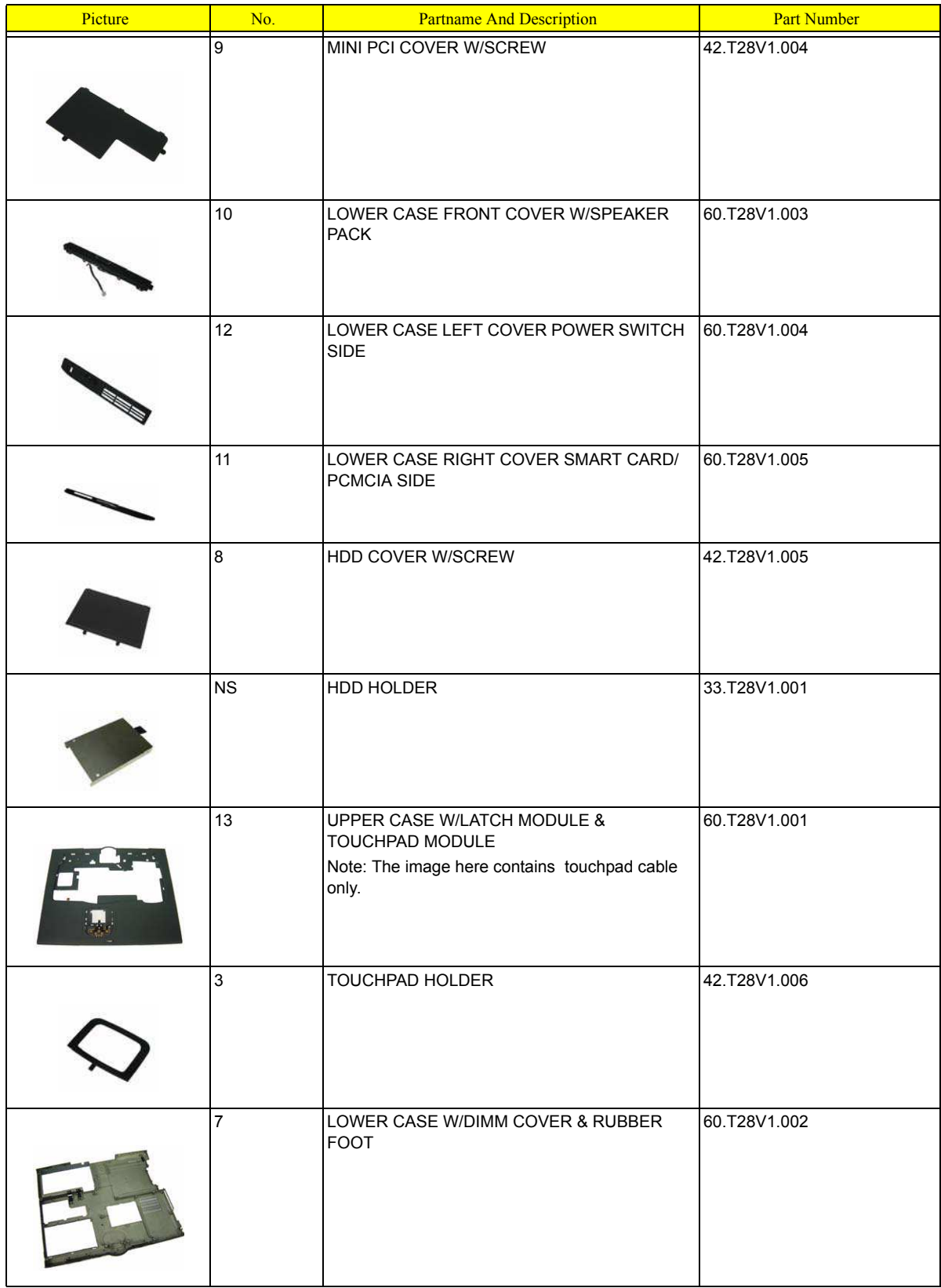

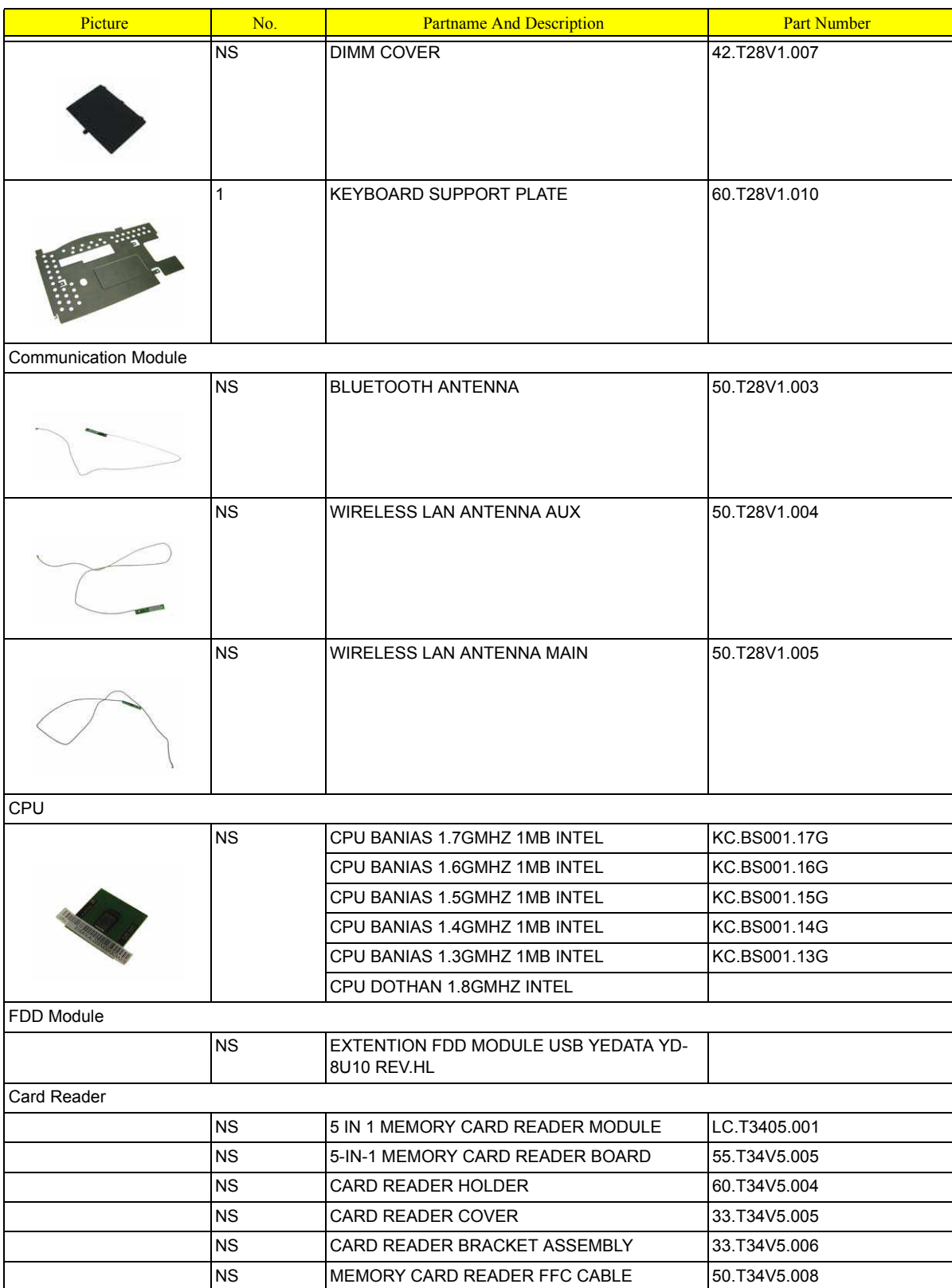

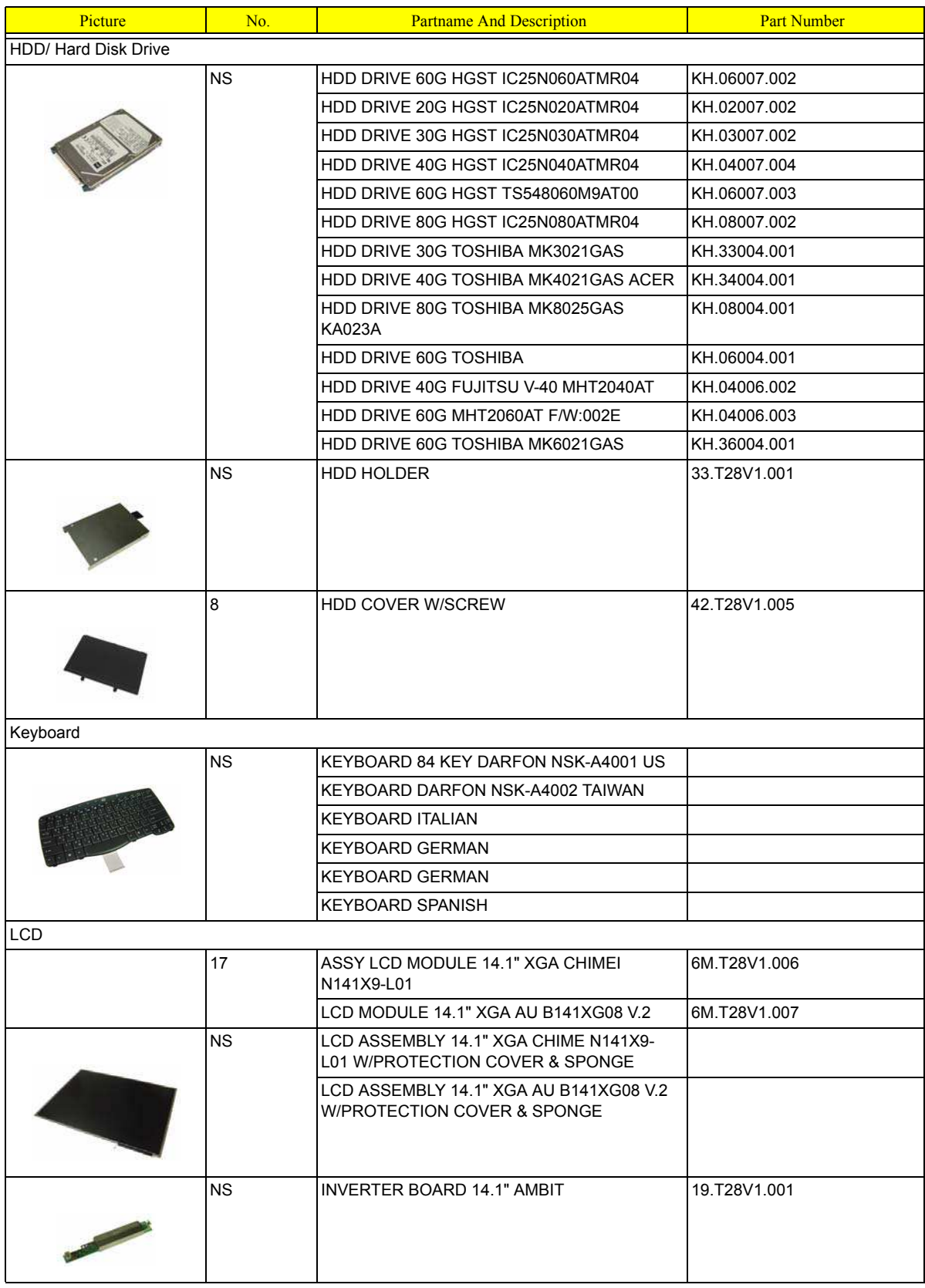

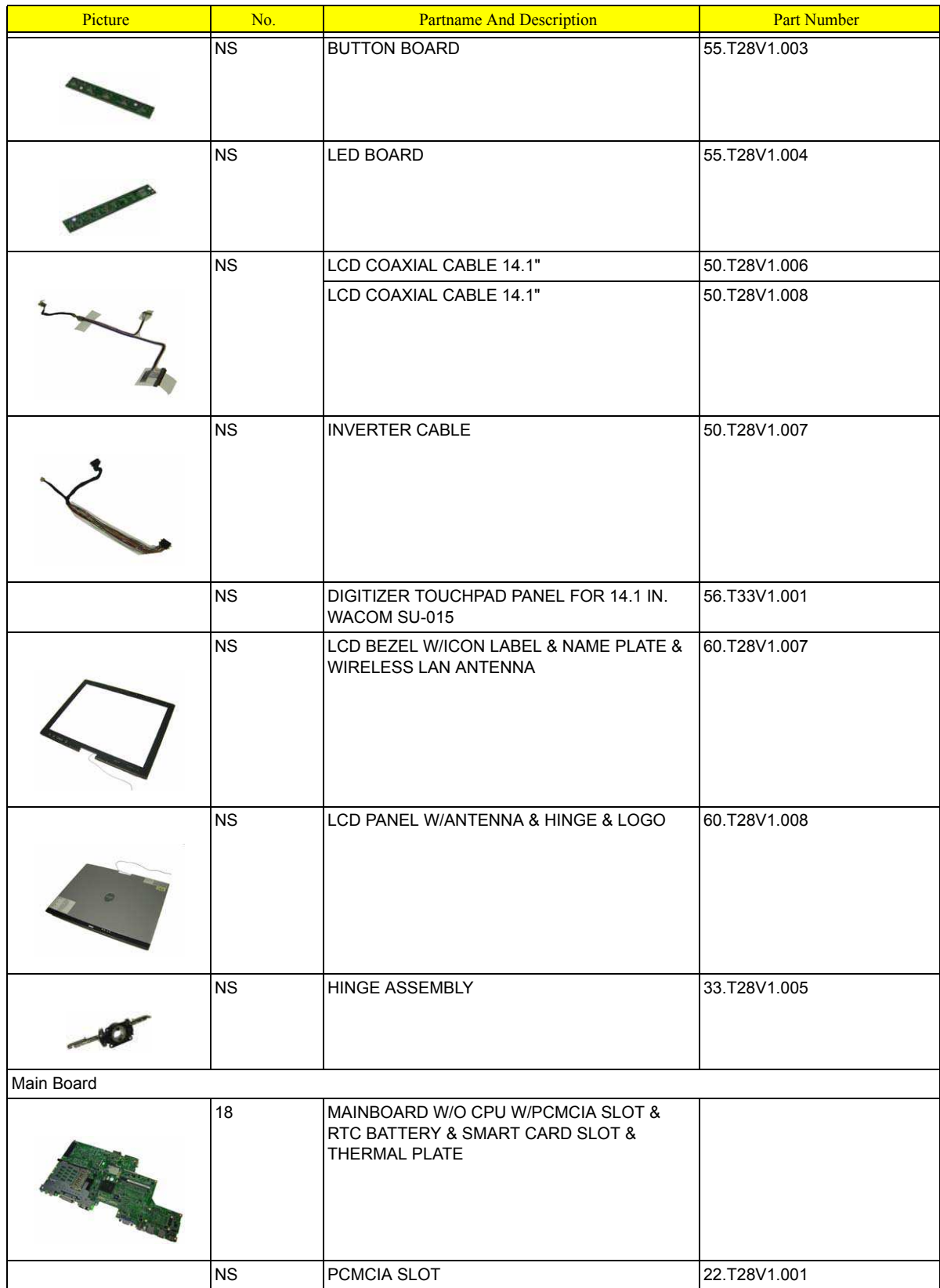

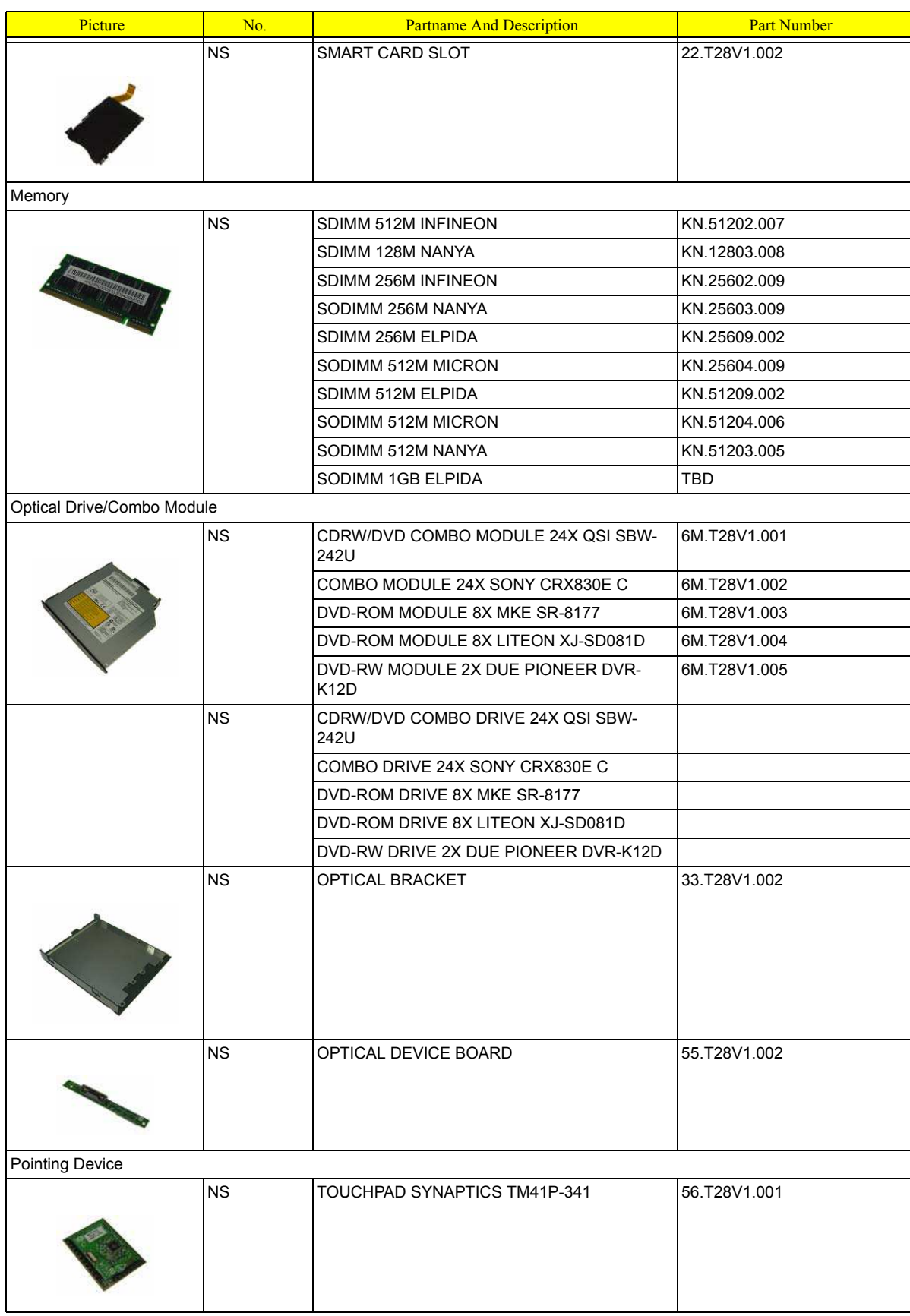

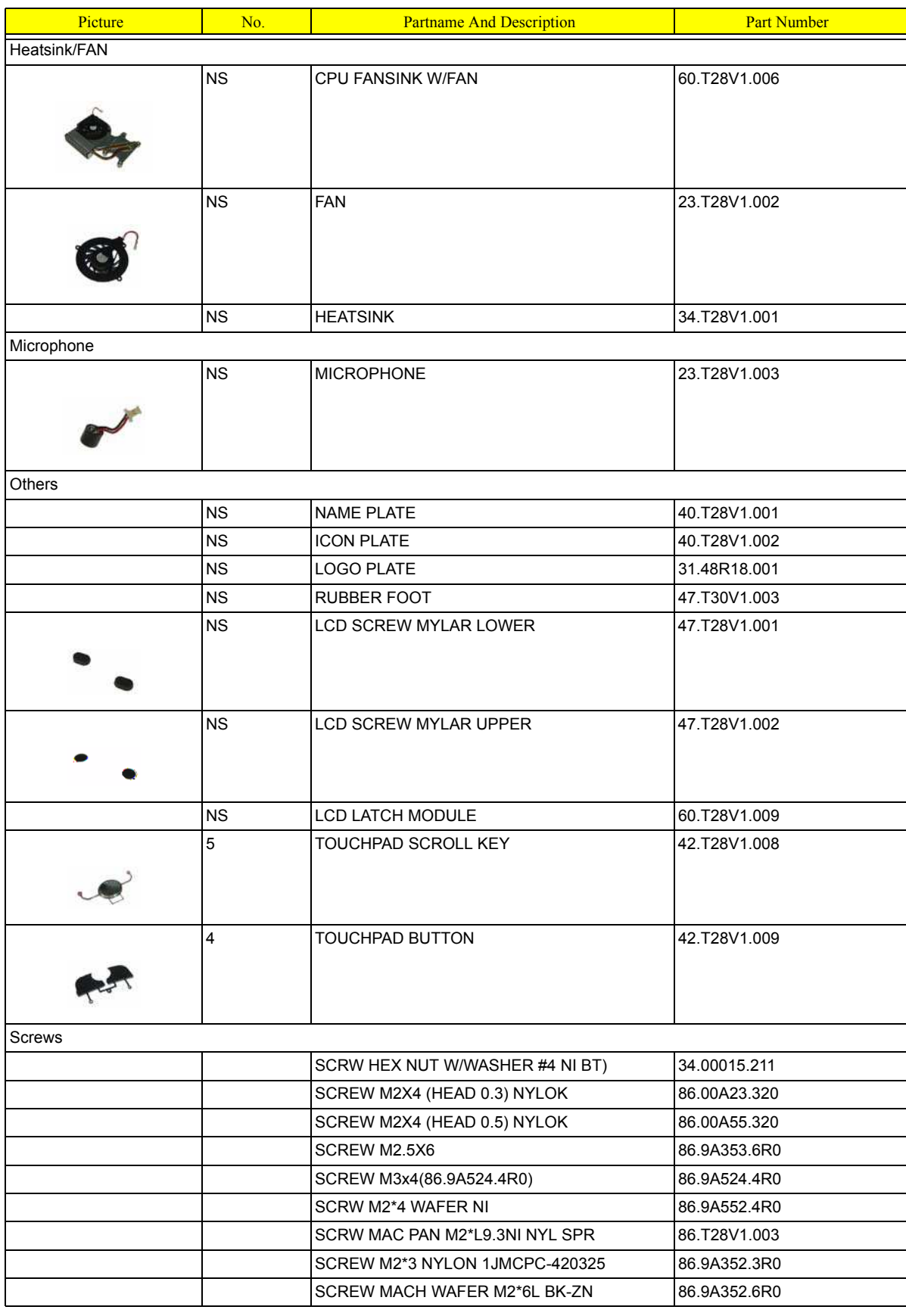

Chapter 6 91

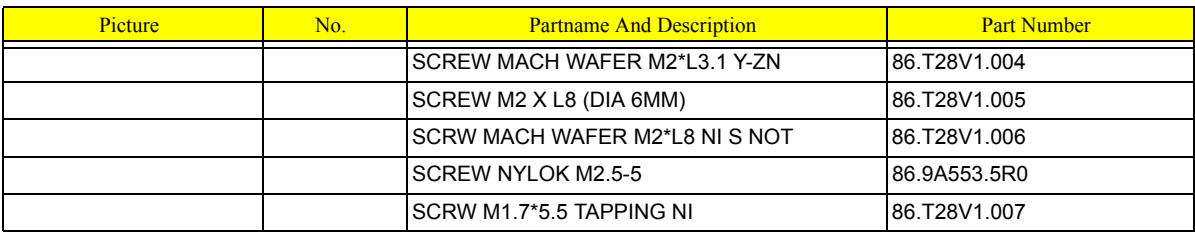

# Model Definition and Configuration

### TravelMate C300 Series

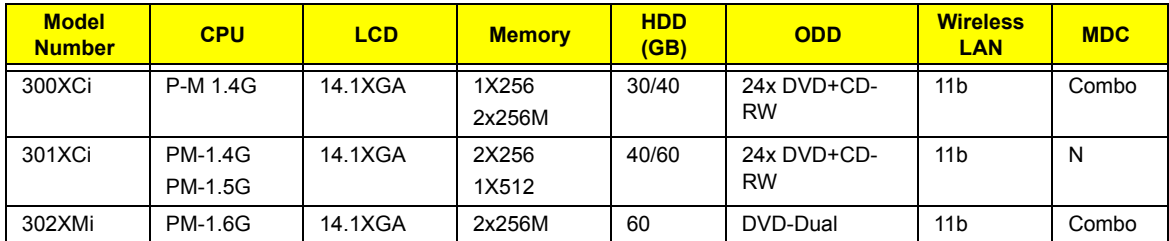

## Test Compatible Components

This computer's compatibility is tested and verified by Acer's internal testing department. All of its system functions are tested under Windows® XP Home, Windows® XP Pro and Windows® 2000 environment.

Refer to the following lists for components, adapter cards, and peripherals which have passed these tests. Regarding configuration, combination and test procedures, please refer to the TravelMate C300 series Compatibility Test Report released by the Acer Mobile System Testing Department.

# Microsoft® Windows® XP Pro Environment Test

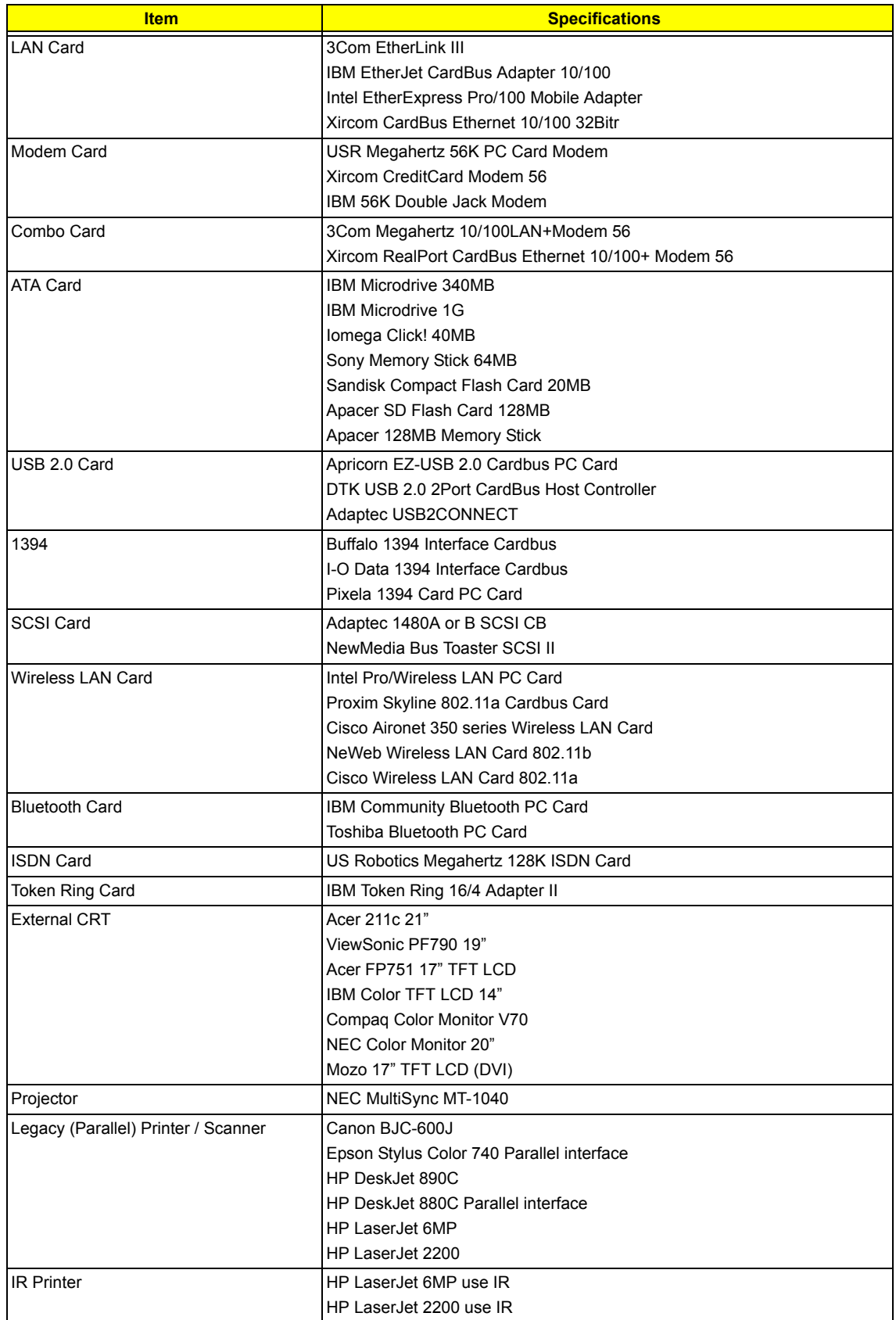

96 Appendix B

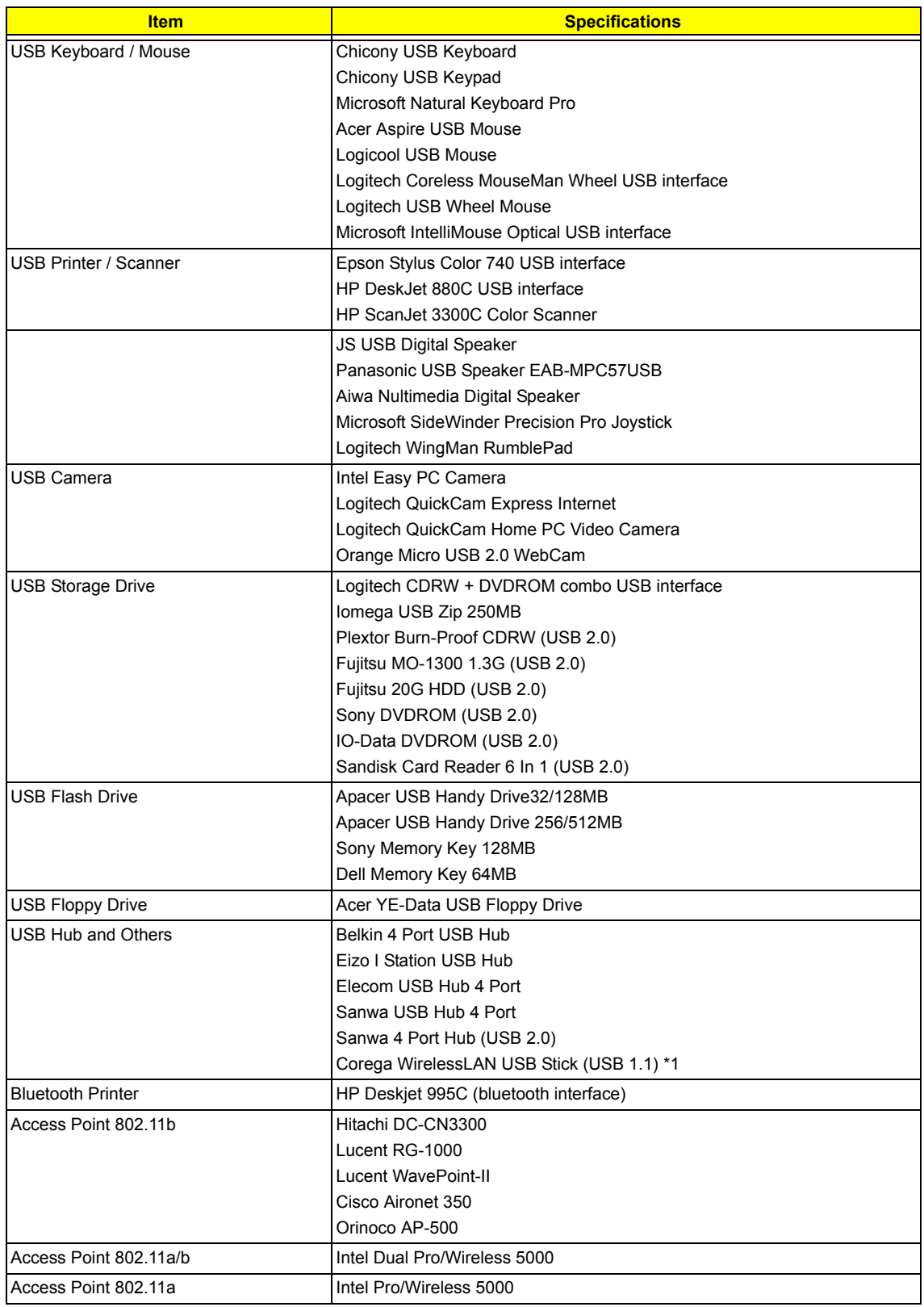

# Microsoft® Windows® XP Home Environment Test

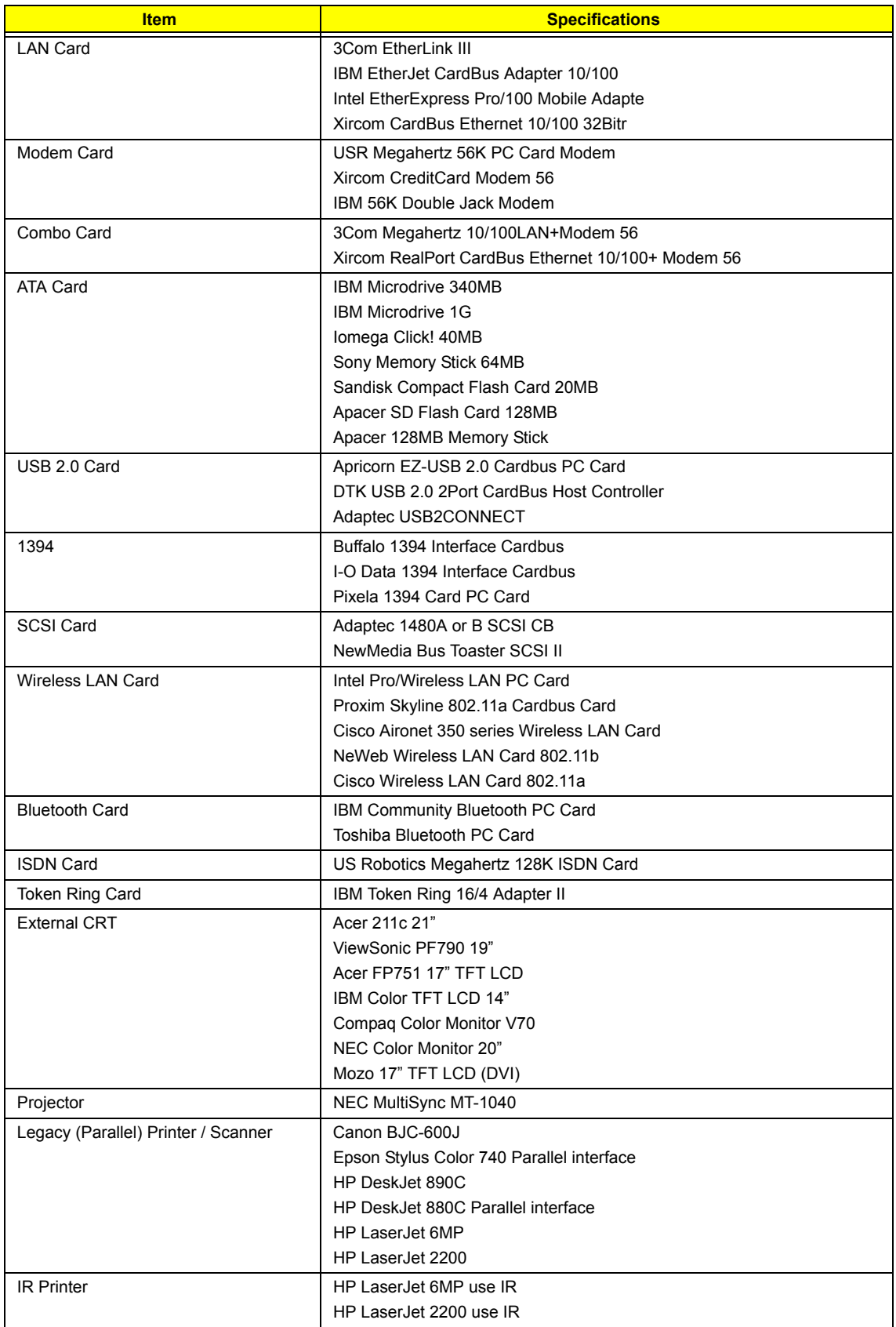

98 Appendix B

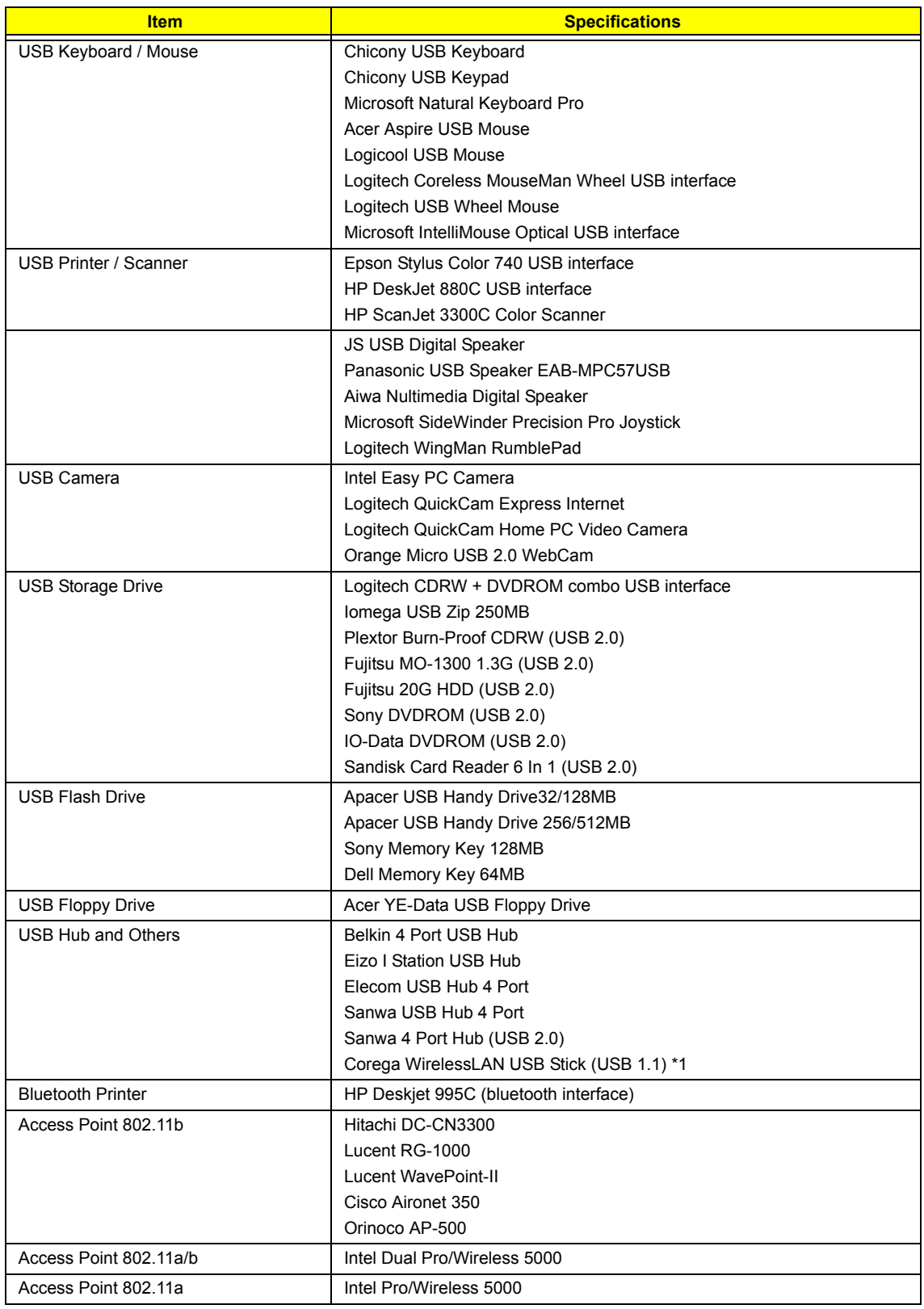

# Microsoft® Windows® 2000 Environment Test

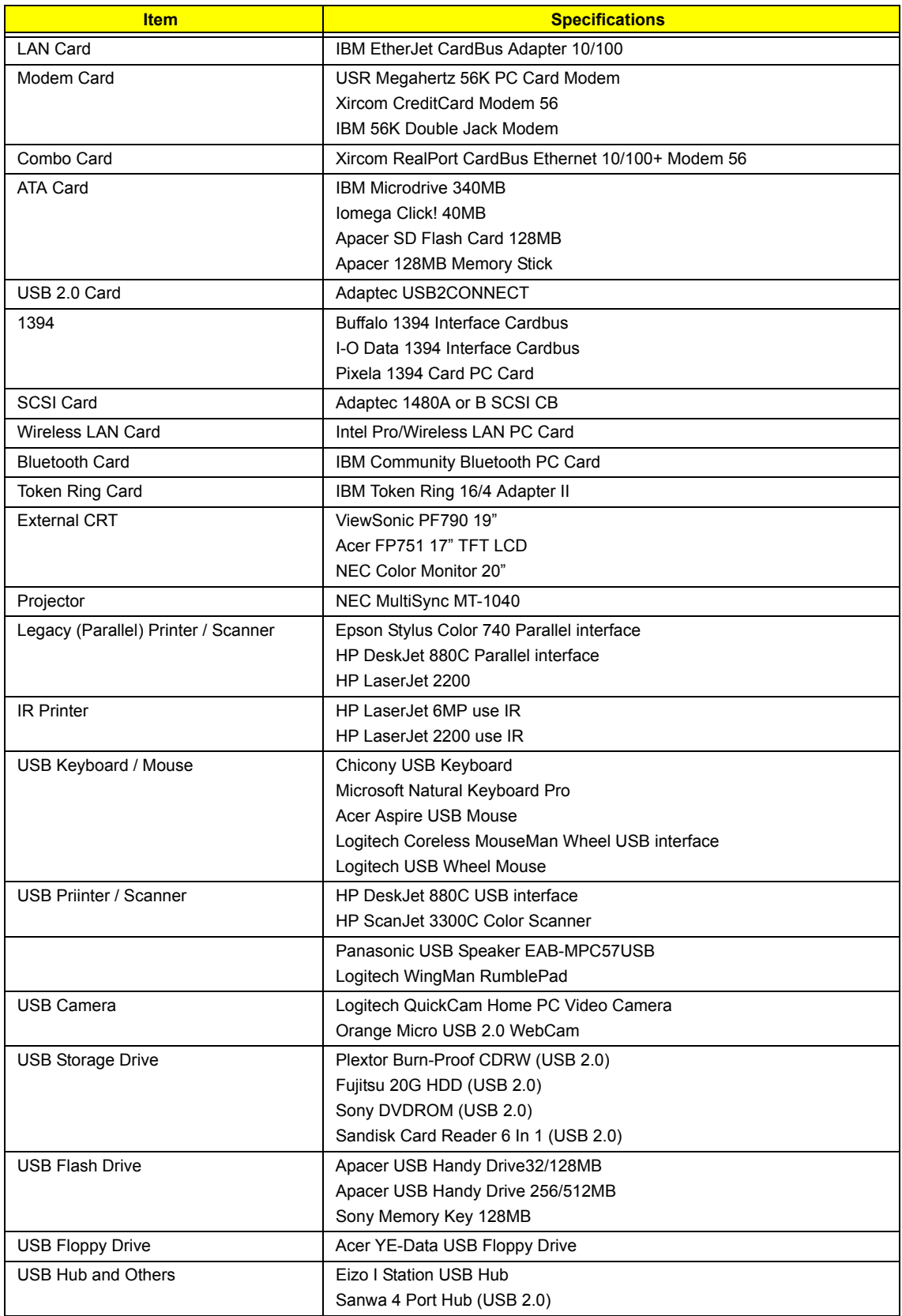

100 Appendix B
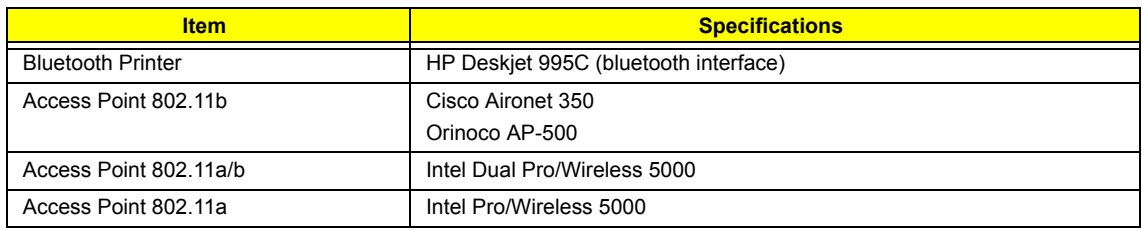

102 Appendix B download service manual and resetter printer at http://printer1.blogspot.com

# Online Support Information

This section describes online technical support services available to help you repair your Acer Systems.

If you are a distributor, dealer, ASP or TPM, please refer your technical queries to your local Acer branch office. Acer Branch Offices and Regional Business Units may access our website. However some information sources will require a user i.d. and password. These can be obtained directly from Acer CSD Taiwan.

Acer's Website offers you convenient and valuable support resources whenever you need them.

In the Technical Information section you can download information on all of Acer's Notebook, Desktop and Server models including:

- $\Box$  Service quides for all models
- $\Box$  User's manuals
- $\Box$  Training materials
- $\Box$  Bios updates
- $\Box$  Software utilities
- $\Box$  Spare parts lists
- TABs (Technical Announcement Bulletin)

For these purposes, we have included an Acrobat File to facilitate the problem-free downloading of our technical material.

Also contained on this website are:

- Detailed information on Acer's International Traveler's Warranty (ITW)
- $\Box$  Returned material authorization procedures
- $\Box$  An overview of all the support services we offer, accompanied by a list of telephone, fax and email contacts for all your technical queries.

We are always looking for ways to optimize and improve our services, so if you have any suggestions or comments, please do not hesitate to communicate these to us.

104 Appendix C download service manual and resetter printer at http://printer1.blogspot.com

# **A**

ACPI 1.0a 23 AFLASH Utility 46

#### **B**

Battery Pack 50 BIOS 23 package 23 password control 23 ROM size 23 ROM type 23 vendor 23 Version 23 BIOS Setup Utility 35 BIOS Supports protocol 23 BIOS Utility 35 Basic System Settings 40 Navigating 36 Onboard Device Configuration 42 Startup Configuration 41 System Information 36 System Security 45 Board Layout 4 Bottom View 5

# **C**

Cache controller 23 size 23 CardBus 29 CPU

Top View 4

core voltage 23 package 23 type 23

# **D**

DIMM Combinations 24 external 51 removing 51 Disassembly Battery Pack 49 Floppy Disk Drive 57 Procedure Flowchart 49 Display 3

#### **E**

Error Symptom-to-Spare Part Index 67 External CD-ROM Drive Check 64 External Diskette Drive Check 64

#### **F**

Features 1 Flash Utility 46 Floppy Disk removing the 57 FRU (Field Replaceable Unit) List 83

#### **H**

Hard disk 25 HDD 25 Hot Keys 14

### **I**

Indicators 12 Intermittent Problems 78

#### **J**

Jumper and Connector Locations 81 Top View 81 Bottom View 82

# **K**

Keyboard 30 Keyboard or Auxiliary Input Device Check 64

#### **L**

L2 cache 23

#### **M**

Memory Check 65 Model Definition 94 Modem 24

# **O**

Online Support Information 103

### **P**

Panel 6 Bottom 11 left 6 Rear 9 right 9

Index 105

download service manual and resetter printer at http://printer1.blogspot.com

Parallel Port 28 PC Card 12, 29 PCMCIA 29 Pentium III 23 Power System Check 65 Battery Pack 66 Processor 23

# **R**

RMA 83

# **S**

Second Level Cache 23 System Block Diagram 3 Layout 4 System Diagnostic Diskette 46 System Memory 23 System Utilities 35 System Utility Diskette 46

# **T**

Test Compatible Components 95 Touchpad Check 66 Troubleshooting 63

# **U**

Undetermined Problems 79 USB 29 utility BIOS 35

# **V**

Video Resolutions 28

#### **W**

Windows 2000 Environment Test 96, 98

Index 107 download service manual and resetter printer at http://printer1.blogspot.com